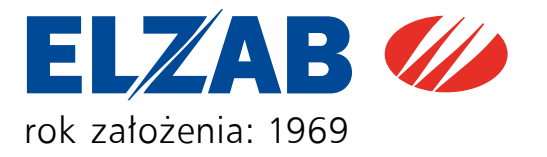

# INSTRUKCJA OBSŁUGI

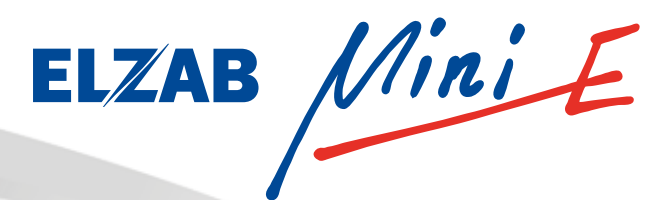

可回道

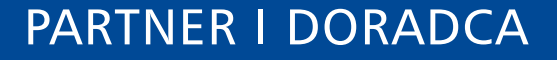

MARKHEI

Joje

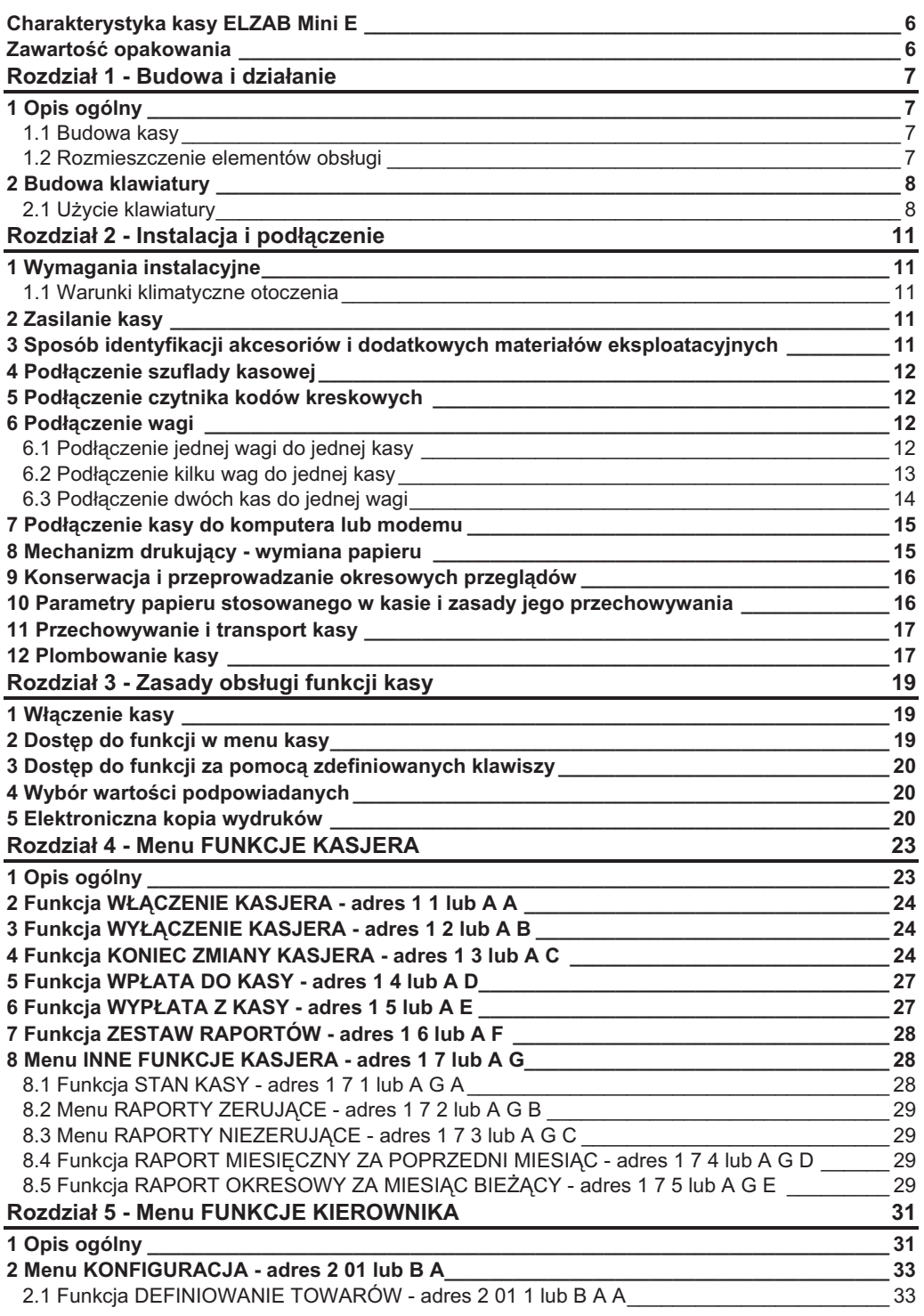

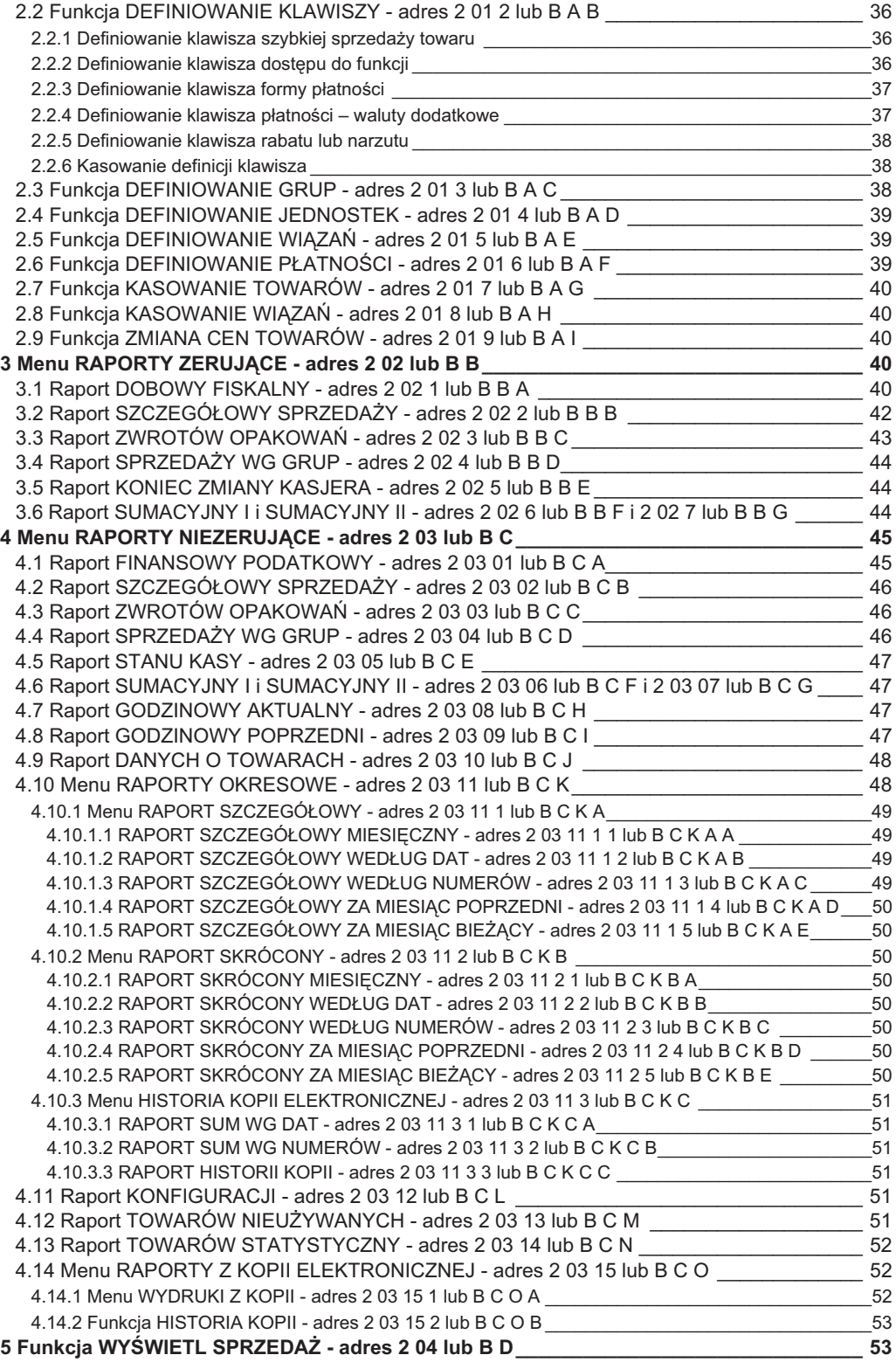

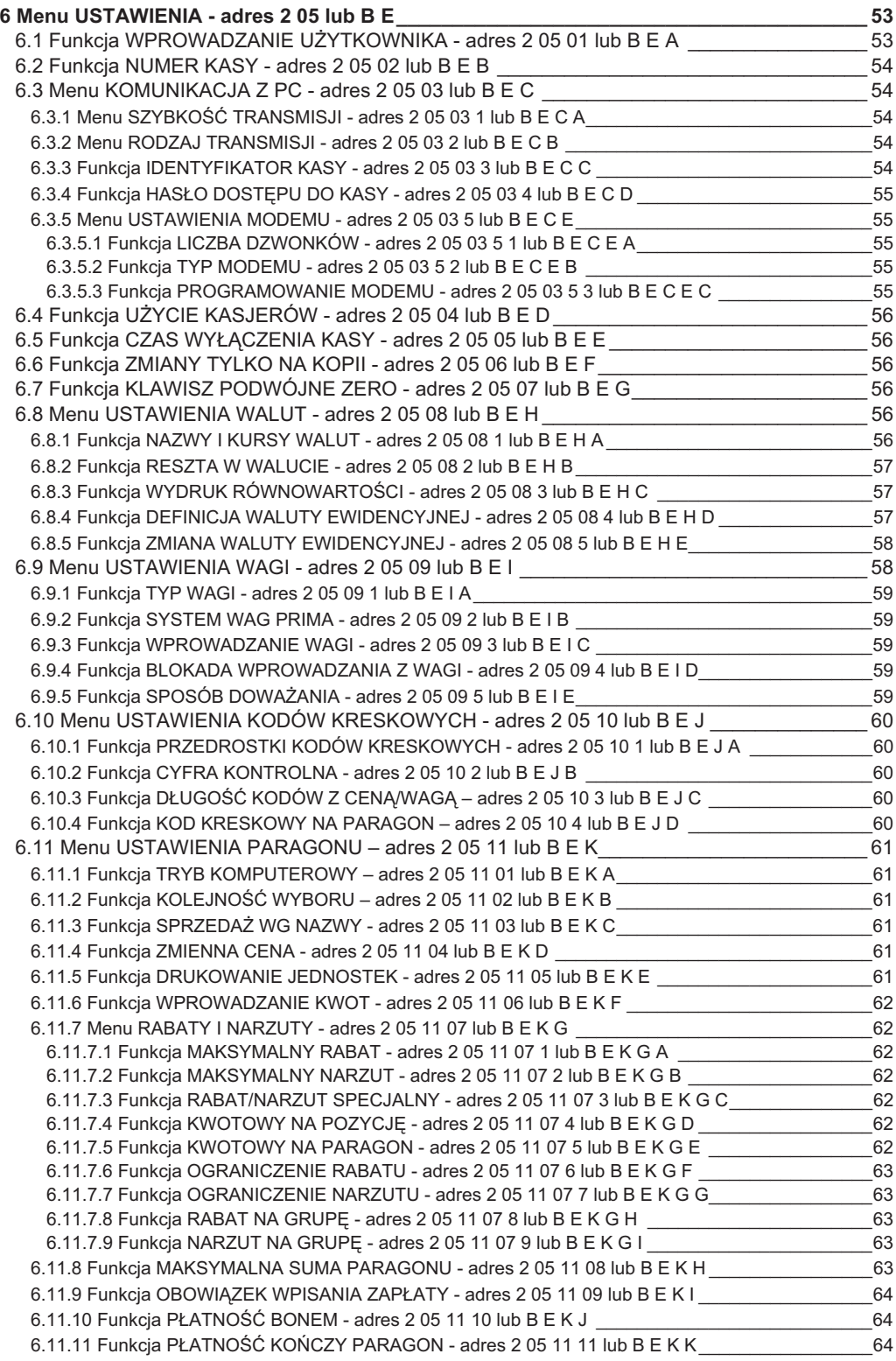

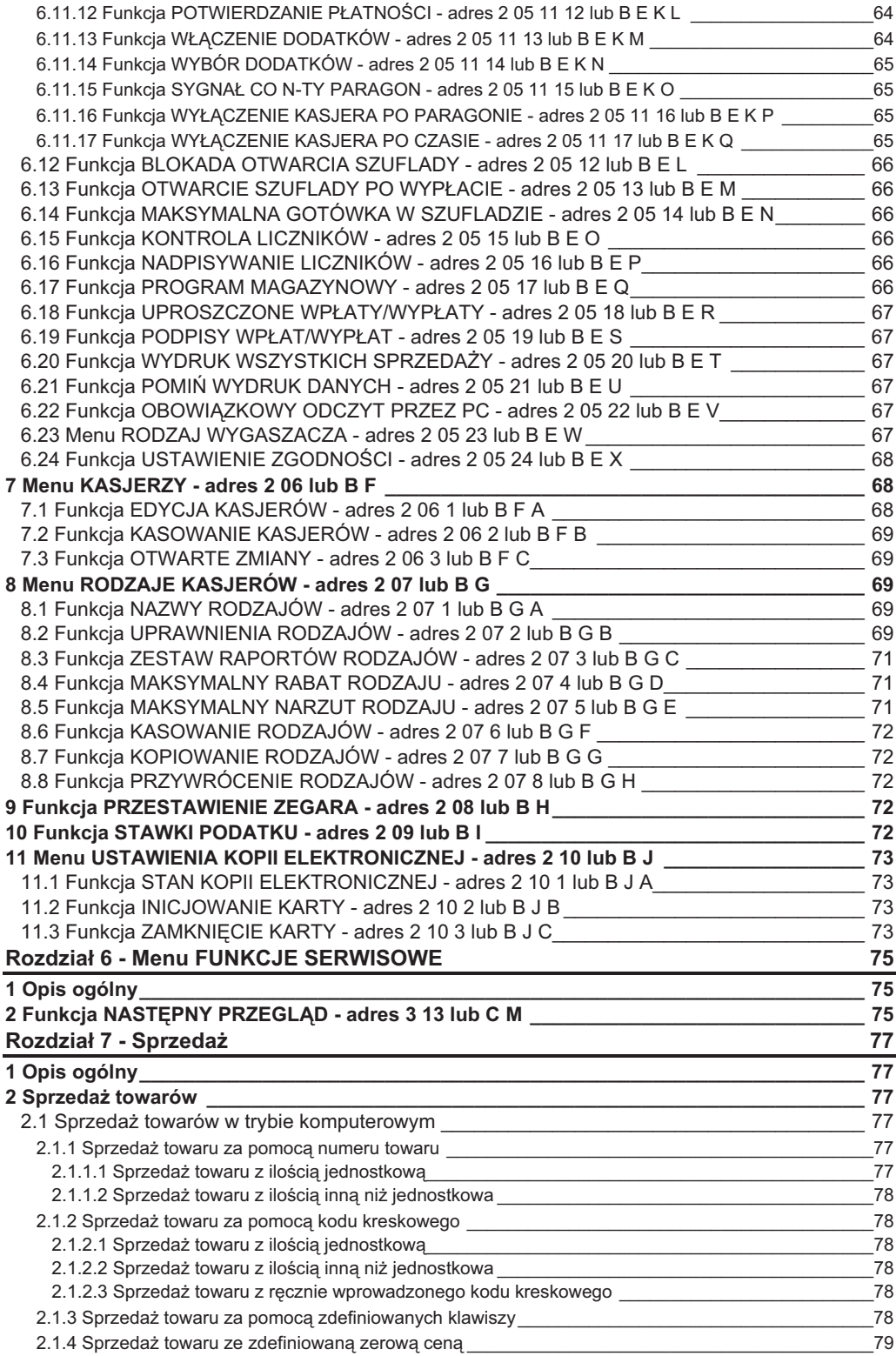

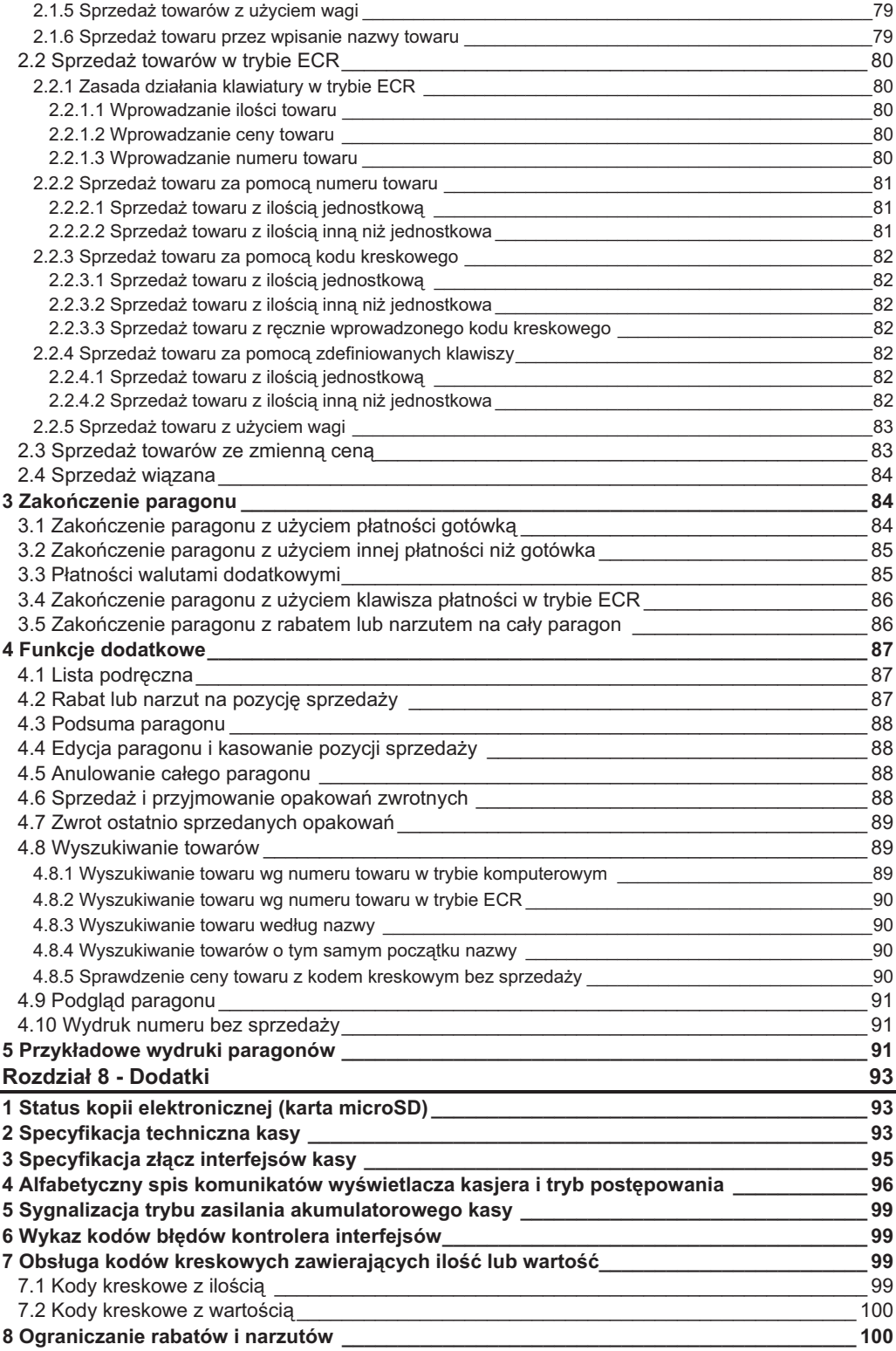

- -Termiczny mechanizm drukujący zapewniający szybki i cichy wydruk
- -Bardzo łatwa wymiana papieru dzięki zastosowaniu mechanizmu typu easy load
- -Zapis elektronicznej kopii wydruków na karcie pamięci microSD
- -Alfanumeryczny (literowo-cyfrowy) wyświetlacz kasjera ułatwiający prace na kasie
- -Możliwość zdefiniowania do klawiszy realizujących szybką sprzedaż, płatności, rabaty, raporty itp.
- -Wydruk raportów, które umożliwiają pełne rozliczenie ilościowo – wartościowe sprzedaży, podatku VAT i kasierów
- -Możliwość zasilania z sieci elektrycznej lub wewnętrznego akumulatora
- -Dedykowana do pracy przenośnej, umożliwia pracę bez zasilania sieciowego przez czas 10 godzin przy założeniu drukowania paragonu co minutę i uprzednim naładowaniu akumulatora do znamionowej pojemności.
- -Możliwość podłączenia do komputera przez złącze RS-232 (bezpośrednio albo przez modem telefoniczny
- -Sprzedaż za pomocą czytnika kodów kreskowych, także towarów z podaną w kodzie ilością lub wartością
- -Współpraca z wagą lub wieloma wagami, z możliwością odczytu masy towaru z klawiatury kasy
- -Prowadzenie sprzedaży, przyjmowania i rozliczania opakowań zwrotnych
- -Sprzedaż łaczona towarów (np. automatyczna sprzedaż butelki zwrotnej wraz z napojem)
- -Definiowanie dokładności podania ilości towaru i maksymalnej sumy paragonu w celu eliminacji błedów kasjera podczas sprzedaży
- -Możliwość przeglądania oraz kasowania pozycji sprzedaży w trakcie wystawiania paragonu
- -Możliwość recznego udzielania rabatów i narzutów na pozycję i na cały paragon
- -Sześć definiowalnych form płatności (plus gotówka) oraz osiem płatności walutowych
- -Sprzedaż ze zmienną ceną (tzw. otwarte PLU)
- -Możliwość przełączenia kasy na sprzedaż towarów w innej walucie ewidencyjnej np. euro
- -Funkcja automatycznego drukowania równowartości w drugiej walucie w relacji PLN/EUR po paragonie.

Do kasy dołaczona jest płyta CD-ROM zawierająca bezpłatne programy dla użytkownika:

- **-** do odczytywania, edytowania oraz zapisywania danych z i do kasy, m.in. danych o towarach, definiowanych klawiszach itd.,
- **-** do definiowania klawiszy na kasie i drukowania wkadek z opisem klawiatury
- **-** do uzyskiwania okresowych raportów fiskalnych z kasy,
- **-** do przeszukiwania i przegldania danych zarchiwowanych na karcie,
- **-** do wykonywania kopii zapasowej karty microSD na komputerze PC.

Programy sa również dostępne przez serwis www pod adresem: http://www.elzab.com.pl/programy.

#### Zawartość opakowania

- -Kasa ELZAB Mini E
- -Zasilacz sieciowy 12V/1A
- -1 rolka papieru termicznego 57 $^{+1}$  /<sub>-0</sub> mm
- -Karta microSD
- -Instrukcja obsługi kasy
- -Książka Kasy Rejestrującej
- -Pyta CD-ROM
- Karty zgłoszenia kasy do Urzędu Skarbowego

Przed rozpoczęciem eksploatacji kasy należy zapoznać się z jej instrukcją obsługi.

To urządzenie zostało oznakowane znakiem CE, co oznacza, że pomyślnie przeszło proces oceny zgodności z obowiązującymi wymogami dyrektyw Unii Europejskiej. Szczegółowy wykaz dyrektyw oraz norm którym podlega, zawiera Deklaracja Zgodności, której kopia dostepna jest na stronie www.elzab.com.pl

# **1 Opis ogólny**

## **1.1 Budowa kasy**

Kasa ma następujące elementy obsługi dostępne dla użytkownika:

- drukarkę paragonów z pokrywą zamykaną zatrzaskiem,
- klawiaturę z klawiszami cyfrowymi, funkcyjnymi i literowymi (w tym znaki polskie),
- $\blacksquare$  złącza do podłączenia urządzeń zewnętrznych (prawy bok urządzenia),
- klawisze: wyłącznika, wysuwu papieru i podglądu wydruku.

#### **1.2 Rozmieszczenie elementów obsugi**

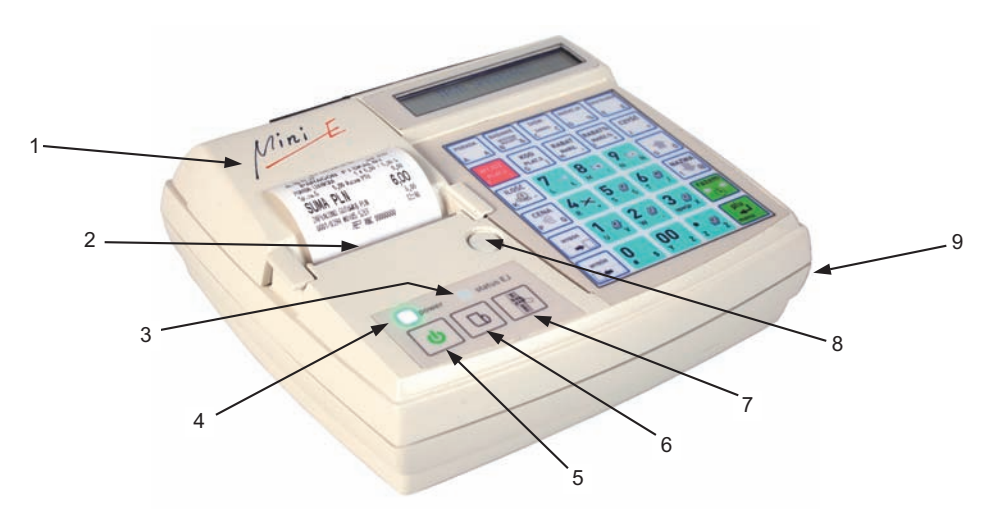

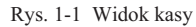

- 
- 2 Szczelina wyjcia paragonu 6 Klawisz wysuwu papieru
- 3 Wskaźnik statusu kopii elektronicznej
- 4 Wskaźnik sygnalizacji zasilania zewnętrznego
- 1 Pokrywa drukarki paragonów 5 Klawisz włączania i wyłączania
	-
	- 7 Klawisz podglądu paragonu
	- 8 Miejsce plombowania kasy (pod zaślepką)
	- 9 Złącza interfejsów (z boku podstawy)

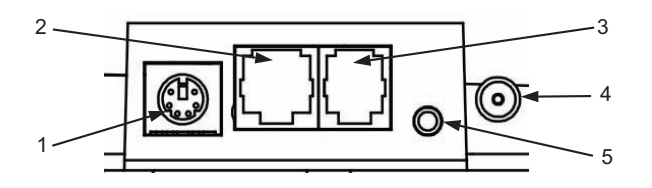

Rys. 1-2 Widok na złącza interfejsów

- 1 Czytnik kodów kreskowych 3 Waga
- 
- 
- 2 Złącze PC 4 Złącze zasilania
	- 5 Szuflada

## **2 Budowa klawiatury**

Klawiatura kasy posiada 30 klawiszy wielofunkcyjnych. Zbudowana jest z przełaczników znajdujących się pod folia. Opis klawiszy znajduje się na wymiennym arkuszu między folią a przełącznikami.

#### **2.1 Uycie klawiatury**

Wybór odpowiedniego znaczenia klawisza uzależniony jest od położenia opisu na klawiszu. Możemy wybraną z klawisza funkcję uzyskać przez bezpośrednie, pojedyncze naciśnięcie klawisza, albo z dodatkowo wcześniej wybór

wybór naciśnietym jednym lub też dwoma klawiszami  $\square \blacksquare \blacksquare \blacksquare \blacksquare$  Zależność pomiędzy miejscem opisu, a sposobem wyboru wyjaśnia rysunek.

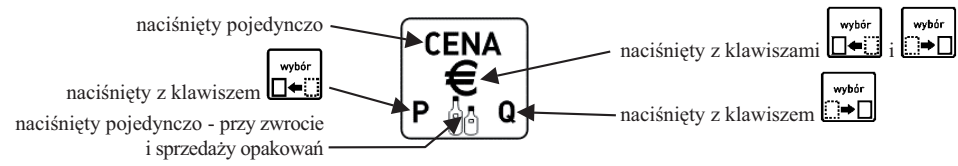

Klawiatura posiada klawisze, które realizują następujące funkcje:

Klawisze numeryczne oraz kropka. Służą do wpisywania wszelkich wartości liczbowych (kropka pełni rolę przecinka dziesiętnego).

Klawisz podwójnego zera może zostać wyłaczony w funkcji KLAWISZ PODWÓJNE ZERO (str. 56), w zależności od preferencji osób obsługujących kasę.

Klawisze strzałek. Służą do poruszania się kursora po poszczególnych polach menu (góra, dół) lub po linii wyświetlacza (lewo, prawo). Klawisze strzałek lewo i prawo służa też do automatycznej obsługi wagi.  $\Box \bullet \Box \bullet$  i

Klawisz zatwierdzania (odpowiednik Enter) wprowadzonego towaru, ilości, ceny, funkcji w menu itd.

Klawisz podsumowania pozycji na paragonie lub wyświetlania daty i czasu.

Klawisz wyszukiwania wg nazwy towaru podczas sprzeday.

Klawisz kasowania wprowadzonej wartości.

Klawisze wyboru menu w trybie programowania.

Klawisz wprowadzenia ceny towaru podczas sprzeday.

Klawisze przyjcia opakowania zwrotnego. Po podsumowaniu klawisze przejścia do płatności walutowej.

Po podsumowaniu klawisz wyboru rodzaju płatności - zapłata gotówką.

Klawisz wycofania się z bieżącej funkcji – odpowiednik Esc.

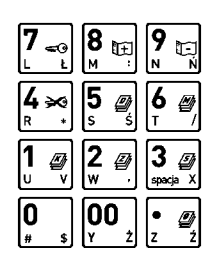

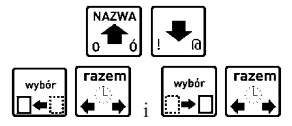

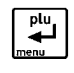

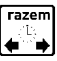

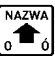

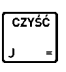

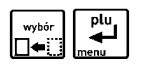

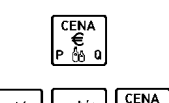

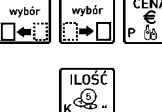

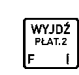

Klawisz sprzedaży towaru przy użyciu czytnika kodów kreskowych dla ilości różnej od 1 lub wprowadzenia kodu kreskowego z klawiatury.

Klawisze udzielania odpowiednio: rabatu kwotowego i rabatu procentowego na pozycję sprzedaży. W podsumowaniu te same funkcje na cały paragon.

Klawisze udzielania odpowiednio: narzutu kwotowego i narzutu procentowego na pozycję sprzedaży. W podsumowaniu te same funkcje na cały paragon.

Klawisze funkcyjne do zdefiniowania przez użytkownika.

Klawisz wyboru znaku z lewej strony klawisza.

Klawisz wyboru znaku z prawej strony klawisza.

Klawisz włączania i wyłączania kasy. W celu wyłączenia, wymaga naciśnięcia przez czas powyżej sekundy.

Klawisz wysunięcia papieru w drukarce.

Klawisz podgldu ostatnich linii wydrukowanych na paragonie.

Klawisze funkcyjne i literowe są definiowalne, tzn. mogą być przypisane sprzedawanym towarom, płatnościom, rabatom itd. Sposób definiowania klawiszy zostanie opisany w dalszej części instrukcji. Klawiatura posiada wymienną wkładkę papierową, którą można wyjąć w celu opisania, pociągając wystającą część. Nazwy zdefiniowanych towarów lub funkcji należy opisać na wkładce za pomocą pisaka lub użyć specjalnego programu do wydrukowania gotowej wkładki zawierającej opis klawiszy zdefiniowanych za jego pomocą.

| F1<br>Ą                       | F <sub>2</sub><br>8.<br>в | F3<br>Ć               | F4<br>%<br>n          | F5<br>E<br>Ę |
|-------------------------------|---------------------------|-----------------------|-----------------------|--------------|
| WYJDŹ<br>PŁAT <sub>2</sub>    | KOD<br>PŁAT.3<br>G        | RABAT<br>NARZ.        | %RABAT<br>%NARZ.<br>٠ | CZYŚĆ<br>=   |
| ILOŚĆ<br>5<br>$^{\circ}$<br>æ | ⇔೦<br>Ł                   | n<br>$^{+}$<br>t      | ß<br>Ń<br>N           | <b>NAZWA</b> |
| <b>CENA</b><br>Ρ<br>Q<br>們    | 4 ≫<br>R                  | <u>iojh</u><br>Ś<br>s | Ŋ                     | a            |
| wybór                         | IJ                        | اڭ<br>w<br>٠          | '5]h<br>spacja<br>x   | azem         |
| wybór                         | \$<br>#                   | Ż                     | Ź                     | plu<br>menu  |

Rys. 1-3 Klawiatura kasy

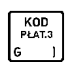

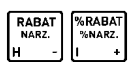

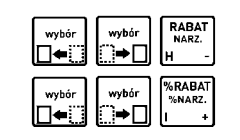

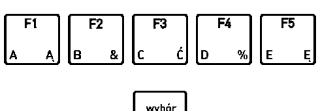

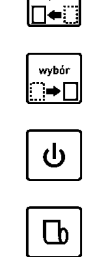

# **Rozdział 2 - Instalacja i podłączenie**

## **1 Wymagania instalacyjne**

Kasa może pracować w pomieszczeniach oraz na zewnatrz pod warunkiem osłoniecia przed deszczem i nadmiernym nasłonecznieniem. Należy unikać miejsc narażonych na znaczne wahania temperatury, duże zapylenie, wibracje i uderzenia. Nie należy instalować urządzenia w pomieszczeniach ze znaczną agresywnością korozyjną środowiska oraz w pomieszczeniach, gdzie występuje kondensacja pary wodnej.

#### **1.1 Warunki klimatyczne otoczenia**

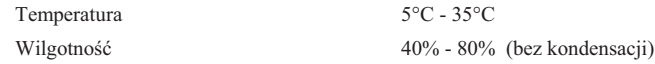

#### **2 Zasilanie kasy**

Kasa może być zasilana z:

- **LASILACZA SIECIOWEGO 12V/1A** dostarczonego z kasą, jeżeli jest używana jako kasa stacjonarna,
- **-** PRZEWODU ZASILANIA SAMOCHODOWEGO 12V jeżeli kasa jest używana w samochodzie (wymaga oddzielnego zakupu – kod: PZ4),

Kasa posiada klawisz służacy do załaczenia i wyłaczenia urządzenia. Po krótkim naciśnieciu klawisza kasa włacza sie. Dłuższe przyciśnięcie klawisza wyłącza kasę. Kasa posiada także akumulator wewnętrzny podtrzymujący zasilanie kasy w przypadku zaniku zewnętrznego napięcia zasilania. Akumulator wewnętrzny jest ładowany gdy kasa jest podłączona do zewnętrznego zasilania, niezależnie czy jest włączona (pracuje) lub nie. Sygnalizowane jest to świeceniem diody LED (patrz Rozdzia 1, Rys. 1-1). Pena regeneracja akumulatora po jego rozadowaniu wymaga okoo 4 godzin adowania, niezależnie czy kasa jest włączona czy wyłączona. Gdy akumulator wewnętrzny kasy jest bliski rozładowania, co 15 sekund właczany jest sygnał akustyczny. Należy wówczas niezwłocznie kase podłaczyć do sieci energetycznej w celu **naadowania akumulatora wewntrznego.**

#### **Tryb oszczedzania energii**

Kasa posiada mechanizm oszczędzania energii zgromadzonej w akumulatorze wewnętrznym. Tryb oszczędzania energii jest właczany automatycznie przy braku zasilania z sieci energetycznej, kasa sygnalizuje to krótkim sygnałem dźwiękowym. W trybie oszczędzania wyświetlacz kasjera jest podświetlany z niższym poziomem jasności niż przy zasilaniu sieciowym. Ponadto następuje wygaszenie wyświetlacza klienta oraz wyłączenie podświetlenia wyświetlacza kasjera po 15 sekundach od ostatniej operacji wykonanej na klawiaturze kasy (jeżeli na wyświetlaczu klienta wyświetla sie kwota do zapłaty po paragonie, to wyświetlacz zostanie wygaszony po 1 minucie). Jeżeli kasa pozostaje w stanie bezczynności, to po upływie czasu od 1 minuty do 120 minut następuje jej automatyczne wyłączenie. Czas ten ustawia się w funkcji CZAS WYŁĄCZENIA KASY (str. 56).

#### **Wymagania dla sieciowego zasilania elektrycznego**

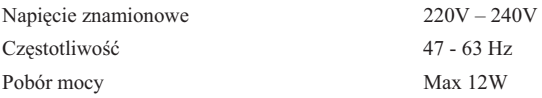

Do zasilania kasy należy stosować wyłacznie zasilacz dostarczony przez producenta.

# **3 Sposób identyfikacji akcesoriów i dodatkowych materiaów eksploatacyjnych**

Do kasy można dołaczać szereg dodatkowych urzadzeń i akcesoriów służacych do rozbudowy i integracji systemu kasowego. Wszystkie te wyroby, jak również materiały eksploatacyjne są dostępne poprzez sieć handlową ELZAB S.A. Do jednoznacznej identyfikacji suy tzw. **numer rysunku**.

W treści niniejszej instrukcji przywołuje się tylko poczatkowe znaki tego numeru (zwane kodem) wystarczające do identyfikacji typu, np. Kabel szuflady typ ALFA posiada numer rysunku: **SK02**0000, w instrukcji podajemy tylko **kod: SK02**. Pozostała część numeru służy do dokładnego oznaczenia odmiany lub koloru i nie jest podawana w instrukcji.

# **4 Podłaczenie szuflady kasowej**

Do kasy zaleca się zastosowanie SZUFLADY KASOWEJ z rodziny szuflad ELZAB Gamma wraz wraz z Kablem szuflady typ Alfa (kod: SK02). Podstawowe parametry zalecanych szuflad znajdują się w poniższej tabelce.

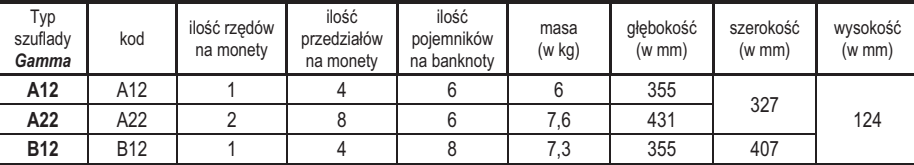

Wielkość szuflady powinna być dobrana do potrzeb klienta. W przypadku gdy kasa ma być postawiona na szufladzie, zaleca się szufladę Gamma typu A12, A22 lub B12.

Instalacja szuflady ogranicza się do wetknięcia wtyku palcowego (mini JACK) którym zakończony jest KABEL POŁĄCZENIOWY szuflady, do gniazda SZUFLADA (Rys. 1-2) umieszczonego we wnęce z prawej strony kasy. Położenie złącza do podłączenia szuflady pokazane jest w Rozdziale 1 na Rys. 1-2. Szuflada otwierana jest elektrycznie w chwili, gdy operacje na kasie wymagają kontaktu z gotówką (np. zakończenie paragonu, początek i koniec zmiany kasjera itp.).

Istnieje możliwość otwarcia szuflady poprzez naciśnięcie klawisza ( $\bullet$ a) (np. gdy chcemy rozmienić banknot). Funkcja ta może zostać zablokowana za pomocą funkcji BLOKADA OTWARCIA SZUFLADY (str. 66). W razie konieczności otwarcia szuflady pozbawionej zasilania (np. przy braku napięcia) należy nacisnąć dźwignię widoczną w otworze od spodu z tyłu szuflady.

# **5 Podczenie czytnika kodów kreskowych**

Kasa ma możliwość współpracy z czytnikami kodów kreskowych z interfejsem:

a) klawiaturowym (KEYBOARD EMULATION) posiadającym wtyk MiniDin6 (PS/2).

#### **Sposób konfiguracji czytnika klawiaturowego:**

- wyłączyć przedrostki (prefix)
- właczyć przyrostek (suffix) CR (0Dh)

b) szeregowym RS232 posiadającym gniazdo DSUB9 (za pomocą Rozgałęźnika do kasy ELZAB Jota, kod: A10).

#### **Sposób konfiguracji czytnika szeregowego RS232:**

- ustawić parametry transmisji na: 9600, even, 8 bit, 1 stop
- wyłaczyć przedrostki (prefix)
- włączyć przyrostek (suffix) CR, LF (0Dh, 0Ah)

Czytniki posiadają możliwość zmiany sposobu zaprogramowania w celu dostosowania do indywidualnych potrzeb użytkownika. Informacje na ten temat zawarte są w instrukcji fabrycznej czytnika.

UWAGA: Producent kasy nie ponosi odpowiedzialności za niewłaściwą pracę lub wady powstałe na skutek *niewa-ciwie przeprowadzonych zmian sposobu zaprogramowania czytnika.*

#### **6 Podłączenie wagi**

#### **6.1 Podczenie jednej wagi do jednej kasy**

Do połączenia wagi z kasą służy złącze WAGA (patrz Rozdział 1, Rys. 1-2). Wynik z wagi do kasy może być przekazany poprzez odpytanie wagi z kasy lub przez naciśniecie klawisza na wadze (w zależności od możliwości wagi).

#### **Sposób konfiguracji kasy:**

- W funkcji TYP WAGI (str. 59): ustawić typ zastosowanej wagi zgodnie z tabelą poniżej.
- Jeżeli wynik ważenia ma być przesyłany zarówno przez naciśnięcie klawisza na wadze jak i na kasie, to w funkcji BLOKADA WPROWADZANIA Z WAGI (str. 59) ustawić Nie. Jeżeli wynik ma być przesyłany tylko przez naciśnięcie klawisza na kasie, to w funkcji tej ustawić Tak.

#### **Sposób konfiguracji wagi:**

- Wage należy skonfigurować zgodnie z danymi podanymi w tabeli poniżej. Wagi ELZAB Prima, ELZAB Prima K i ELZAB CAT17 konfigurują się automatycznie po włączeniu kasy.

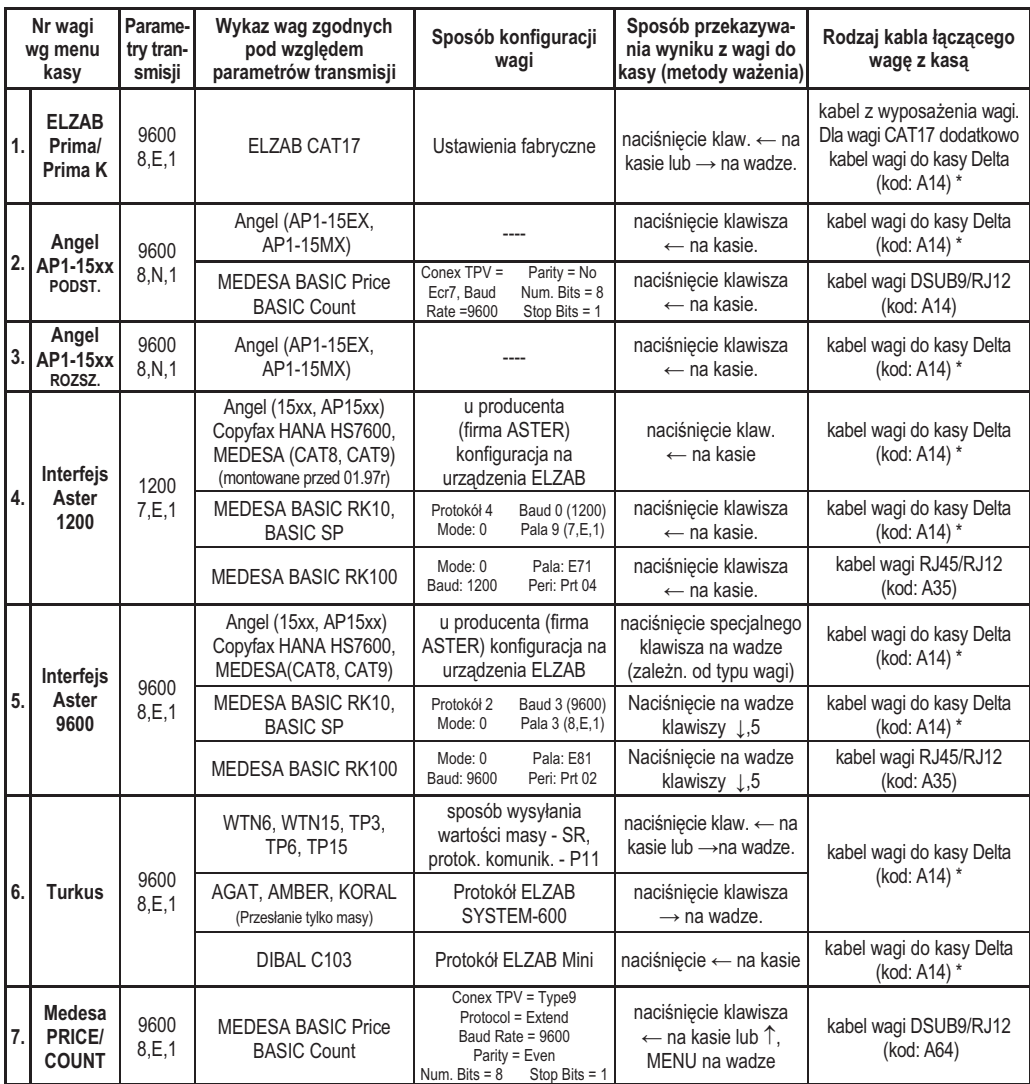

\* Schematy ideowe kabli znajduja się w instrukcji serwisowej kasy.

# **6.2 Podczenie kilku wag do jednej kasy**

Kasa ma możliwość współpracy z kilkoma wagami jednocześnie. Sposób podłączenia wag uzależniony jest od ich rodzaju:

#### **a) Wagi produkcji ELZAB np. ELZAB Prima, ELZAB Prima K**

Wagi podłączamy do kasy poprzez złącze WAGA lub poprzez dodatkowy ROZDZIELACZ WAG (kod: A13), który umożliwia podłaczenie do 4 wag jednocześnie. Wynik z wagi do kasy może być przekazany poprzez naciśnięcie klawisza na wadze lub przez odpytanie wagi z kasy. Aby możliwe było odpytywanie wag z klawiatury kasy, wagi muszą pracować w tzw. systemie wag Prima, a każda z wag musi mieć ustawiony inny adres wewnętrzny. Umożliwia to np. ważenie na jednej wadze wędlin, a na innej mięsa.

#### **Sposób konfiguracji kasy:**

- W funkcji TYP WAGI (str. 59): wybrać wagę ELZAB PRIMA/PRIMA K

- Jeżeli wynik ważenia ma być przesyłany zarówno przez naciśnięcie klawisza na wadze jak i na kasie, to w funkcji BLOKADA WPROWADZANIA Z WAGI (str. 59) ustawić Nie. Jeżeli wynik ma być przesyłany tylko przez naciśnięcie klawisza na kasie, to w funkcji tej ustawić Tak.

- W funkcji SYSTEM WAG PRIMA (str. 59): ustawić w zależności od tego czy system wag Prima ma być właczony czy wyłączony.
- W funkcji DEFINIOWANIE TOWARÓW (str. 33): podczas definiowania towaru należy podać numer wagi na której bedzie ważony ten towar.

#### **Sposób konfiguracji wag:**

- Adres wagi w systemie wag Prima: adres należy ustawić zgodnie z instrukcją dołączoną do wagi.
- Parametry transmisji: parametry przesyłane są automatycznie z kasy do wagi po włączeniu kasy.

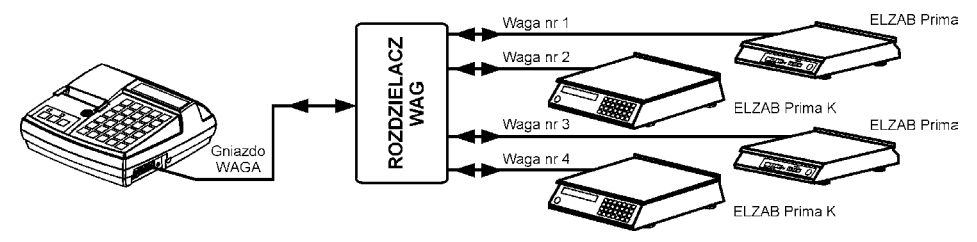

Rys. 2-1 Schemat blokowy podłączenia 4 wag ELZAB Prima lub Prima K

#### b) Wagi mające możliwość wysyłania wyniku ważenia przez naciśnięcie klawisza na wadze np. TURKUS

Wagi podłączamy do kasy poprzez złącze WAGA i rozgałęźnik 1K/2W opisany w instrukcji serwisowej. Wszystkie wagi muszą posiadać ten sam rodzaj protokołu komunikacyjnego.

#### **Sposób konfiguracji kasy:**

- W funkcji TYP WAGI (str. 59): ustawić typ zastosowanej wagi zgodnie z tabela w punkcie 6.1.
- W funkcji BLOKADA WPROWADZANIA Z WAGI (str. 59): ustawić Nie.

#### **Sposób konfiguracji wag:**

- Wagę należy skonfigurować zgodnie z danymi podanymi w tabeli w punkcie 6.1.

#### **c) Wagi nie majce moliwoci wysyania wyniku waenia po naciniciu klawisza na wadze np. ANGEL AP1**

Wagi podłączamy do kasy poprzez złącze WAGA, rozgałęźnik 1K/2W opisany w instrukcji serwisowej i dodatkowe PRZYSTAWKI WAGOWE (kod: PW1). Odczyt wyniku ważenia polega na naciśnięciu klawisza na przystawce wagowej podłączonej do wagi.

#### **Sposób konfiguracji kasy:**

- W funkcji TYP WAGI (str. 59): wybrać wagę TURKUS.
- W funkcji BLOKADA WPROWADZANIA Z WAGI (str. 59): ustawić Nie.

#### **Sposób konfiguracji wag:**

- Wagi należy skonfigurować zgodnie z danymi podanymi w tabeli w punkcie 6.1.

#### **6.3 Podczenie dwóch kas do jednej wagi**

Współpraca dwóch kas z jedną wagą odbywa się poprzez ROZGAŁEŹNIK 2K/1W (nie jest oferowany jako produkt przez ELZAB). Schematy ideowe rozgałęźników znajdują się w instrukcji serwisowej kasy. W tym trybie pracy nie ma możliwości przesyłania wyniku ważenia po naciśnięciu klawisza na wadze.

#### **Sposób konfiguracji kasy:**

- W funkcji TYP WAGI (str. 59): ustawić typ zastosowanej wagi zgodnie z tabelą w punkcie 6.1.
- W funkcji BLOKADA WPROWADZANIA Z WAGI (str. 59): ustawić Tak.

#### **Sposób konfiguracji wagi:**

- Wagę należy skonfigurować zgodnie z danymi podanymi w tabeli w punkcie 6.1.

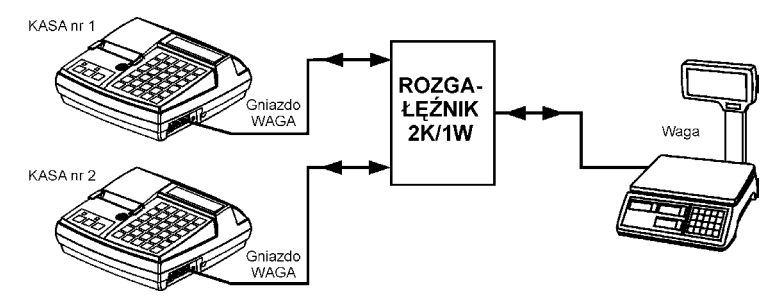

Rys. 2-2 Schemat blokowy podłaczenia jednej wagi do dwóch kas

# **7 Podłączenie kasy do komputera lub modemu**

Kasa może być podłaczona do komputera bezpośrednio, lub za pomoca modemu. Modem lub komputer podłacza się do złącza opisanego jako PC. Opis kabli podłączeniowych znajduje się w Rozdziale 8. Jednocześnie może być aktywny tylko jeden rodzaj podłączenia. Szczegółowe informacje nt. konfiguracji kasy znajdują się w dalszej części instrukcji. Wykonanie połączenia i konfigurację kasy najlepiej powierzyć przeszkolonej osobie. Szczegółowe informacje zawiera instrukcja serwisowa.

Do obsługi modemu konieczne jest zaprogramowanie w kasie następujących parametrów:

- **W** funkcji RODZAJ TRANSMISJI (str. 54) należy wybrać PRZEZ MODEM.
- **W** funkcji LICZBA DZWONKÓW (str. 55) należy wybrać ilość dzwonków, po których modem odbierze połączenie.
- W funkcji TYP MODEMU (str. 55) należy podać z jakim modemem kasa będzie współpracowała.

#### **8 Mechanizm drukujcy - wymiana papieru**

Do wymiany papieru w kasie należy przystąpić w momencie pojawienia się na wydruku znacznika końca papieru w postaci barwnych plam lub wyświetleniu komunikatu BRAK PAPIERU.

Wymiana papieru jest bardzo łatwa dzieki zastosowaniu mechanizmu typu easy load i odbywa się następująco:

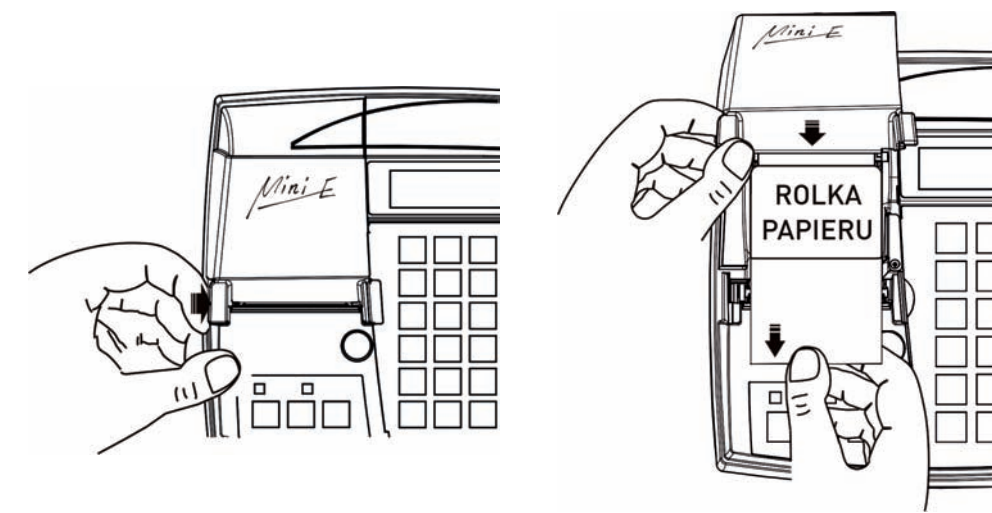

Rys. 2-3 Podnoszenie pokrywy drukarki Rys. 2-4 Wkadanie rolki papieru

- a) pociągnąć dźwignię otwierania pokrywy i otworzyć pokrywę drukarki (Rys. 2-3),
- b) wyjąć pozostałą część rolki papieru,
- c) z nowej rolki papieru usunąć zewnętrzny zwój z resztkami kleju,
- d) włożyć rolkę papieru wyprowadzając początek taśmy papierowej na zewnątrz i zamknąć pokrywę drukarki (Rys. 2-4),
- e) wysunąć kilka centymetrów papieru klawiszem  $\Box$
- f) oderwać papier na krawędzi szczeliny wyjścia paragonu.

#### 9 Konserwacja i przeprowadzanie okresowych przeglądów

Kasa w trakcie eksploatacji wymaga okresowego czyszczenia, przegldu i konserwacji. Wszelkie zabiegi konserwacyjne należy przeprowadzać przy kasie wyłączonej.

Wszystkie zewnetrzne elementy obudowy kasy wykonane sa z tworzywa sztucznego i wymagają okresowego czyszczenia, które najlepiej wykonać specjalnym płynem antystatycznym do mycia sprzętu komputerowego (sposób użycia wg zaleceń producenta płynu). Można także użyć miękkiej szmatki, zwilżonej lekko wodą z dodatkiem delikatnych płynnych środków czyszczacych.

Do czynności konserwacyjnych, będących obowiązkiem użytkownika, należy przegląd i czyszczenie mechanizmu drukującego z drobnych pozostałości papieru. Należy to wykonać po każdych zużytych 30 rolkach papieru. Usunięcie zanieczyszczeń i pyłu papierowego najłatwiej wykonać przy pomocy pędzelka i sprężonego powietrza. Można do tego celu użyć gumowej gruszki lub sprężonego powietrza w spray'u. Zabiegi konserwacyjne należy powierzyć osobie posiadającej odpowiednie kwalifikacje lub umiejętności techniczne albo zlecić serwisowi technicznemu.

Do czynności konserwacyjnych, bedacych obowiązkiem serwisu autoryzowanego jest, podczas każdej wizyty u klienta dokładne przemycie głowicy termicznej i rolki gumowej transportu papieru w mechanizmie drukującym oraz oczyszczenie całego toru prowadzenia papieru. Do mycia należy stosować czysty spirytus etylowy lub spirytus techniczny (izopropanol).

Zalecane częstotliwości zabiegów konserwacyjnych należy zwiększyć w przypadku zainstalowania kasy w środowisku o zwiększonym zanieczyszczeniu lub zapyleniu.

#### UWAGA: Zaniedbanie bieżących i okresowych czynności konserwacyjnych może doprowadzić do uszkodzenia kasy  $z$  winy użytkownika i może spowodować utratę praw gwarancyjnych.

Prawidłowość wyczyszczenia mechanizmu drukarki można ocenić po jakości wydruku (czytelności) jak również po płynnym wysuwaniu się papieru podczas wydruku (bez zacięć i poślizgu). Odległości między wydrukowanymi wierszami na papierze powinny być jednakowe i równoległe. Próbe można przeprowadzić po uruchomieniu funkcji autotestu drukarki. Naciśnięcie i przytrzymanie klawisza wysuwu papieru oraz włączenie zasilania kasy, powoduje włączenie autotestu. Drukarka drukuje zestaw znaków z wewnętrznego generatora.

#### **10 Parametry papieru stosowanego w kasie i zasady jego przechowywania**

Papier do drukarki termicznej

zalecany papier marki ELZAB – kod: 2000116 szerokość  $57^{+1}$ /<sub>-0</sub> mm postać rolka długości 40 m rednica zewntrzna maksymalnie 58 mm

UWAGA: Stosowanie papieru niskiej jakości lub zawilgoconego może powodować blokowanie się drukarki. Nie należy stosować papieru, w którym koniec rolki przyklejony jest do szpulki. Nie należy stosować papieru *bez certyfikatu gwarantujcego odpowiednio dugi okres czytelno-ci nadruków. Niektóre nadruki na tylnej stronie papieru, mog zakóci dziaanie wykrywania obecno-ci papieru w drukarce.*

> *Stosowanie papieru termicznego niedostarczonego przez autoryzowanych dealerów ELZAB i firmowanych* przez ELZAB powoduje utratę gwarancji na mechanizm termiczny. Stosowanie papieru termicznego bez *stosownego certyfikatu lub przechowywanie papieru w warunkach i w sposób niezgodny z instrukcj* producenta może spowodować utratę informacji na zadrukowanych rolkach papieru a w konsekwencji odpowiedzialność użytkownika przed urzędem skarbowym.

> *Papier ze znakami ELZAB posiada 6-cio letni certyfikat na przechowywanie przy zapewnieniu warunków* zastrzeżonych przez producenta papieru.

# **11 Przechowywanie i transport kasy**

Warunki przechowania w stanie opakowania:

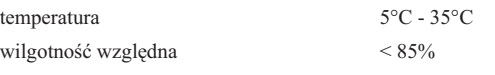

Stopień agresywności korozyjnej środowiska osiąga najwyżej wartość B wg PN-71/Ha-04651.

#### W przypadku traktowania kasy jako tzw. "kasy rezerwowej", należy raz na 6 miesięcy urządzenie podłączyć do **zasilania sieciowego na minimum 4 godziny, w celu waciwej konserwacji akumulatorów w kasie.**

Transport może odbywać się dowolnymi środkami przewozowymi (samochody, wagony kolejowe) w warunkach eliminujących bezpośrednie oddziaływanie czynników atmosferycznych. Maksymalny czas trwania transportu nie może przekraczać 3 tygodni. Warunki transportu morskiego i powietrznego wymagają specjalnych uzgodnień.

# **12 Plombowanie kasy**

Obudowa kasy zaplombowana jest plombą ołowianą. Plomba ta jest plombą serwisową i ma wytłoczony identyfikator producenta lub serwisanta. Każdy fakt rozplombowania i plombowania kasy powinien być odnotowany w książce serwisowej kasy.

Prawo ingerencji do wnetrza kasy ma wyłacznie uprawniony serwisant autoryzowany, posiadający ważna legitymacje serwisową, wpisany w książce kasy rejestrującej lub posiadający stosowne upoważnienie i jest zarejestrowany w właściwym Urzędzie Skarbowym. Po każdej ingerencji serwisowej wymagającej zdjęcia plomby, użytkownik powinien we własnym interesie sprawdzić czy kasa została ponownie prawidłowo zaplombowana.

*UWAGA: Naruszenie plomby serwisowej grozi utraceniem przez uytkownika prawa do napraw gwarancyjnych.*

# **Rozdział 3 - Zasady obsługi funkcji kasy**

## **1 Właczenie kasy**

Aby właczyć kase należy nacisnać przycisk włacznika zasilania kasy (patrz str. 7). Po właczeniu kasy jest automatycznie wywoływana funkcja włączenia kasjera (szczegółowy opis na str. 24).

Na wyświetlaczu kasjera wyświetla się napis:

PODAJ HASŁO KASJERA: \_ \_ \_ \_ \_ \_ \_ \_ \_ \_ \_ \_ \_ \_ \_ \_

plu

Kasa fabrycznie nie ma zaprogramowanego hasła. Należy nacisnać tylko klawisz **lega industa**. Właczony zostanie kasjer o nazwie SZEF, posiadający pełne uprawnienia dostępu do kasy.

Możliwe jest takie ustawienie konfiguracji kasy że funkcja kasjerów nie jest używana. W tym przypadku po załączeniu kasy funkcja włączenia kasjera nie zostanie uruchomiona a kasa automatycznie włączy kasjera SZEF, z uprawnieniami administratora.

## **2 Dostp do funkcji w menu kasy**

Funkcje kasy (z wyłączeniem sprzedaży) są zebrane w trzech grupach, zwanych dalej "menu": FUNKCJE KASJERA, FUNKCJE KIEROWNIKA i FUNKCJE SERWISOWE. Dostp do poszczególnych menu uzyskujemy w następujący sposób:

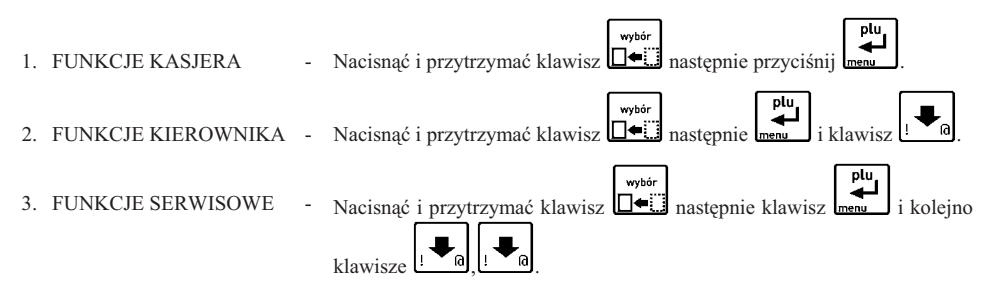

Dostęp do poszczególnych funkcji uzależniony jest od uprawnień przyznanych kasjerowi – więcej w dalszej części instrukcji dotyczącej definiowania kasjera i rodzajach kasjerów.

Po wejściu np. do menu FUNKCJE KIEROWNIKA, Na wyświetlaczu pojawi się:

FUNKCJE KIEROWNIKA 01 KONFIGURACJA

Wyboru funkcji możemy dokonać na trzy sposoby:

• Wybór za pomocą klawiszy  $\boxed{a}$  (przejście do następnej pozycji w menu)  $\boxed{a}$  (powrót do poprzedniej

pozycji), oraz klawisza **którym** akceptujemy wybrane menu lub funkcje.

" Wybór funkcji za pomocą adresu liczbowego poszczególnych menu lub funkcji za pomocą klawiszy ١O cyfrowych klawiatury kasy (np.  $w^{-1}$  |  $s^{-1}$  |  $s^{-1}$  |  $s^{-1}$  |  $s^{-1}$  |  $s^{-1}$  |  $s^{-1}$  |  $s^{-1}$  |  $s^{-1}$  |  $s^{-1}$  |  $s^{-1}$  |  $s^{-1}$  |  $s^{-1}$  |  $s^{-1}$  |  $s^{-1}$  |  $s^{-1}$  |  $s^{-1}$  |  $s^{-1}$  |  $s^{-1}$  |  $s^{-1}$  |  $s^{-1}$  |  $s$ 

funkcji i menu są podane na schematach struktury menu, w spisie treści oraz w tytule każdej opisywanej funkcii.

■ Wybór adresu funkcji za pomocą klawiszy literowych klawiatury kasy. Kasa została dostosowana do wybierania literowego w następujący sposób:

numerom adresu zostały przypisane litery alfabetu w kolejności takiej jak w poniższej tabelce. Zastepując poszczególne adresy odpowiednimi literami możemy wybierać poszczególne funkcje szybciej, a metoda pozwala na łatwe zapamiętanie adresu funkcji.

|  | 01 - A   05 - E   09 - I   13 - M   17 - Q   21 - U   25 - Y |  |  |
|--|--------------------------------------------------------------|--|--|
|  | 02 - B   06 - F   10 - J   14 - N   18 - R   22 - V   26 - Z |  |  |
|  | 03 - C   07 - G   11 - K   15 - 0   19 - S   23 - W          |  |  |
|  |                                                              |  |  |

Przykład: Jeżeli chcemy wybrać adres **1 5 4** to zamiast cyfr wpisujemy adres przy pomocy liter **A E D**, adres **2 2 6** – wpisujemy jako **B B F**, adres **2 5 15** - wpisujemy jako **B E O.**

Możliwe jest mieszanie sposobów wyboru funkcji.

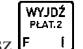

Do wycofania się z wybranej funkcji służy klawisz

# **3 Dostep do funkcji za pomocą zdefiniowanych klawiszy**

W kasie możliwe jest zdefiniowanie na klawiaturze klawiszy szybkiego dostępu do wybranych funkcji. Dostęp do tych funkcji uzależniony jest od uprawnień przyznanych kasjerowi, podobnie jak dostęp do menu. Więcej o definiowaniu klawiszy w dalszej części instrukcji na str. 36.

# 4 Wybór wartości podpowiadanych

Poszczególne funkcje menu są tak napisane, że osoba wpisująca ma z reguły na ekranie wyświetlacza podpowiedź następnej czynności, a w przypadku danych wyświetlane są aktualne wartości.

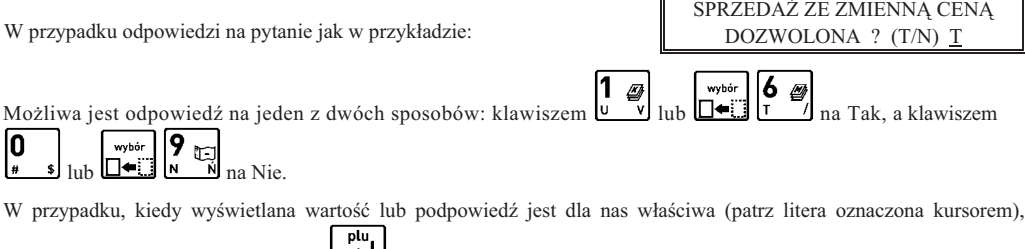

akceptujemy ją naciśnięciem klawisza **.......** 

# **5 Elektroniczna kopia wydruków**

Kasa zapisuje kopie wydruków na karcie pamieci typu microSD zamiast na kontrolnej rolce papierowej. Pozwala to na zmniejszenie zużycia papieru przez kasę i dostęp do kopii wydrukowanych dokumentów bezpośrednio z klawiatury kasy lub za pomocą programu na komputerze, bez potrzeby recznego przeszukiwania rolek kontrolnych.

*W celu bezproblemowego korzystania z kasy z elektroniczną kopią wydruków należy przestrzegać* zaleceń producenta kasy dotyczących stosowanych kart microSD, postępowania z karta i sposobu *przeprowadzania archiwizacji. Bezwzgldnie zalecane jest okresowe wykonywanie kopii zapasowej* karty microSD aby uniknąć utraty kopii wydruków na skutek zaginięcia lub zniszczenia kasy razem  $z$  karta microSD lub samej karty.

Karta microSD znajduje się w gnieździe pod pokrywą drukarki, w miejscu pokazanym na Rys. 3-1. Karta nie jest objęta plombowaniem kasy i jest dostepna dla użytkownika kasy. Karta jest zakryta i zabezpieczona metalowa osłona zamocowana wkretem, przed przypadkowym wyjeciem lub utrata. Aby wyjać karte np. w celu wykonania kopii zapasowej, należy odkręcić wkręt i zdjąć osłonę w kierunku do góry. Następnie nacisnąć kartę do wyczuwalnego kliknięcia i wysunąć ją z gniazda, przytrzymując aby nie wypadła. Przy wkładaniu karty do kasy należy włożyć ją do gniazda stykami w dół i wcisnąć lekko do zakliknięcia. Od góry założyć osłonę i przykręcić ją wkrętem. Montowanie metalowej osony nie jest obowizkowe, ma na celu ograniczenie dostpu do karty microSD przez osoby nieuprawnione.

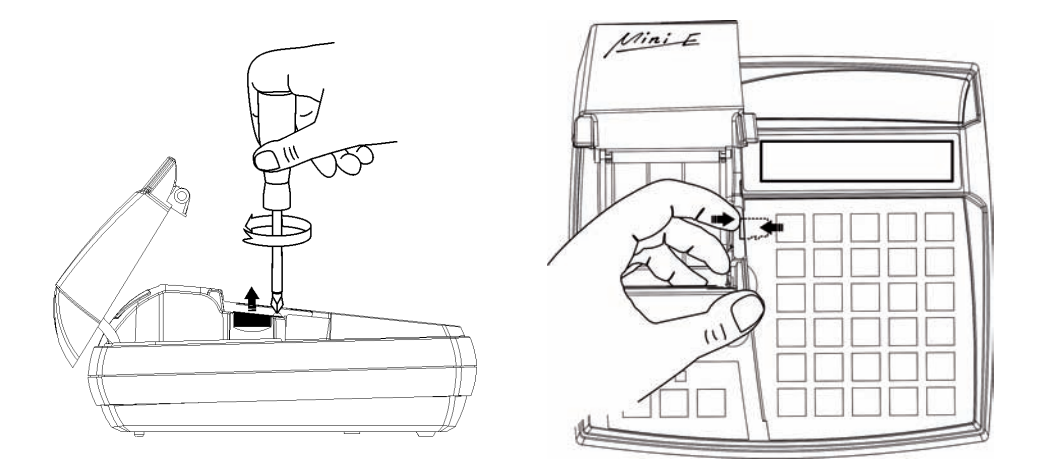

Rys. 3-1 Umiejscowienie karty w kasie i sposób jej wyjmowania

#### **Opis dziaania systemu elektronicznej kopii wydruków.**

Podczas wydruku paragonu oraz innych dokumentów, treść wydruku jest również zapisywana w pamięci podręcznej. Pamięć ta znajduje się wewnątrz kasy i nie jest dostępna dla użytkownika. Może ona pomieścić dane z maksymalnie dwóch okresów sprzedaży zakończonych raportem fiskalnym dobowym. Proces archiwizacji czyli zapisu danych z pamięci podręcznej na kartę microSD, jest wykonywany automatycznie po wykonaniu raportu fiskalnego dobowego, po spełnieniu następujących warunków:

- 1. W gnieździe karty w kasie znajduje się poprawnie zainicjowana karta microSD.
- 2. Karta microSD umieszczona w kasie jest kartą z tego egzemplarza kasy. Nie można archiwizować danych na karcie z innego egzemplarza kasy. W przypadku włożenia karty z innej kasy można wyłącznie odczytać kopie wydruków zapisanych na karcie.
- 3. Kopie wydruków z wszystkich dób zapisanych na karcie microSD znajdującej się w kasie zostały poprawnie zweryfikowane. Weryfikacja danych na karcie odbywa się po każdorazowym załaczeniu kasy oraz po umieszczeniu karty w gnieździe. W czasie weryfikacji dioda Status EJ miga na zielono.
- 4. Karta microSD nie została zamknięta. Operacja zamknięcia kończy zapis danych na karcie i jest wykonywana automatycznie po zapełnieniu karty lub wcześniej, na skutek wykonania przez użytkownika funkcji zamknicia karty. W wyniku tej operacji karta microSD przechodzi w tryb tylko do odczytu.

W czasie wykonywania weryfikacji i archiwizacji można na kasie prowadzić sprzedaż. Proces weryfikacji (opisany w punkcie 3) oraz proces archiwizacji (opisany w punkcie 4) są procesami których czas wykonania zależy od ilości danych zapisanych wcześniej na karcie microSD oraz od ilości kopii wydruków zapisanych w pamieci podrecznej, w przeciągu bieżącej doby fiskalnej. Aby archiwizacja danych na karcie mogła przebiec w prawidłowy sposób, należy zapewnić, aby **przez cały czas weryfikacji i archiwizacji kasa była załączona**. Należy pamiętać, że kasa jest wyposażona w funkcję oszczędzania energii z akumulatora. Aby mieć pewność, że kasa w czasie wykonywania archiwizacji nie wyłączy się na skutek mechanizmu oszczędzania energii, można przed wykonaniem raportu fiskalnego dobowego podłączyć zewnętrzne zasilanie kasy. Raport fiskalny dobowy może być wykonany na koniec dnia sprzedaży lub przed rozpoczeciem sprzedaży w dniu następnym jednak w obydwu przypadkach po wykonaniu raportu fiskalnego dobowego należy odczekać do uzyskania **ciągłego świecenia diody Status EJ światłem zielonym**, zanim kasa zostanie wyłączona. Stan ten oznacza zakończenie wszelkich operacji związanych z obsługą kopii elektronicznej.

## Jeżeli warunki do zapisu są spełnione, kasa bezpośrednio po raporcie fiskalnym dobowym rozpocznie zapis danych na karte. W tym czasie wskaźnik statusu EJ miga na czerwono. W tym czasie nie należy wyłączać kasy. Po zakończonym zapisie wskaźnik świeci na zielono i przed kolejnym wydrukiem *wydrukowany zostanie raport z tego zapisu.*

Jeżeli ze względu na sposób obsługi kasy, czas oczekiwania na zakończenie procesu archiwizacji jest dla użytkownika zbyt długi, należy zamknać aktualna karte microSD i zainicjować nową, zmniejszając w ten sposób ilość danych na karcie. Każda karta używana w kasie, w momencie inicjowania jest oznaczana unikalna etykieta, która pozwala na jej identyfikacje. Wszystkie karty na których prowadzono archiwizację, należy przechowywać przez okres przewidziany w odrębnych przepisach dotyczących kopii wydruków z kas rejestrujących, licząc od daty wykonania ostatniego zapisu na danej karcie.

W przypadku kiedy po wykonaniu raportu fiskalnego dobowego archiwizacja danych na karte microSD nie może się odbyć ze względu na niespełnienie warunków opisanych wyżej, można w dalszym ciągu prowadzić sprzedaż na kasie, aż do zapenienia pamici podrcznej lub wykonania kolejnego – drugiego raportu fiskalnego dobowego. Po wykonaniu drugiego raportu bez archiwizacji kasa blokuje sprzedaż. Jest to sygnalizowane komunikatem "PAMIEĆ PODRECZNA PEŁNA" na wyświetlaczu kasjera. W przypadku kiedy po wykonanym raporcie fiskalnym dobowym nie została wykonana archiwizacja i prowadzona jest dalsza sprzedaż, dioda Status EJ świeci ciągłym światłem czerwonym. Sygnalizacja ta jest stanem nadrzednym do wszystkich innych sygnalizacji i zostaje wyłaczona dopiero po poprawnym wykonaniu archiwizacji na karcie microSD.

Dalsza praca jest możliwa dopiero po wykonaniu poprawnej archiwizacji danych na karcie microSD. Stan pamięci podręcznej, karty microSD i samego procesu archiwizacji widoczny jest na wskaźniku statusu EJ (opis sygnalizowanych stanów w Rozdziale 8) oraz w funkcji STAN KOPII ELEKTRONICZNEJ opisanej na stronie 73.

#### Zaleca się żeby karta microSD była zawsze dostepna do archiwizacji tzn. znajdowała się w gnieździe kasy a po wykonaniu raportu fiskalnego dobowego użytkownik odczekał na dokończenie archiwizacji.

Kasa umożliwia wydruk kopii dokumentów zapisanych w pamięci podręcznej lub na karcie, w tym także na karcie z innej kasy tego samego typu. Możliwości te zostały opisane szczegółowo na stronie 52.

Zaleca się każdorazowo po wykonaniu zapisu na kartę wykonać kopię zapasową. Poprawność zapisu na karte microSD jest po każdym zapisie weryfikowana a fakt ten jest zapisany w pamieci fiskalnej. Odpowiedzialność za uszkodzenie danych na karcie microSD lub jej utratę karty ponosi użytkownik. *Do celów kontrolnych należy przedstawiać kartę microSD wraz z zapisanymi na niej danymi.* 

Kopię zapasową można wykonać przez wyjęcie karty z kasy i skopiowanie jej na inny nośnik (dysk twardy, płytę DVD, pendrive) za pomoca czytnika kart microSD podłaczonego do komputera lub bez wyjmowania karty z kasy przez złacze PC za pomocą programu SDbackup.exe (dostępny na załączonej do kasy płycie CD). Do archiwizacji za pomocą SDbackup.exe niezbędne jest podłączenie kasy do komputera (patrz strona 15).

Ze względu na trwałość zapisów na karcie microSD i wymagany okres przechowywania kopii dokumentów (w tym także kopii elektronicznych) należy stosować wyłącznie karty dostarczone przez producenta kasy. Informacje na ten temat znajdują się w załączonej do kasy, Książce Kasy *Rejestrujcej.*

 $N$ ie należy wyjmować karty microSD ze złącza karty przy załączonej kasie oraz w szczególności kiedy wykonywane są operacje zapisu lub odczytu karty.

Nigdy nie należy ingerować w strukturę i zawartość plików karty microSD. Jakiekolwiek zmiany w tej strukturze oraz zmiana zawartości karty przez użytkownika mogą doprowadzić do utraty kopii *wydruków.*

# **1 Opis ogólny**

Dostp do menu FUNKCJE KASJERA opisany jest w Rozdziale 3 **Zasady obsugi funkcji kasy**. Schemat menu wraz z podanymi adresami funkcji pokazano poniżej.

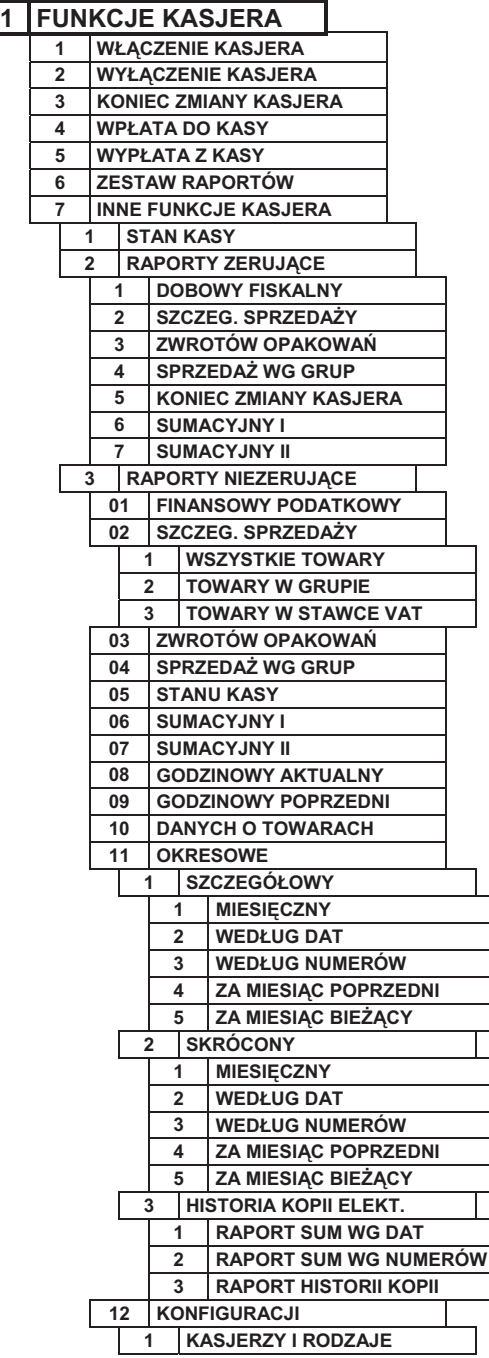

Na wyświetlaczu powinien pojawić się napis:

#### FUNKCJE KASJERA 1 WŁACZENIE KASJERA

Dostęp do funkcji numer 1 i 2 jest możliwy zawsze. Dostęp do pozostałych funkcji jest zależny od przyznanych kasjerowi uprawnień i może być zablokowany.

# **2 Funkcja WCZENIE KASJERA - adres 1 1 lub A A**

Funkcja służy do wyboru który z kasjerów używających kasy jest aktywny. Na konto tego kasjera zostana zaliczone następne operacje na kasie, np. sprzedaż, wpłaty i wypłaty. Jednocześnie może być właczony tylko jeden kasjer.

Po wybraniu funkcji wyświetla się napis:

Kasjer wpisuje następnie swoje hasło, które będzie wyświetlane jako gwiazdki, np:

Hasło można wprowadzić również korzystając z czytnika kodów kreskowych.

plu Klawisz **menu** powoduje wyświetlenie:

W przypadku, gdy otwierana jest zmiana kasjera, pojawi się napis:

Nastąpi otwarcie szuflady.

Kasjer powinien policzyć posiadane pieniądze w szufladzie kasy i wpisać np.

↞ oraz nacisnać klawisz **new klawisz .** Kasa wydrukuje raport o otwarciu zmiany kasjera i przejdzie do trybu sprzedaży.

Jeżeli opcja używania kasjerów jest wyłączona, kasa nie będzie pytała o hasło ale automatycznie włączy kasjera SZEF.

# **3 Funkcja WYCZENIE KASJERA - adres 1 2 lub A B**

Wybranie tej funkcji powoduje wyłączenie kasjera. Wyłączenie kasjera nie powoduje zamknięcia jego zmiany – możliwe jest włączenie innego kasjera a następnie kontynuowanie pracy poprzedniego. W celu prowadzenia sprzedaży konieczne jest aby kasjer był właczony.

# **4 Funkcja KONIEC ZMIANY KASJERA - adres 1 3 lub A C**

Funkcja drukuje dane o operacjach wykonanych przez kasjera, takich jak sprzedaż, przyjęte zwroty, rabaty, narzuty itd. oraz o uzyskanych ze sprzedaży kwotach.

Po wybraniu tej funkcji na wyświetlaczu pojawia się napis:

Wprowadzić należy kwotę zliczonej gotówki i innych

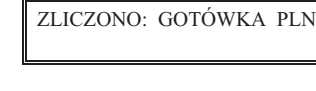

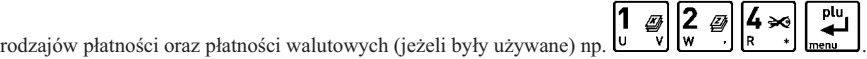

Kasa będzie pytać tylko o te płatności i waluty, w których wystąpił obrót. Po wprowadzeniu kwot drukuje się raport zamknięcia zmiany i następuje wyłączenie kasjera oraz wyzerowanie liczników zmiany tego kasjera.

KASJER nr 01 J. KOWALSKA STAN GOTÓWKI 0,00 3 ø

PODAJ HASŁO KASJERA: \_ \_ \_ \_ \_ \_ \_ \_ \_ \_ \_ \_ \_

PODAJ HASŁO KASJERA:

 $* * *$ 

0,00

Opis pozycji drukowanych na raporcie:

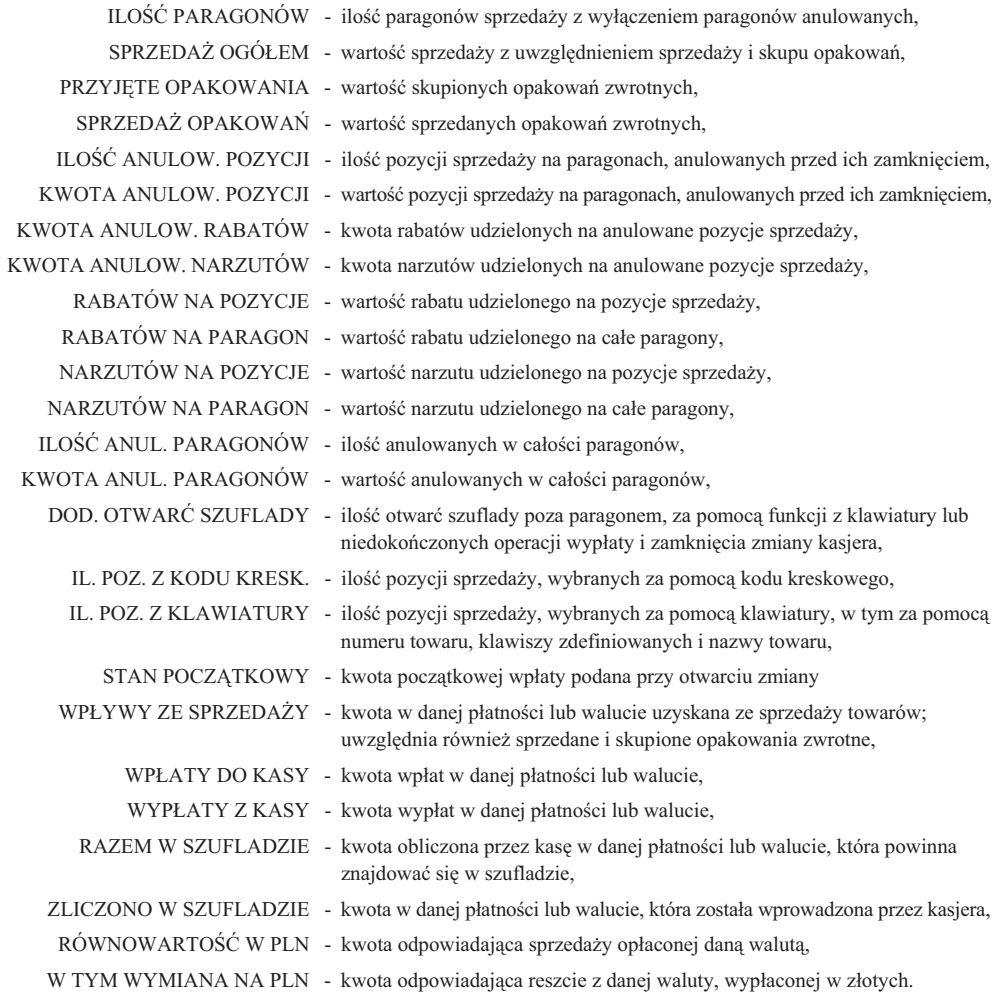

*Uwaga: Towary z grupy 15 oraz 90 - 99 nie podlegają rabatowi i narzutowi o ile właczone jest ustawienie RABAT/NARZUT SPECJALNY (str. 62).*

Istnieje następująca zależność pomiędzy pozycjami SPRZEDAŻ OGÓŁEM, PRZYJĘTE OPAKOWANIA i SPRZEDAŻ OPAKOWAŃ na raporcie kasjera, a pozycja ŁACZNA NALEŻNOŚĆ na raporcie fiskalnym dobowym (patrz w funkcjach kierownika raport DOBOWY FISKALNY str. 40):

SPRZEDAŻ OGÓŁEM = ŁĄCZNA NALEŻNOŚĆ + SPRZEDAŻ OPAKOWAŃ - PRZYJĘTE OPAKOWANIA pod warunkiem że oba raporty obejmują te same paragony (dotyczy to także sumy odpowiednich pozycji dla więcej niż jednego raportu kasjera).

Dostęp do funkcji uzależniony jest od uprawnienia kasjera do wykonania zamknięcia zmiany. Jeśli dany kasjer nie po-

siada uprawnienia do wykonania zamknięcia zmiany, to po wybraniu tej funkcji na wyświetlaczu pojawi się napis:

BRAK UPRAWNIE NACIŚNIJ DOWOLNY KLAWISZ

Możliwe jest wykonanie zamknięcia zmiany z pomocą innego kasjera posiadającego uprawnienie dopuszczenia do tej funkcji. Jeżeli taki kasjer jest zdefiniowany w kasie, to po naciśnieciu dowolnego klawisza pojawi sie:

Osoba posiadająca takie uprawnienie powinna wpisać swoje hasło, co pozwoli wykonać zamknięcie zmiany.

PODAJ HASŁO DOPUSZCZ.: \_ \_ \_ \_ \_ \_ \_ \_ \_ \_ \_ \_ \_

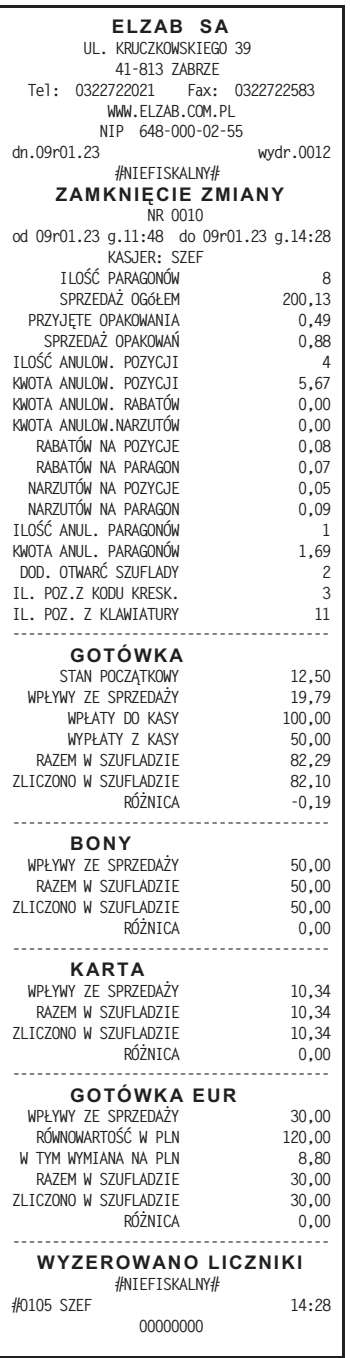

Przykład wydruku raportu zamknięcia zmiany

WYJDŹ<br>PŁAT.2

*Uwaga: Na wstępie otwierana jest szuflada. Jeżeli kasjer wyjdzie z funkcji naciskając klawisz* **laka** *ub wyłączając* kasę, otwarcie szuflady zostanie doliczone do DODATKOWYCH OTWARC SZUFLADY nawet jeżeli w funkcji BLOKADA OTWARCIA SZUFLADY (str. 66) została zablokowana możliwość dodatkowego otwierania szuflady.

# **5 Funkcja WPATA DO KASY - adres 1 4 lub A D**

Funkcja umożliwia dokonanie wpłaty do kasy z wydrukiem pokwitowania z tej operacji.

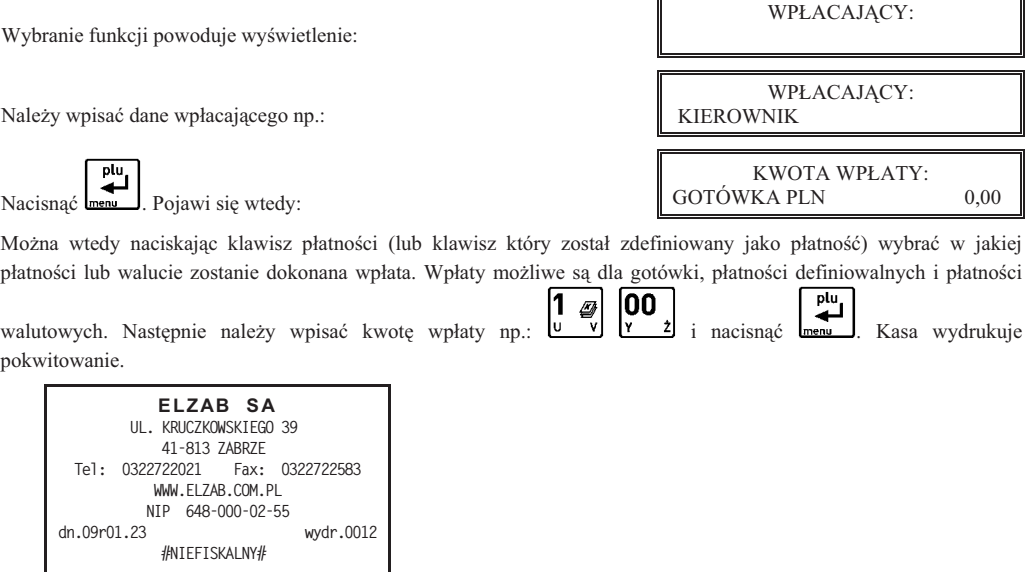

Uwaga: Istnieje możliwość włączenia drukowania części pokwitowania zawierającego podpis. Służy do tego funkcja *PODPISY WPAT/WYPAT (str. 67).*

Istnieje możliwość pominięcia wprowadzania i drukowania informacji o wpłacającym. Służy do tego *funkcja UPROSZCZONE WPATY/WYPATY (str. 67).*

W przypadku gdy kasjer nie posiada uprawnienia do wykonywania wpłaty, możliwe jest jej wykonanie z pomocą innej osoby analogicznie jak w przypadku funkcji KONIEC ZMIANY KASJERA.

#### **6 Funkcja WYPATA Z KASY - adres 1 5 lub A E**

**POKWITOWANIE WPŁATY** 

 **#NIEFISKALNY# #0102 KOWALSKA 14:28 00000000**

 **KWOTA: 100,00 ----------------------------------------**

 **WPACAJCY: KIEROWNIK PATNO-: GOTÓWKA PLN**

KWOTE OTRZYMAŁ: KOWALSKA

Funkcja umożliwia dokonanie wypłaty z kasy z wydrukiem pokwitowania z tej operacji.

KWOTE OTRZYMAŁ: Wybranie funkcji powoduje wyświetlenie: KWOTE OTRZYMAŁ: Należy wpisać dane osoby otrzymującej wypłatę: KIEROWNIK plu KWOTA WYPŁATY: GOTÓWKA PLN 0.00 Nacisnąć **menu** Pojawi się wtedy:

Można wtedy naciskając klawisz płatności (lub klawisz który został zdefiniowany jako płatność) wybrać w jakiej płatności lub walucie zostanie dokonana wypłata. Wypłaty możliwe są dla gotówki, płatności definiowalnych i płatności

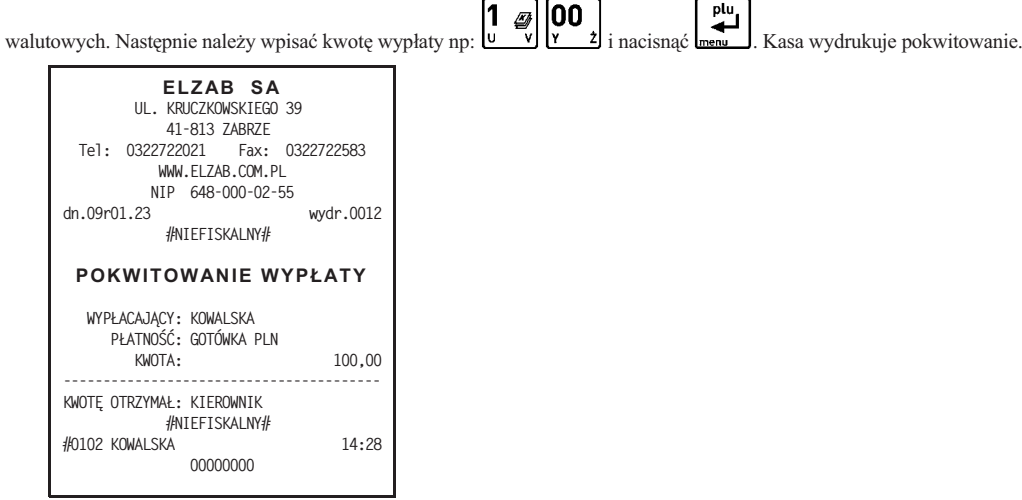

Uwaga: Istnieje możliwość włączenia drukowania części pokwitowania zawierającego podpis. Służy do tego opcja *PODPISY WPAT/WYPAT (str. 67).*

Istnienie możliwość pominięcia wprowadzania i drukowania informacji o wypłacającym. Służy do tego *opcja UPROSZCZONE WPATY/WYPATY (str. 67).*

Przy ustawieniach fabrycznych kasy, na wstępie otwierana jest szuflada. Jeżeli kasjer wyjdzie z funkcji naciskając klawisz WYJDŹ lub wyłączając kasę, otwarcie szuflady zostanie doliczone do *DODATKOWYCH OTWAR SZUFLADY na raporcie ZAMKNI
CIE ZMIANY nawet jeeli w funkcji BLOKADA OTWARCIA SZUFLADY (str. 66) została zablokowana możliwość dodatkowego otwierania* szuflady. Można również za pomoca funkcji OTWARCIE SZUFLADY PO WYPŁACIE (str. 66) zmienić *moment otwarcia tak, e najpierw wprowadzana jest kwota i drukowane potwierdzenie, a nastpnie otwierana jest szuflada.*

W przypadku gdy kasjer nie posiada uprawnienia do wykonywania wypłaty, możliwe jest jej wykonanie z pomocą innej osoby analogicznie jak w przypadku funkcji KONIEC ZMIANY KASJERA.

# **7 Funkcja ZESTAW RAPORTÓW - adres 1 6 lub A F**

Funkcja umożliwia wydrukowanie zestawu raportów. Zawartość zestawu (lista raportów) i rodzaj raportów (zerujące lub niezerujące) jest zależna od rodzaju kasjera. Dla każdego rodzaju jest definiowana w funkcji ZESTAW RAPORTÓW RODZAJÓW (str. 71). Dostęp do funkcji uzależniony jest od przyznanego kasjerowi uprawnienia w funkcji UPRAWNIENIA RODZAJÓW (str. 69).

W przypadku gdy kasjer nie posiada uprawnienia do wykonywania zestawu raportów, możliwe jest wykonanie z pomocą innej osoby analogicznie jak w przypadku funkcji KONIEC ZMIANY KASJERA.

# **8 Menu INNE FUNKCJE KASJERA - adres 1 7 lub A G**

#### **8.1 Funkcja STAN KASY - adres 1 7 1 lub A G A**

Funkcja drukuje dane o operacjach wykonanych przez kasjera, takich jak sprzedaż, przyjęte zwroty, rabaty, narzuty itd. oraz o uzyskanych ze sprzedaży kwotach. W odróżnieniu od funkcji KONIEC ZMIANY KASJERA wydrukowanie raportu nie powoduje zamknięcia zmiany kasjera i wyzerowania liczników. Kasa nie pyta o stan poszczególnych płatności w szufladzie. Na wydruku pojawiają się tylko wartości w płatnościach obliczone przez kasę. Dostęp do funkcji uzależniony jest od uprawnienia kasjera do wykonania raportu stanu kasy. W przypadku gdy kasjer nie posiada uprawnienia do wykonywania raportu stanu kasy, możliwe jest jej wykonanie z pomocą innej osoby analogicznie jak w przypadku funkcji KONIEC ZMIANY KASJERA. Opis poszczególnych pozycji na raporcie jest analogiczny do raportu zamknięcia zmiany. Wydruk raportu jest analogiczny do raportu końca zmiany, z wyjątkiem nazwy raportu. Ponadto nie drukują się linie ZLICZONO W SZUFLADZIE, RÓŻNICA i WYZEROWANO LICZNIKI.

# 8.2 Menu RAPORTY ZERUJACE - adres 1 7 2 lub A G B

Menu to zawiera te same raporty co menu RAPORTY ZERUJĄCE (w menu FUNKCJE KIEROWNIKA) i jest opisane na stronie 40.

## 8.3 Menu RAPORTY NIEZERUJĄCE - adres 1 7 3 lub A G C

Menu to zawiera te same raporty co menu RAPORTY NIEZERUJCE (w menu FUNKCJE KIEROWNIKA) i jest opisane na stronie 45.

#### 8.4 Funkcja RAPORT MIESIĘCZNY ZA POPRZEDNI MIESIĄC - adres 1 7 4 lub A G D

Funkcja ta pozwala na wydruk raportu fiskalnego miesięcznego za poprzedni, zakończony już miesiąc kalendarzowy. Wicej o raportach okresowych na stronie 48.

# 8.5 Funkcja RAPORT OKRESOWY ZA MIESIĄC BIEŻĄCY - adres 1 7 5 lub A G E

Funkcja ta pozwala na wydruk raportu fiskalnego miesięcznego za bieżący miesiąc, tzn. za dni od pierwszego dnia bieżącego miesiąca do dzisiaj. Więcej o raportach okresowych na stronie 48.

# **Rozdzia 5 - Menu FUNKCJE KIEROWNIKA**

# **1 Opis ogólny**

Dostp do menu FUNKCJE KIEROWNIKA opisany jest w Rozdziale 3 **Zasady obsugi funkcji kasy**.

Na wyświetlaczu powinien pojawić się napis:

FUNKCJE KIEROWNIKA 01 KONFIGURACJA

Schemat menu wraz z podanymi adresami funkcji pokazano poniżej.

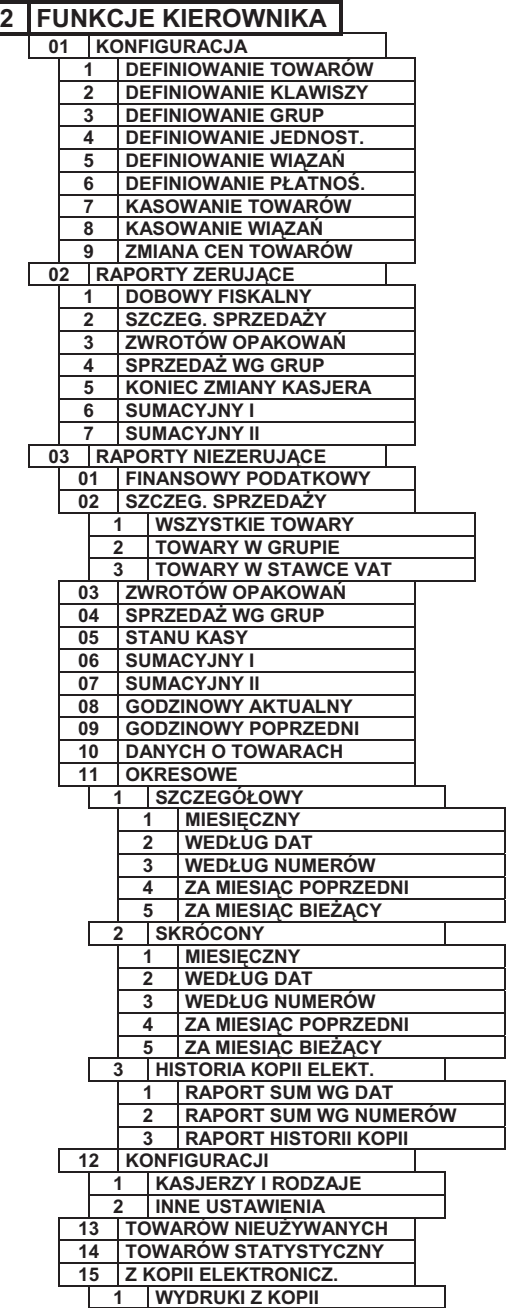

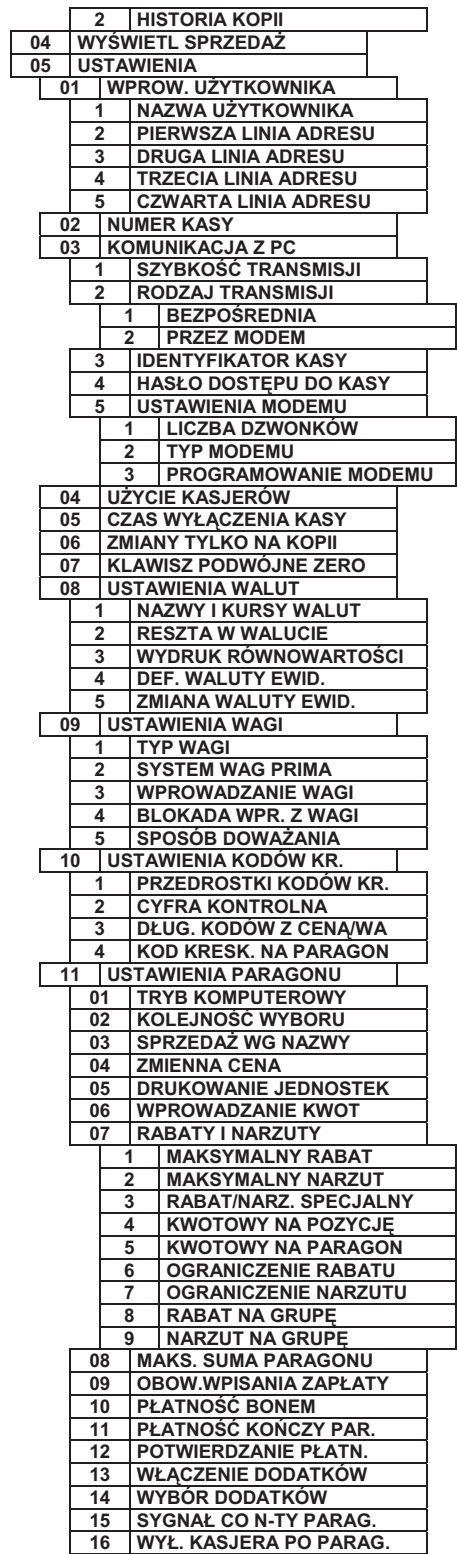

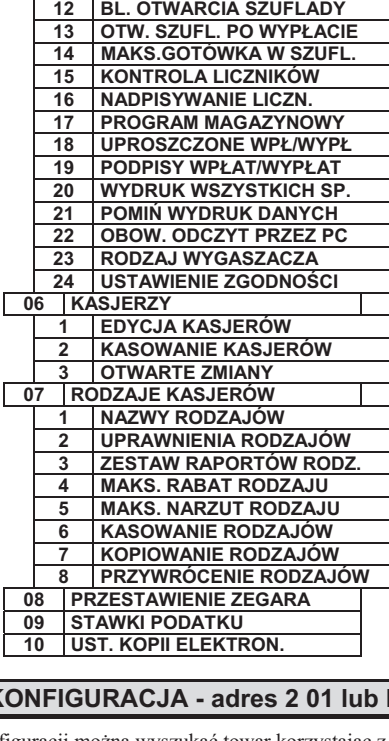

**17 WYŁ. KASJERA PO CZASIE** 

# **2 Menu KONFIGURACJA - adres 2 01 lub B A**

Podczas konfiguracji można wyszukać towar korzystając z następujących metod:

- **-**Przeglądać listę towarów za pomocą klawiszy
- **-**Wpisać numer towaru z klawiatury.

NAZWA wybór wybór Nacisnąć klawisz  $\Box \Box \Box$   $\Box \Box$   $\Box$  a następnie wpisać nazwę towaru. **-**

**-**Przeczytać kod kreskowy (umieszczony na towarze) za pomocą czytnika kodów kreskowych (nie można wprowadzić kodu kreskowego z klawiatury).

# **2.1 Funkcja DEFINIOWANIE TOWARÓW - adres 2 01 1 lub B A A**

Funkcja służy do wprowadzania i korygowania (zmiany) danych o towarach w pamięci kasy. W kasie można zdefiniować 3071 towarów.

Towar można zdefiniować na dowolnym pustym miejscu. Puste miejsce to pozycja na której nie został jeszcze zdefiniowany żaden towar lub wcześniej zdefiniowany towar został usuniety z potwierdzeniem na wydruku.

Pierwsze puste miejsce w pamici kasy mona znale naciskajc klawisze .

Po wybraniu funkcji pojawia się napis:

₽ Wprowadzamy nowy towar o numerze 0021 naciskając  $\frac{w}{x}$ 

Na wyświetlaczu pojawi się:

Należy wpisać nazwę towaru o maksymalnej długości 18 znaków wliczając w to przerwy między wyrazami.

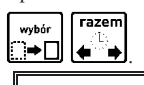

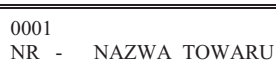

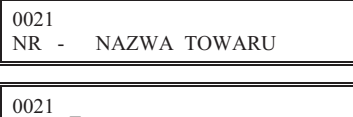

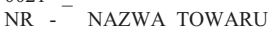

Uwaga: W nazwie można używać dostępnych na klawiaturze kasy: dużych liter, cyfr oraz przecinka, kropki i ukośnika (/). Pomiędzy kolejnymi znakami nazwy można wprowadzić co najwyżej jedną spację. Należy używać nazw *jednoznacznych i dajcych jak najwicej informacji o towarze. Na pozycji pierwszej litery nazwy towaru musi* być znak różny od spacji. Nie można zdefiniować dwóch towarów o dokładnie tej samej nazwie.

Nazwę przed zatwierdzeniem należy sprawdzić ponieważ zmiana nazwy jest możliwa tylko jeżeli kasa jest po *raporcie fiskalnym dobowym a przed wydrukowaniem pierwszego paragonu.*

Kursor pokazuje aktualne miejsce wpisywania nazwy. Zmianę położenia kursora uzyskujemy klawiszami strzałki w prawo i strzaki w lewo.  $\overline{\mathbf{u}}$ 

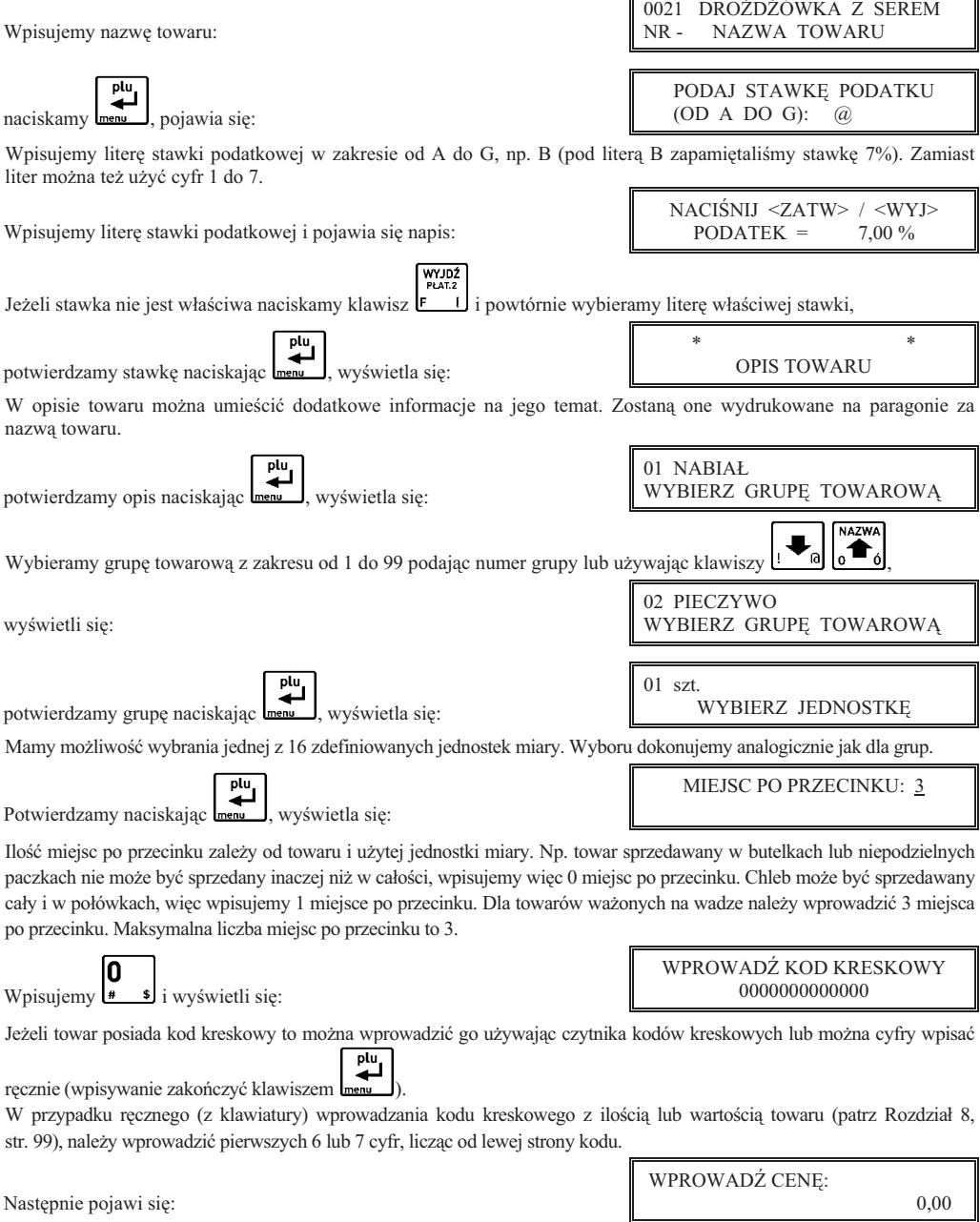
Wprowadzamy cene np.  $\left[\begin{array}{cc} 1 & \frac{\sqrt{3}}{2} \\ \frac{\sqrt{3}}{2} & \frac{1}{2} \end{array}\right] \left[\begin{array}{cc} \frac{\sqrt{3}}{2} & \frac{\sqrt{3}}{2} \\ \frac{\sqrt{3}}{2} & \frac{\sqrt{3}}{2} \end{array}\right]$ , wyświetla się:

Do kasy wprowadzić można towar z ceną zdefiniowaną jako zero. Wtedy podczas sprzedaży kasa zawsze zapyta o cenę towaru jaka ma zostać użyta. Nazwy towarów powinny wtedy być dobrane do asortymentu jak np. CIASTKA, PIECZYWO, SŁODYCZE, itp. Zaleca się wybieranie towarów z ceną zerową za pomocą zdefiniowanych klawiszy.

Naciskamy **Imenu**, wyświetla się: Parametr ten umożliwia zablokowanie możliwości sprzedaży towaru wpisanego do pamięci kasy, na przykład przy braku

Zatwierdzamy brak blokowania **menu** i wyświetla się:

Parametr umożliwia wpisanie do pamięci kasy, że towar jest opakowaniem zwrotnym. Dla opakowań poprzednio zdefiniowana stawka VAT nie jest brana pod uwagę, ponieważ opakowania występują poza częścią fiskalną paragonu.

Jako opakowania można zdefiniować maksymalnie 64 towary. Potwierdzamy naciśnięciem klawisza menu , że towar nie jest opakowaniem.

Wyświetla się:

towaru w sklepie.

Jeżeli na towar nie mają być udzielane rabaty i narzuty (np. dla towarów akcyzowych), należy odpowiedzieć Tak.

Wyświetli się pytanie:

Jeżeli towar ma mieć zawsze możliwość zmiany ceny podczas sprzedaży, to należy odpowiedzieć Tak. Towar ma cene CENA

zdefiniowaną, ale podczas sprzedaży można ją zmienić naciskając klawisz  $\mathbf{R}$ 

Wyświetli się pytanie:

Jeżeli towar jest często sprzedawany, to w celu przyspieszenia jego wyszukania można umieścić go na tzw. liście podręcznej. Lista taka jest dostępna pod klawiszem zdefiniowanym, można również na niej wyszukiwać towary za pomocą numerów, strzałek lub nazwy towaru.

Jeżeli jest włączona opcja SYSTEM WAG PRIMA (str. 59) pojawi się pytanie:

Należy wybrać do której wagi wysłać zapytanie o masę, jeżeli na klawiaturze kasy naciśnięty zostanie klawisz ważenia, np. mieso na wadze nr 1 a wędliny na wadze nr 2.

Następnie wyświetla się:

Odpowiedź Tak oznacza wyzerowanie liczników sprzedaży: ilościowego i wartościowego dla tego towaru. W przypadku wprowadzania nowego towaru należy odpowiedzieć Tak, a w przypadku gdy korygowane są dane towaru to należy wpisać Nie.

Naciśnięcie klawisza T lub N kończy definiowanie towaru i powoduje powrót do wywietlenia nazwy:

Sygnał dźwiękowy potwierdza wpis do pamięci. Definiowanie towaru jest zakończone.

*Uwaga: Zmiana nazwy towaru, zmiana stawki podatkowej i kasowanie towaru są możliwe jedynie po raporcie dobowym a przed pierwszym wystawionym paragonem. Definiowanie nowych towarów jest moliwe zawsze.*

*Nowe towary i towary ze zmieniong nazwg lub stawkg są drukowane na RAPORCIE ZMIAN TOWARÓW. Raport ten jest drukowany przed kolejnym raportem fiskalnym dobowym (jeeli wystapiy tylko nowe towary) lub przed nastpnym paragonem (jeeli wystpiy zmiany nazwy, stawki lub kasowanie towarów).*

TOWAR JEST NA LIŚCIE PODRĘCZNEJ? (T/N) N

TOWAR JEST PRZYPISANY DO WAGI PRIMA NUMER: 1

0021 DROŻDŻÓWKA Z SEREM<br>NR - NAZWA TOWARU NAZWA TOWARU

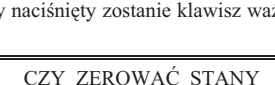

SPRZEDAŻY ?  $(T/N)$  N

TOWAR WYŁĄCZONY Z RABATU I NARZUTU ? (T/N) N

ZAWSZE MOŻNA WPROWADZIĆ CENE DLA TOWARU ? (T/N) N

CZY TOWAR JEST OPAKOWANIEM ? (T/N) N

TOWAR ZABLOKOWANY ?  $(T/N)$  N

1,30

# 01 WŁĄCZENIE KASJERA

WYBIERZ FUNKCJ

# **2.2 Funkcja DEFINIOWANIE KLAWISZY - adres 2 01 2 lub B A B**

Funkcja umożliwia przypisanie klawiszy **do do de El**, ich kombinacji z klawiszami **□**<del>■</del> **ili→** lub obydwoma tymi klawiszami oraz kombinacji odpowiadających literom i znakom interpunkcyjnym. Do klawisza można przypisać sprzedaż towarów, formy płatności podstawowych i waluty dodatkowe, rabaty, narzuty albo dostęp do wybranych funkcji kasjera lub kierownika. Łącznie można zdefiniować 61 klawiszy lub kombinacji klawiszy. Część klawiszy jest wstępnie zdefiniowana, a odpowiadające tym definicjom piktogramy umieszczone są na opisie klawiatury. Możliwa jest jednak zmiana lub skasowanie tych definicji.

Po wybraniu funkcji wyświetli się:

Naciskamy klawisz lub kombinację którą chcemy zdefiniować.

Jeżeli klawisz nie był jeszcze zdefiniowany, pojawi się menu:

Można wybrać jedną z możliwości zdefiniowania jako:

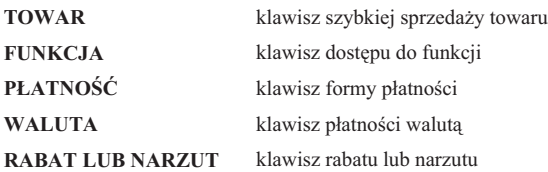

WYBÓR DEFINICJI KLAWISZA

1 TOWAR

0000

NACIŚNIJ KLAWISZ DO ZDEFINIOWANIA ALBO <WYJ>

wybór

wybó

Jeżeli klawisz jest już zdefiniowamy a chcemy zmienić jego funkcję na funkcję innego rodzaju, należy najpierw skasować definicję tego klawisza (patrz str. 38).

# **2.2.1 Definiowanie klawisza szybkiej sprzeday towaru**

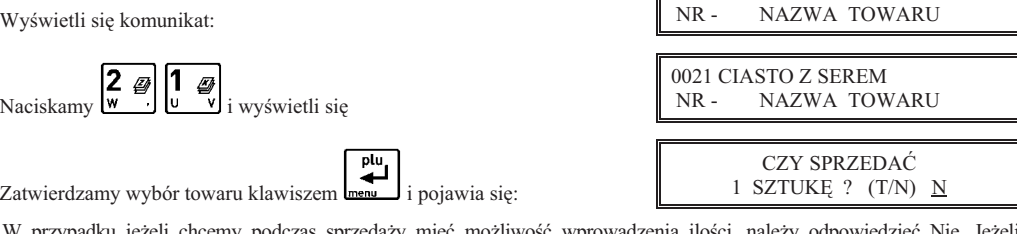

W przypadku jeżeli chcemy podczas sprzedaży mieć możliwość wprowadzenia ilości, należy odp natomiast chcemy żeby po naciśnięciu klawisza od razu sprzedał się towar z ilością równą jeden, należy odpowiedzieć Tak. Opcja ta ma znaczenie tylko w komputerowym trybie sprzeday.

Dalej pojawi się:

Jeżeli chcemy sprzedawać ten towar z ceną zaprogramowaną, należy odpowiedzieć Nie. Jeżeli chcemy żeby kasa zawsze podczas sprzedaży tego towaru pytała o cene, należy odpowiedzieć Tak. Opcja ta ma znaczenie tylko w komputerowym trybie sprzedaży.

Dalej pojawi się:

Jeżeli chcemy żeby po sprzedaniu tego towaru paragon został automatycznie zakończony z płatnością gotówką w walucie podstawowej, należy odpowiedzieć Tak. Ten sposób sprzedaży może być np. wykorzystany do sprzedaży biletów: każde naciśnięcie klawisza powoduje wydrukowanie paragonu z jedną pozycją sprzedaży zapłaconego gotówką.

# **2.2.2 Definiowanie klawisza dostpu do funkcji**

Wyświetli się komunikat:

Za pomocą klawiszy  $\ell^{\bullet}$  i  $\ell^{\bullet}$  i lub klawiszy numerycznych należy wybrać jedną z dostępnych funkcji:

CZY WPROWADZI CENE ?  $(T/N)$  N

CZY ZAKOŃCZYĆ PARAGON ? (T/N) N

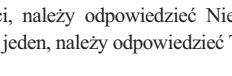

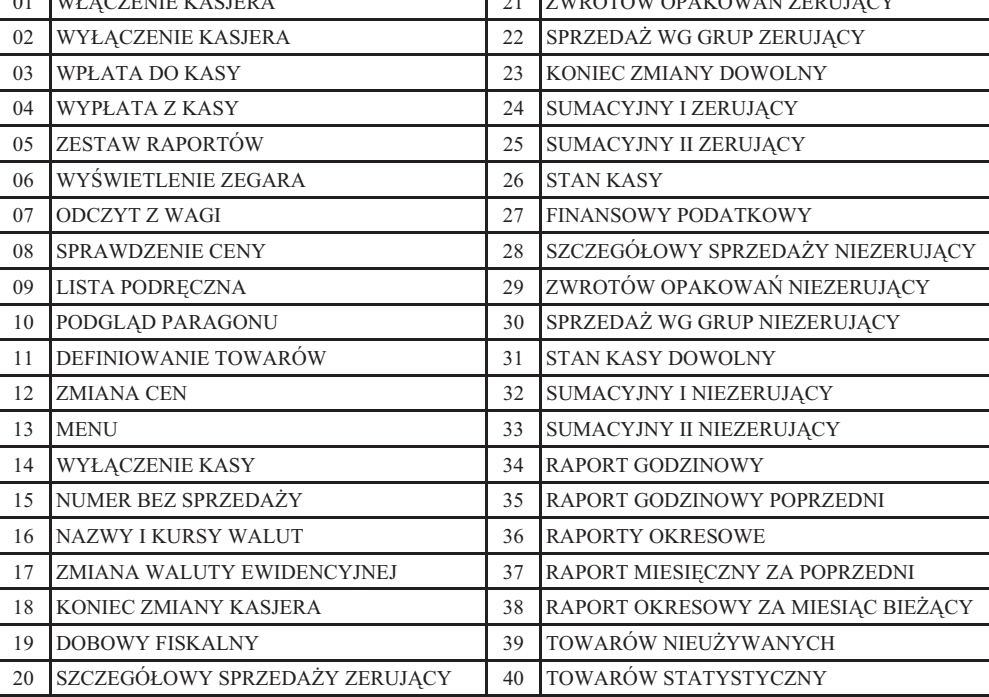

 $\overline{\phantom{a}}$   $\overline{\phantom{a}}$   $\overline{\$ 

Gdy zdefiniowany klawisz zostanie użyty, kasa sprawdzi czy kasjer ma uprawnienia wymagane do wykonania tej funkcji.

Jeżeli nie, to pojawi się komunikat:

# 2.2.3 Definiowanie klawisza formy płatności

Wyświetli się komunikat:

Za pomocą klawiszy  $\begin{bmatrix} \bullet & \bullet \\ \bullet & \bullet \end{bmatrix}$  i lub klawiszy numerycznych należy wybrać jedną z form płatności w walucie podstawowej.

Po jej zatwierdzeniu klawiszem **projawi** się np. komunikat:

**NAZWA** 

plu

Jeżeli chcemy żeby dany klawisz działał np. jak zapłata banknotem 20 zł, to wpisujemy wartość 20,00. W przeciwnym razie wpisujemy 0,00. Wtedy klawisz działa jako zakończenie paragonu z zapłatą w danej płatności takiej kwoty, jakiej brakuje do opłacenia całego paragonu. (Zob. opis sprzedaży w Rozdziale 7).

# 2.2.4 Definiowanie klawisza płatności – waluty dodatkowe

Pojawi się komunikat:

Za pomocą klawiszy  $\lfloor \frac{1}{\sqrt{q}} \rfloor$  i  $\lfloor \frac{1}{\sqrt{q}} \rfloor$  lub klawiszy numerycznych należy wybrać jedną z walut.

Po jej zatwierdzeniu klawiszem  $\Box$  pojawi się np. komunikat:

plu

Jeżeli chcemy żeby dany klawisz działał jako zapłata np. 20 euro (gdzie euro jest zdefiniowana waluta), to wpisujemy wartość 20,00. W przeciwnym razie wpisujemy 0,00. Wtedy klawisz działa jako zakończenie paragonu z zapłatą w walucie dodatkowej takiej kwoty, jakiej brakuje do opłacenia całego paragonu. (Zob. opis sprzedaży w Rozdziale 7).

BRAK UPRAWNIE NACIŚNIJ DOWOLNY KLAWISZ

 01 GOTÓWKA NR - NAZWA PŁATNOŚCI

01 GOTÓWKA

01 EUR

0,00

01 EUR<br>NR -NAZWA WALUTY

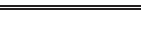

0,00

#### **2.2.5 Definiowanie klawisza rabatu lub narzutu**

Pojawi sie komunikat:

Można wybrać jedną z możliwości zdefiniowania jako:

# **RABAT PROCENTOWY**

#### **NARZUT PROCENTOWY**

#### **RABAT KWOTOWY**

#### **NARZUT KWOTOWY**

Po wybraniu rodzaju rabatu lub narzutu pojawi się pytanie, kiedy może być udzielany:

Można wybrać jedną z następujących możliwości:

**TYLKO NA POZYCJE** klawisza można użyć tylko w paragonie do udzielenia rabatu (lub narzutu) dla pojedynczej pozycji sprzedaży

**TYLKO NA PARAGON** klawisza można użyć tylko w podsumowaniu paragonu do udzielenia rabatu (lub narzutu) na cały paragon

NA POZYCJĘ LUB PARAGON klawisza można użyć zarówno do pozycji, jak i dla całego paragonu

Następnie zależnie od tego czy rabat (narzut) jest procentowy czy kwotowy, można wprowadzić procent lub kwotę tego

plu

rabatu (lub narzutu) jaki ma udzielać klawisz i zatwierdzić **Lenu J**. Jeżeli wprowadzono wartość 0 to po naciśnięciu w trybie sprzedaży tak zdefiniowanego klawisza kasa zapyta odpowiednio o procent lub wartość rabatu (lub narzutu) do udzielenia.

Uwaga: Kasa w trybie sprzedaży nie sprawdza czy dla klawiszy z rabatem (narzutem) procentowym wartość rabatu (narzutu) nie przekracza wartości maksymalnych, zdefiniowanych w menu USTAWIENIA. Można to wykorzystać do zdefiniowania stałych poziomów rabatu (narzutu), przy wartościach maksymalnych ustawionych na zero (nie można wtedy udzielać dowolnego rabatu/narzutu).

#### **2.2.6 Kasowanie definicji klawisza**

Aby skasować definicję klawisza lub zmienić rodzaj definicji (np. z klawisza towaru na klawisz płatności), należy po wyświetleniu:

CZYŚĆ

nacisnąć klawisze  $\frac{1}{\sqrt{2}}$ . Na wyświetlaczu wyświetli się:

Naciśnięcie zdefiniowanego klawisza (lub kombinacji) spowoduje skasowanie definicji i wpis do pamięci potwierdzony sygnałem dźwiękowym.

WYJDŹ

Wyjście z trybu kasowania następuje po naciśnięciu klawisza

# **2.3 Funkcja DEFINIOWANIE GRUP - adres 2 01 3 lub B A C**

Funkcja definiowania grup umożliwia wprowadzenie do pamięci kasy nazw grup towarowych. Nazwy te używane są w raporcie sprzedaży według grup. Możliwe jest zdefiniowanie 99 grup. Nazwa może składać się z 19 liter.

01<br>NR -Po wybraniu funkcji pojawia się: NAZWA GRUPY 02 NR - NAZWA GRUPY Za pomoca klawiszy  $\left| \cdot \right|$   $\left| \cdot \right|$  i  $\left| \cdot \right|$  należy wybrać numer grupy. plu  $\frac{02}{NR}$  -NAZWA GRUPY Po naciśnieciu **menu** pojawi się migający kursor: który wskazuje miejsce wpisywania liter.

#### WYBÓR RABATU LUB NARZUTU 1 RABAT PROCENTOWY

RABAT LUB NARZUT: 3 NA POZYCJ
 LUB PARAG.

*ugi – ELZAB Mini E*

NACIŚNIJ KLAWISZ DO ZDEFINIOWANIA ALBO <WYJ>

NACIŚNIJ KLAWISZ DO SKASOWANIA ALBO <WYJ>

Po wpisaniu nazwy (np. PIECZYWO) i naciśnieciu <u>weathlach wyświetli się:</u>

 02 PIECZYWO NR - NAZWA GRUPY

Sygnał dźwiękowy potwierdzi wpis nazwy grupy do pamięci kasy.

WYJDŹ<br>PŁAT.2 Operację kończymy naciskając klawisz **E** 

*Uwaga: Towary z grupy nr 15 oraz od 90 do 99 mog by wyczone z funkcji udzielania rabatu i narzutu (patrz funkcja RABAT/NARZUT SPECJALNY str. 62).*

plu

# **2.4 Funkcja DEFINIOWANIE JEDNOSTEK - adres 2 01 4 lub B A D**

Funkcja umożliwia zdefiniowanie jednostek miary sprzedawanych towarów. Jednostki z tego menu sąpóźniej przydzielane towarom podczas ich definiowania. Przykady jednostek: szt., opak (-owanie), but (-elka), kg, gram, tona, litr, dkg. Nazwa jednostki może składać się z 4 liter.

Operacje przeprowadza się analogicznie jak opisane wyżej DEFINIOWANIE GRUP. Fabrycznie, w pamięci kasy zapamiętanych jest 8 jednostek (numery od 01 do 08), które użytkownik może zmienić. Kasa ma możliwość zdefiniowania łącznie 16 jednostek miary.

# 2.5 Funkcja DEFINIOWANIE WIĄZAŃ - adres 2 01 5 lub B A E

Funkcja umożliwia powiązanie dwóch towarów, z których sprzedaż pierwszego towaru powoduje automatyczną sprzedaż towaru drugiego. Przykładem może być sprzedaż WODY MINERALNEJ (towar pierwszy) zawsze wraz

z BUTELKĄ (towar drugi). Można zdefiniować 256 takich wiązań. Przykład:

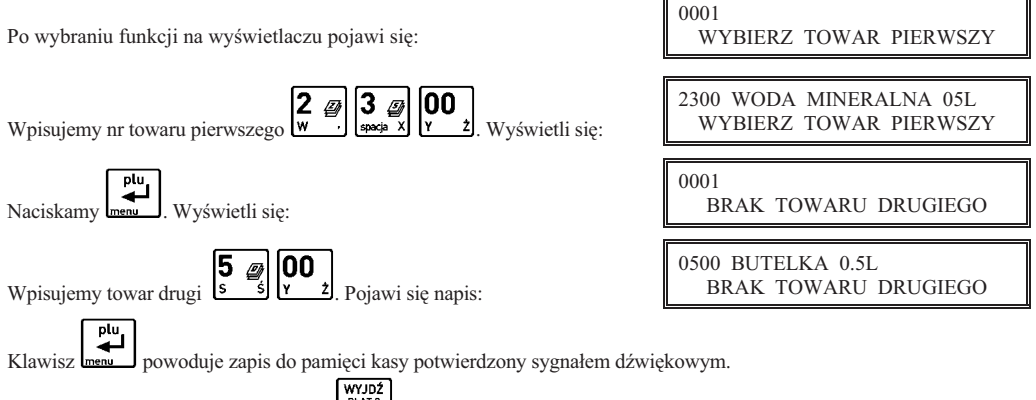

Operację kończymy naciskając klawisz  $\left[\begin{array}{cc} -1 \end{array}\right]$ .

# 2.6 Funkcja DEFINIOWANIE PŁATNOŚCI - adres 2016 lub B A F

Funkcja umożliwia definiowanie dodatkowych rodzajów środków płatniczych (oprócz gotówki), jakimi klient może płacić za towar. Przykładowo mogą to być karta kredytowa, czek, bon okolicznościowy. Nazwa płatności może składać się z maksimum 13 liter. Możliwe jest zdefiniowanie sześciu płatności. Płatność gotówką jest w kasie zdefiniowana na stałe. Pierwsze trzy płatności są dostępne z klawiatury bezpośrednio. Pozostałe cztery dostępne są z klawiatury po uprzednim zdefiniowaniu klawisza jako płatność.

Operacje przeprowadza się analogicznie jak opisane wcześniej DEFINIOWANIE GRUP.

Na klawiszach do wyboru rodzaju płatności, możliwe jest umieszczenie nazwy płatności.

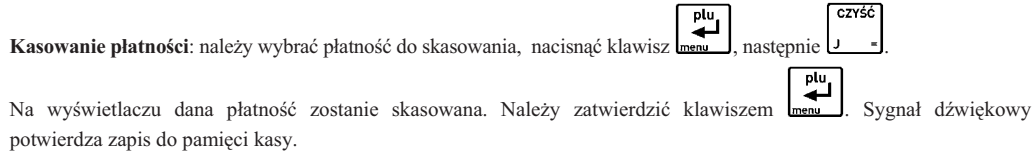

# **2.7 Funkcja KASOWANIE TOWARÓW - adres 2 01 7 lub B A G**

Funkcja umożliwia skasowanie towaru z pamięci kasy. Przed skasowaniem towar musi mieć wyzerowane liczniki sprzedaży (i zwrotów, jeżeli jest opakowaniem). Dlatego zaleca się wykonanie zerującego raportu szczegółowego sprzeday (zwrotów) z zerowaniem liczników.

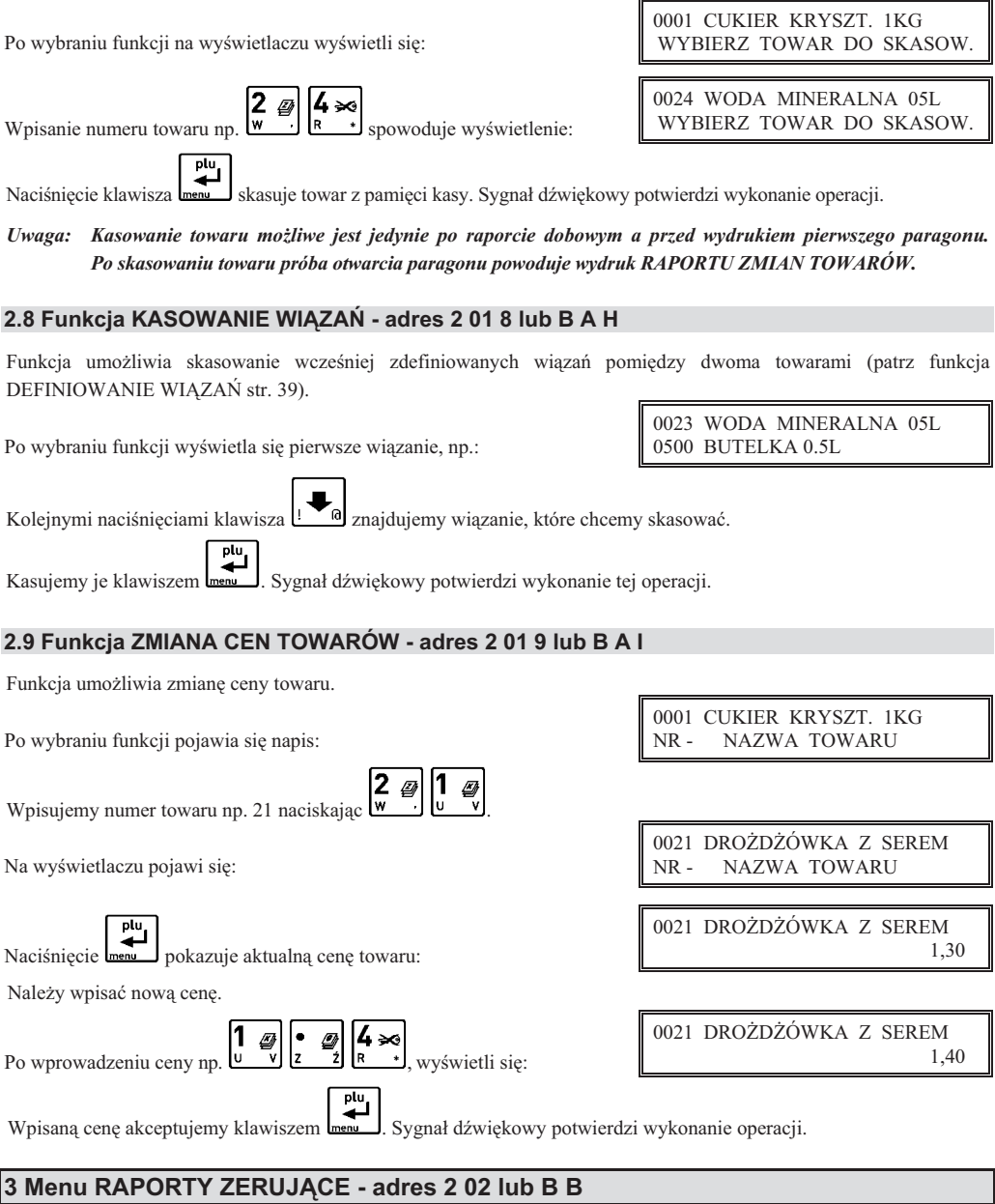

# **3.1 Raport DOBOWY FISKALNY - adres 2 02 1 lub B B A**

Funkcja umożliwia wydruk raportu dobowego fiskalnego. Raport dobowy powinien być wykonywany codziennie po zakończeniu sprzedaży w danym dniu, nie później jednak niż przed dokonaniem pierwszej sprzedaży w dniu następnym. Jeżeli w kasie od ostatniego wykonania raportu dobowego zdefiniowano nowe towary to najpierw drukuje się RAPORT ZMIAN TOWARÓW (patrz opis funkcji DEFINIOWANIE TOWARÓW str. 33). Przed raportem dobowym mogą dru-

I

kować się również dane o towarach zmienionych lub skasowanych, o ile nie zostały wydrukowane wcześniej (patrz opisy funkcji DEFINIOWANIE TOWARÓW str. 33 i KASOWANIE TOWARÓW str. 40).

Jeżeli w okresie od ostatniego raportu dobowego

nie wystąpiła sprzedaż, na wyświetlaczu kasjera pojawia się pytanie:

Poniżej przedstawiono przykład raportu dobowego fiskalnego:

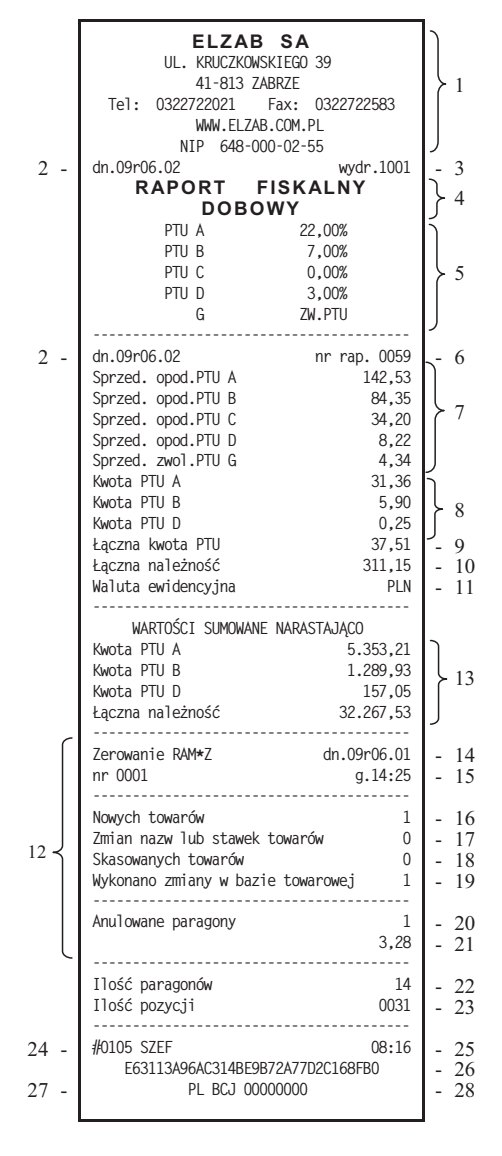

BRAK NOWYCH SPRZEDAŻY WYKONAĆ RAPORT ? N

- 1- nagłówek (użytkownik kasy)
- 2- data wydruku dokumentu
- 3- numer kolejny wydruku
- 4- nazwa raportu
- 5- stawki podatkowe
- 6- numer kolejny raportu dobowego
- 7- wartość sprzedaży w danej stawce podatkowej (bez podatku)
- 8- kwota podatku w danej stawce podatkowej
- 9- sumaryczna kwota podatku
- 10- sumaryczna kwota sprzeday (z podatkiem)
- 11- waluta ewidencyjna
- 12- linie występujące opcjonalnie jeżeli zdarzenie wystąpiło
- 13- liczniki narastające podatku i łącznej należności
- 14- data zerowania RAM
- 15- numer i godzina zerowania RAM
- 16- ilość towarów wprowadzonych do kasy od ostatniego raportu dobowego
- 17- ilość towarów w których zmieniono nazwę lub stawkę podatku od ostatniego raportu dobowego
- 18- ilość towarów skasowanych od ostatniego raportu dobowego
- 19- sumaryczna ilość zmian w bazie towarowej od ostatniego raportu dobowego (16+17+18)
- 20- ilość anulowanych paragonów
- 21- kwota anulowanych paragonów
- 22- liczba paragonów
- 23- ilość wierszy raportu liczona od pierwszej linii definicji stawki podatkowej do linii poprzedzającej niniejszą (do linii 22) z pominięciem linii rozdzielających
- 24- numer kasy (2 cyfry), numer kasjera (2 cyfry), nazwa kasiera
- 25- godzina wydruku dokumentu
- 26- numer kontrolny
- 27- logo fiskalne
- 28- numer unikatowy (przykad)

Na raporcie drukowane są:

- aktualne stawki podatku,
- wartość sprzedaży netto (bez podatku) dla każdej ze zdefiniowanych stawek,
- wartości podatku dla stawek oprócz stawki zwolnionej i stawki zerowej,
- łączna kwota podatku,
- $\blacksquare$  łączna kwota sprzedaży brutto,
- waluta ewidencyjna,
- sumowane narastająco z raportów dobowych wartości podatków (z podziałem na stawki) i łącznej należności.

Jeżeli wykonywane były zmiany w bazie towarowej drukowane są linie:

- "Nowych towarów" jest to ilość nowo zdefiniowanych towarów w kasie,
- "Zmian nazw lub stawek towarów" jest to ilość towarów które były już zdefiniowane w kasie i którym została zmieniona nazwa lub stawka,
- "Skasowanych towarów" jest to ilość towarów które zostały skasowane w kasie,
- "Wykonano zmiany w bazie towarowej" jest to suma zmian (opisanych powyżej) w bazie towarowej wykonanych od ostatniego raportu dobowego.

Jeżeli od ostatniego raportu dobowego wystąpiły anulowane paragony to drukowana jest ich ilość i sumaryczna kwota. Do kwoty anulowanych paragonów zaliczana jest suma pozycji do zapaty w momencie anulowania paragonu. Raport dobowy nie zawiera informacji o ilości i łącznej sumie anulowanych pozycji paragonowych – informacje te zawiera raport zamknięcia zmiany kasjera.

Ilość pozycji podaje liczbę wierszy raportu dobowego od linii z pierwszą definicją stawki podatkowej do linii ilość paragonów włącznie, z pominięciem linii z poziomymi kreskami.

Jeżeli w okresie który obejmuje raport dobowy zostało wykonane zerowanie pamięci RAM to na raporcie pojawią się wiersze z napisem "ZEROWANIE RAM Z" z podaną datą, godziną i kolejnym numerem zerowania. Litera Z oznacza zewnętrzne zerowanie pamięci RAM. Gwiazdka po napisie ZEROWANIE RAM oznacza, że po zerowaniu pamięci RAM, a przed raportem dobowym była prowadzona sprzedaż lub anulowano paragony.

Po wydrukowaniu raportu fiskalnego dobowego, jeżeli karta znajduje się w kasie, następuje zapis na kartę danych o kopiach wydruków. Nie należy wtedy odłączać karty. Po jego zakończeniu kasa przed kolejnym wydrukiem wydrukuje raport z tego zapisu.

# **3.2 Raport SZCZEGÓOWY SPRZEDA Y - adres 2 02 2 lub B B B**

Umożliwia wydrukowanie raportu sprzedaży towarów w oparciu o niefiskalne liczniki sprzedaży (ilość iwartość sprzedaży). Na raporcie wyszczególnione są ilości i wartości sprzedaży każdego towaru.

Treść raportu zależy od następujących funkcji:

- WYDRUK WSZYSTKICH SPRZEDAŻY (str. 67):
	- ustawiony na Tak powoduje, że wydruk obejmuje wszystkie towary, których liczniki są różne od zera,
	- ustawiony na Nie powoduje, że wydruk obejmuje tylko towary, które od poprzedniego raportu zostały sprzedane,
- PROGRAM MAGAZYNOWY (str. 66):
	- ustawienie na Tak powoduje, że po wydrukowaniu raportu, niefiskalne liczniki sprzedaży dla towarów nie są zerowane, w takim przypadku raport jest identyczny z odpowiednim raportem niezerującym oraz na wydruku nie wystąpi linia "WYZEROWANO LICZNIKI"
	- ustawiony na Nie powoduje, że po wydrukowaniu raportu wyzerowane zostaną niefiskalne liczniki sprzedaży dla towarów a wydruk będzie zawierał linię: "WYZEROWANO LICZNIKI"
- POMIŃ WYDRUK DANYCH (str. 67):
	- ustawiony na Tak powoduje pominięcie wydruku danych o sprzedażach, na wydruku pojawia się napis "POMINIETY WYDRUK DANYCH",
	- ustawiony na Nie powoduje wydruk danych o sprzedażach.

Poniżej przedstawiono przykład raportu:

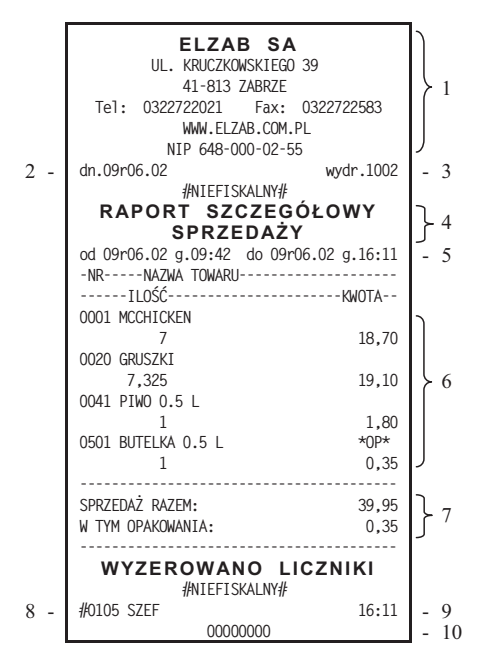

- 1- nagłówek (użytkownik kasy)
- 2- data wydruku dokumentu
- 3- numer kolejny wydruku
- 4- nazwa raportu
- 5- okres z którego dane znajduja się na raporcie
- 6- dane o sprzedaży poszczególnych towarów
- 7- suma sprzedaży z wyszczególnioną sumą opakowań
- 8- numer kasy (2 cyfry), numer kasjera (2 cyfry), nazwa kasiera
- 9- godzina wydruku dokumentu
- 10- cyfry numeru unikatowego

Wydrukowane ilości i wartości sprzedaży dla danego towaru obejmują okres od ostatniego raportu z zerowaniem liczników.

Napis "W OKRESIE WYSTĄPIŁO ZEROWANIE Z KOMPUTERA" oznacza, że w okresie od ostatniego raportu z zerowaniem wystąpiło zerowanie niefiskalnych liczników sprzedaży z komputera.

#### 3.3 Raport ZWROTÓW OPAKOWAŃ - adres 2 02 3 lub B B C

Funkcja umożliwia wydrukowanie raportu zwrotów opakowań z podaniem ilości i wartości przyjętych opakowań zwrotnych.

#### Uwaga: Treść tego raportu zależy od parametrów ustawianych w menu USTAWIENIA i opisanych dla RAPORTU *SZCZEGÓOWEGO SPRZEDAY.*

Poniżej przedstawiono przykład raportu:

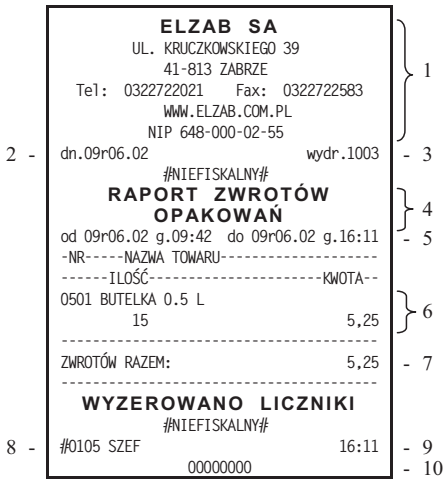

- 1- nagłówek (użytkownik kasy)
- 2- data wydruku dokumentu
- 3- numer kolejny wydruku
- 4- nazwa raportu
- 5- okres z którego dane znajdują się na raporcie
- 6- dane o zwrotach opakowa
- 7- suma zwrotów
- 8- numer kasy (2 cyfry), numer kasjera (2 cyfry), nazwa kasjera
- 9- godzina wydruku dokumentu
- 10- cyfry numeru unikatowego

Wydrukowane ilości i wartości zwrotów obejmują okres od ostatniego raportu z zerowaniem liczników.

Napis "W OKRESIE WYSTAPIŁO ZEROWANIE Z KOMPUTERA" oznacza, że w okresie od ostatniego raportu z zerowaniem wystąpiło zerowanie niefiskalnych liczników sprzedaży z komputera.

# **3.4 Raport SPRZEDA Y WG GRUP - adres 2 02 4 lub B B D**

Umożliwia wydrukowanie raportu sprzedaży według zdefiniowanych grup towarowych z podaniem wartości sprzedaży dla poszczególnych grup.

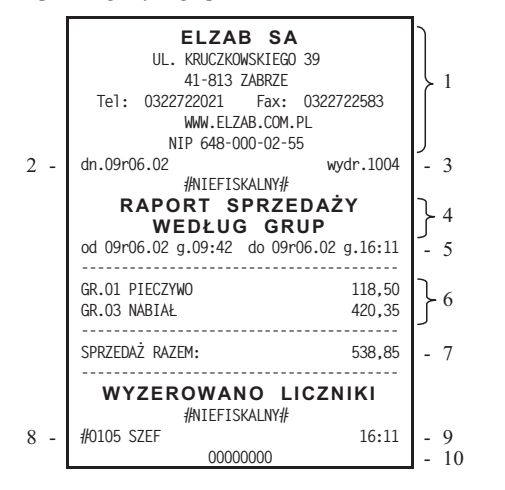

- 1- nagłówek (użytkownik kasy)
- 2- data wydruku dokumentu
- 3- numer kolejny wydruku
- 4- nazwa raportu
- 5- okres z którego dane znajdują się na raporcie
- 6- dane o sprzeday w poszczególnych grupach
- 7- suma sprzeday w grupach
- 8- numer kasy (2 cyfry), numer kasjera (2 cyfry), nazwa kasjera
- 9- godzina wydruku dokumentu
- 10- cyfry numeru unikatowego

#### **3.5 Raport KONIEC ZMIANY KASJERA - adres 2 02 5 lub B B E**

Funkcja drukuje dane o operacjach wykonanych przez kasjera, takich jak sprzedaż, przyjęte zwroty, rabaty, narzuty itd. oraz o uzyskanych ze sprzedaży kwotach. Zrealizowanie funkcji zamknięcia zmiany powoduje wyłączenie kasjera i wyzerowanie liczników zmiany tego kasjera. Funkcję można wykonać dla dowolnego kasjera który ma w danej chwili otwartą zmianę.

Po wybraniu funkcji na wyświetlaczu pojawi się napis:

**NAZWA** 

 05 SZEF NR- NAZWA KASJERA

Za pomocą strzałek  $\left| \cdot \bullet_a \right|$  i  $\left| \bullet \bullet \right|$  należy wybrać kasjera dla którego chcemy wykonać raport końca zmiany oraz po plu

wybraniu zatwierdzić za pomoca klawisza .

Jeżeli wybrany kasjer ma otwartą zmianę, to nastąpi otwarcie szuflady na pieniądze i przejście do wprowadzenia zliczonej kwoty gotówki oraz innych rodzajów płatności oraz płatności walutowych (jeżeli są używane) identycznie jak to ma miejsce w raporcie końca zmiany opisanym w funkcji: KONIEC ZMIANY KASJERA w menu kasjera.

Przykad raportu zamieszczono w opisie funkcji kasjera.

Jeżeli wybrany kasjer nie ma otwartej zmiany na wyświetlaczu pojawi się informacja o niemożliwości wykonania raportu dla wybranego kasjera:

ZMIANA NIE JEST OTWARTA NACIŚNIJ DOWOLNY KLAWISZ

# **3.6 Raport SUMACYJNY I i SUMACYJNY II - adres 2 02 6 lub B B F i 2 02 7 lub B B G**

Funkcja pozwala na drukowanie informacji podobnych do zawartych na raportach kasjerskich (RAPORT ZAMKNI
CIA ZMIANY oraz RAPORT STANU KASY). Zasadnicza różnica polega na tym że raporty SUMACYJNE można wykonywać dla dowolnie wybranych okresów, w zależności od potrzeb rozliczania występujących w sklepie oraz że zawierają one sumę obrotów dla wszystkich kasjerów pracujących w tym okresie.

Przykładowy system użycia raportów SUMACYJNYCH może być zorganizowany następująco:

- RAPORT SUMACYJNY I - jest robiony na koniec tygodnia i zawiera informacje o obrotach w okresie tygodnia,

- RAPORT SUMACYJNY II - jest robiony na koniec miesica i zawiera informacje o obrotach miesicznych.

Na raportach SUMACYJNYCH nie występują informacje o płatnościach zliczonych w szufladzie. Numeracja raportów SUMACYJNYCH jest niezależna dla raportu typu I oraz typu II. Numer raportu, podobnie jak dla RAPORTU KOŃCA ZMIANY jest niezerowalny.

Poniżej przedstawiono przykład raportu SUMACYJNEGO I:

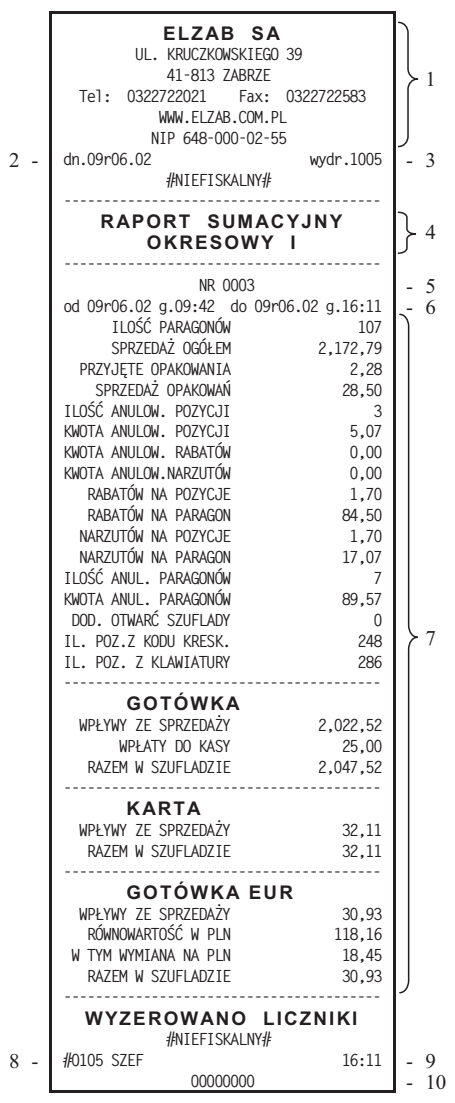

- 1- nagłówek (użytkownik kasy)
- 2- data wydruku dokumentu
- 3- numer kolejny wydruku
- 4- nazwa raportu
- 5- numer raportu SUMACYJNEGO I
- 6- okres z którego dane znajdują się na raporcie
- 7- dane o sprzedaży w okresie RAPORTU SUMACYJNEGO I (jak w raporcie końca zmiany opisanym w funkcji: KONIEC ZMIANY KASJERA w menu kasjera)
- 8- numer kasy (2 cyfry), numer kasjera (2 cyfry), nazwa kasjera
- 9- godzina wydruku dokumentu
- 10- cyfry numeru unikatowego

# **4 Menu RAPORTY NIEZERUJCE - adres 2 03 lub B C**

# **4.1 Raport FINANSOWY PODATKOWY - adres 2 03 01 lub B C A**

Funkcja służy do wydrukowania aktualnego stanu liczników fiskalnych. Pola drukowane w raporcie są identyczne z polami raportu dobowego fiskalnego z tym że wydrukowanie raportu finansowego nie powoduje wyzerowania tych liczników. Numer raportu finansowego jest zgodny z numerem kolejnego raportu dobowego (tego w którym bieżące liczniki zostaną uwzględnione).

Poniżej przedstawiono przykład raportu FINANSOWEGO PODATKOWEGO:

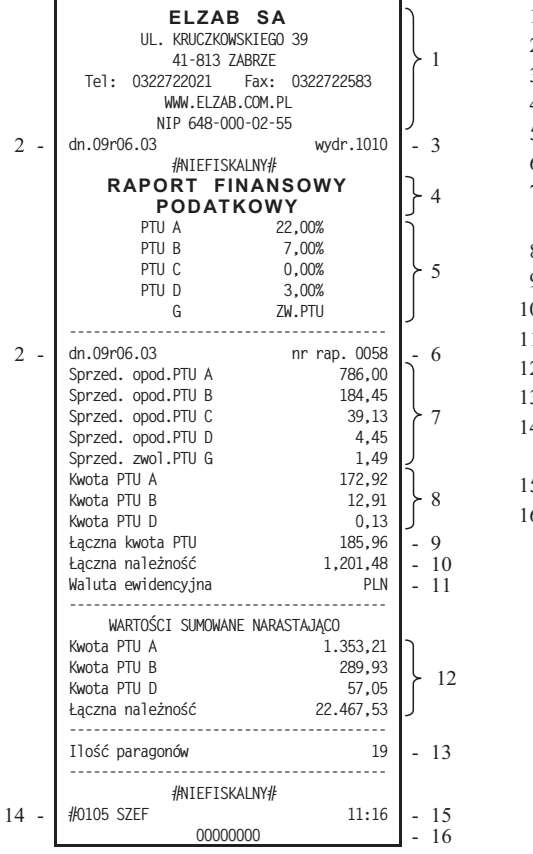

- 1- nagłówek (użytkownik kasy)
- 2- data wydruku dokumentu
- 3- numer kolejny wydruku
- 4- nazwa raportu
- 5- stawki podatkowe
- 6- numer kolejny raportu dobowego
- 7- wartość sprzedaży w danej stawce podatkowej (bez podatku)
- 8- kwota podatku w danej stawce podatkowej
- 9- sumaryczna kwota podatku
- 0- sumaryczna kwota sprzedaży (z podatkiem)
- 1- waluta ewidencyjna
- 2- liczniki narastające podatku i łącznej należności
- 13- liczba paragonów
- 14- numer kasy (2 cyfry), numer kasjera (2 cyfry), nazwa kasjera
- 15- godzina wydruku dokumentu
- 16- cyfry numeru unikatowego

# **4.2 Raport SZCZEGÓOWY SPRZEDA Y - adres 2 03 02 lub B C B**

Umożliwia wydrukowanie raportu sprzedaży towarów w oparciu o niefiskalne liczniki sprzedaży (ilość iwartość sprzedaży). Na raporcie wyszczególnione są ilości i wartości sprzedaży każdego towaru.

Treść raportu jest identyczna z odpowiednim raportem zerującym z tą różnicą, że liczniki nie są zerowane oraz nie występuje linia WYZEROWANO LICZNIKI.

#### **4.3 Raport ZWROTÓW OPAKOWA - adres 2 03 03 lub B C C**

Funkcja umożliwia wydrukowanie raportu zwrotów opakowań z podaniem ilości i wartości przyjętych opakowań zwrotnych.

Treść raportu jest identyczna z odpowiednim raportem zerującym z tą różnicą, że liczniki nie są zerowane oraz nie występuje linia WYZEROWANO LICZNIKI.

# **4.4 Raport SPRZEDA Y WG GRUP - adres 2 03 04 lub B C D**

Umożliwia wydrukowanie raportu sprzedaży według zdefiniowanych grup towarowych z podaniem wartości sprzedaży dla poszczególnych grup.

Treść raportu jest identyczna z odpowiednim raportem zerującym z tą różnicą, że liczniki nie są zerowane oraz nie występuje linia WYZEROWANO LICZNIKI.

# **4.5 Raport STANU KASY - adres 2 03 05 lub B C E**

Funkcja drukuje dane o operacjach wykonanych przez kasjera, takich jak sprzedaż, przyjęte zwroty, rabaty, narzuty itd. oraz o uzyskanych ze sprzedaży kwotach. Zrealizowanie funkcji nie powoduje zamknięcia zmiany kasjera i wyzerowania liczników. Kasa nie pyta o stan poszczególnych płatności w szufladzie. Na wydruku pojawiają się tylko wartości w płatnościach obliczone przez kasę.

Treść raportu jest identyczna z odpowiednim raportem zerującym z tą różnicą, że liczniki nie są zerowane oraz nie występuje linia WYZEROWANO LICZNIKI.

#### **4.6 Raport SUMACYJNY I i SUMACYJNY II - adres 2 03 06 lub B C F i 2 03 07 lub B C G**

Funkcja pozwala na drukowanie informacji podobnych do zawartych na raportach kasjerskich (RAPORT ZAMKNI
CIA ZMIANY oraz RAPORT STANU KASY). Zasadnicza różnica polega na tym że raporty SUMACYJNE można wykonywać z czestotliwościa wybrana przez użytkownika kasy, w zależności od potrzeb rozliczania wystepujących w sklepie. Ponadto zawierają one sumę obrotów dla wszystkich kasjerów pracujących w tym okresie.

Treść raportu jest identyczna z odpowiednim raportem zerującym z tą różnicą, że liczniki nie są zerowane oraz nie występuje linia WYZEROWANO LICZNIKI.

#### **4.7 Raport GODZINOWY AKTUALNY - adres 2 03 08 lub B C H**

Funkcja umożliwia wydrukowanie raportu godzinowego z bieżącego dnia pracy kasy. W raporcie tym drukowane są dane z kolejnych godzin pracy kasy, czyli od pierwszej do ostatniej sprzedaży w danym dniu. Poniżej przedstawiono przykład raportu GODZINOWEGO.

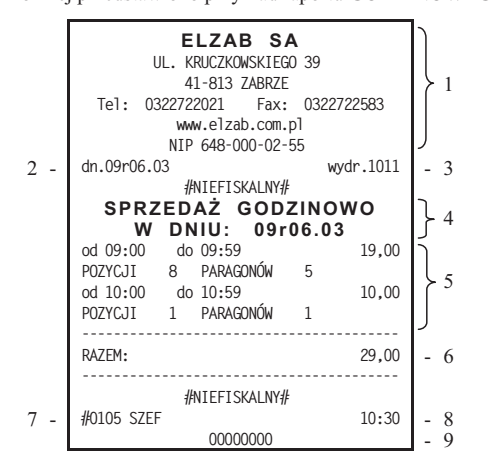

- 1- nagłówek (użytkownik kasy)
- 2- data wydruku dokumentu
- 3- numer kolejny wydruku
- 4- nazwa raportu
- 5- zestawienie kolejnych godzin w których wystąpił obrót oraz wartość obrotu, ilość pozycji i paragonów dla danej godziny
- 6- razem obrót w danym dniu
- 7- numer kasy (2 cyfry), numer kasjera (2 cyfry), nazwa kasjera
- 8- godzina wydruku dokumentu
- 9- cyfry numeru unikatowego

Dane liczbowe na raportach godzinowych: aktualnym i poprzednim mogą zawierać lub nie, obrót opakowaniami zwrotnymi. O tym czy opakowania będą zaliczane do raportów godzinowych decyduje ustawienie kasy za pomocą programu komputerowego współpracującego z kasą. Pozycja "PARAGONÓW" oznacza liczbę paragonów i liczbę niefiskalnych wydruków przyjęcia lub sprzedaży opakowań, o ile nie wystąpiły one łącznie z paragonem.

Napis "POZYCJI" oznacza ilość pozycji sprzedaży na paragonach oraz pozycji sprzedaży i zwrotów opakowań.

#### **4.8 Raport GODZINOWY POPRZEDNI - adres 2 03 09 lub B C I**

Funkcja umożliwia wydrukowanie raportu godzinowego z poprzedniego dnia pracy kasy. Wydruk bedzie analogiczny jak dla raportu godzinowego aktualnego.

# **4.9 Raport DANYCH O TOWARACH - adres 2 03 10 lub B C J**

Funkcja umożliwia wydrukowanie danych o towarach z wyszczególnieniem m. in. numeru towaru (PLU), jego nazwy, stawki podatkowej, grupy towarowej, jednostki miary, kodu kreskowego, zdefiniowanej iloci miejsc po przecinku, informacji czy towar jest zablokowany, informacji czy towar jest opakowaniem oraz ceny. Wydrukowanie tego raportu wymaga podania numeru początkowego, tzn. towaru, od którego chcemy rozpocząć drukowanie danych.

Pojawia się napis:

ᄜ Wpisanie numeru towaru i naciśnięcie klawisza <u>menu prozpoczyna drukowanie</u>.

Wydruk można zakończyć naciśnięciem dowolnego klawisza.

Poniżej przedstawiono przykład raportu:

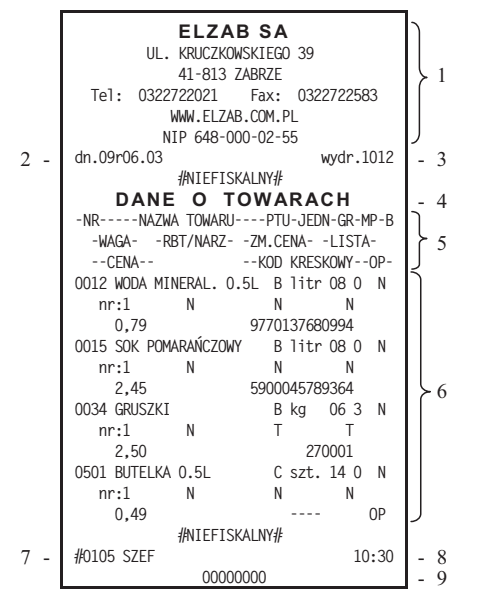

PODAJ NUMER POCZĄTKOWY TOWARU: 0000

- 1- nagłówek (użytkownik kasy)
- 2- data wydruku dokumentu
- 3- numer kolejny wydruku
- 4- nazwa raportu
- 5- legenda objaśniająca zawartość 3-liniowych danych o towarach:
	- NR numer towaru,
	- NAZWA TOWARU,
	- PTU stawka podatkowa,
	- JEDN jednostka miary,
	- GR grupa,
	- MP zdefiniowana ilość miejsc po przecinku,
	- B informacja czy towar jest zablokowany,
	- WAGA przypisanie towaru do wagi,
	- RBT/NARZ informacja czy towar jest wyłączony z rabatów i narzutów,
	- ZM.CENA informacja czy można zawsze wprowadzić cenę do towaru,
	- LISTA informacja czy towar znajduje się na liście podrecznej,
	- CENA
	- KOD KRESKOWY,
	- OP informacja czy towar jest opakowaniem,
- 6- dane o towarach w kasie,
- 7- numer kasy (2 cyfry), numer kasjera (2 cyfry), nazwa kasjera,
- 8- godzina wydruku dokumentu,
- 9- cyfry numeru unikatowego.

# **4.10 Menu RAPORTY OKRESOWE - adres 2 03 11 lub B C K**

W menu tym znajdują się funkcje umożliwiające wydrukowanie raportów okresowych: szczegółowych, skróconych oraz historii kopii elektronicznej. Raporty szczegółowe są raportami fiskalnymi, a raporty skrócone i historia kopii są raportami niefiskalnymi. Sposób określenia okresu za który mają być wykonane raporty jest taki sam dla raportów szczegółowych i skróconych. Wydruki raportów szczegółowych i skróconych można wytworzyć określając zakres raportu na pięć różnych sposobów:

- **n** miesięczny (raport obejmujący okres za podany zakończony miesiąc kalendarzowy),
- według dat (raport obejmujący okres pomiędzy podanymi datami raportów fiskalnych dobowych),
- według numerów (raport obejmujący okres pomiędzy podanymi numerami raportów fiskalnych dobowych),
- za miesiąc poprzedni (raport za miesiąc poprzedzający aktualny miesiąc),
- za miesiąc bieżący (od pierwszego dnia bieżącego miesiąca do dzisiaj).

Jeżeli w podanym okresie brak raportów fiskalnych dobowych, na wyświetlaczu pojawia się komunikat:

Wydruk raportu okresowego szczegółowego można przerwać w dowolnym momencie naciskając dowolny klawisz i odpowiadając na pytanie Tak.

Na wyświetlaczu pojawi się komunikat:

Twierdząca odpowiedź na pytanie spowoduje wydruk tekstu "WYDRUK PRZERWANY PRZEZ UŻYTKOWNIKA" oraz zakończenie raportu.

# 4.10.1 Menu RAPORT SZCZEGÓŁOWY - adres 2 03 11 1 lub B C K A

# **4.10.1.1 RAPORT SZCZEGÓOWY MIESICZNY - adres 2 03 11 1 1 lub B C K A A**

Funkcja umożliwia wydrukowanie raportu fiskalnego okresowego (szczegółowego) za zakończony miesiąc kalendarzowy. W raporcie drukowane są dane z raportów fiskalnych dobowych podanego miesiąca. Raport ten został wyróżniony nagłówkiem o treści: "RAPORT FISKALNY MIESIĘCZNY" wraz z miesiącem i rokiem którego dotyczy raport.

Po wybraniu funkcji wyświetli się:

Określamy miesiąc, za jaki ma być wydrukowany raport wpisując

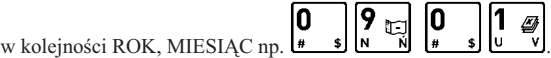

Raport miesieczny można wydrukować tylko za zakończony miesiac, na przykład raport miesieczny za marzec można wydrukować najwcześniej 1 kwietnia.

# **4.10.1.2 RAPORT SZCZEGÓOWY WEDUG DAT - adres 2 03 11 1 2 lub B C K A B**

Funkcja umożliwia wydrukowanie raportu fiskalnego okresowego (szczegółowego). W raporcie drukowane są dane z raportów fiskalnych dobowych za okres między podaną datą początkową i końcową.

Po wybraniu funkcji wyświetli się: PODAJ POCZĄTKOWĄ DATE RR.MM.DD Wpisujemy datę początkowa okresu, za jaki ma być wydrukowany raport, w kolejności ROK, MIESIAC, DZIEŃ np. Na wyświetlaczu wyświetli się: PODAJ KOŃCOWĄ DATĘ

Następnie wpisujemy datę końcową okresu, za jaki ma być wydrukowany raport,

9 10 2 10 Ø

<u>np.[# \$][N N][# \$][W ·][# \$][L Ł]</u> Po wpisaniu, rozpoczyna się drukowanie raportu.

Jeżeli w okresie którego dotyczy raport wystąpiły zmiany stawek podatkowych, to w części łącznej raportu przy odpowiedniej kwocie PTU pojawia się znak "+" (plus). Przez zmianę stawki rozumie się przejście ze stawki liczbowej na inną stawkę liczbową (np. zmiana PTU C z 0,00% na 3,00%). Zmianą stawki nie jest przejście ze stawki liczbowej na stawkę rezerwową lub zwolnioną (oraz ze stawki rezerwowej lub zwolnionej na inną stawkę).

# **4.10.1.3 RAPORT SZCZEGÓOWY WEDUG NUMERÓW - adres 2 03 11 1 3 lub B C K A C**

Funkcja umożliwia wydrukowanie raportu fiskalnego okresowego (szczegółowego). W raporcie drukowane są dane z raportów fiskalnych dobowych za okres obejmujący numery raportów dobowych, które należy podać.

> PODAJ NUMER POCZĄTKOWY 0 0 0 0

PODAJ ROK I MIESIĄC RR.MM

 $(T/N)$  N

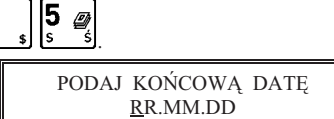

BRAK RAPORTÓW W OKRESIE NACIŚNIJ DOWOLNY KLAWISZ Wpisujemy numer początkowy raportu fiskalnego dobowego, od którego ma być rozpoczęty wydruk

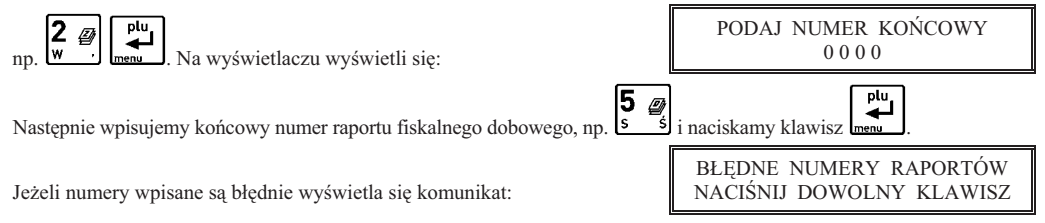

# **4.10.1.4 RAPORT SZCZEGÓOWY ZA MIESIC POPRZEDNI - adres 2 03 11 1 4 lub B C K A D**

Funkcja umożliwia wydrukowanie raportu fiskalnego okresowego (szczegółowego) za poprzedni miesiąc. W raporcie drukowane sa dane z raportów fiskalnych dobowych. Raport ten został wyróżniony nagłówkiem o treści: "RAPORT FISKALNY MIESIĘCZNY" wraz z miesiącem i rokiem którego dotyczy raport.

# **4.10.1.5 RAPORT SZCZEGÓŁOWY ZA MIESIĄC BIEŻĄCY - adres 2 03 11 1 5 lub B C K A E**

Funkcja umożliwia wydrukowanie raportu fiskalnego okresowego (szczegółowego) za bieżący miesiąc, tzn. od pierwszego dnia bieżącego miesiąca do dzisiaj. W raporcie drukowane są dane z raportów fiskalnych dobowych. Raport ten został wyróżniony nagłówkiem o treści: "RAPORT FISKALNY OKRESOWY" wraz z zakresem dat którego dotyczy raport.

# **4.10.2 Menu RAPORT SKRÓCONY - adres 2 03 11 2 lub B C K B**

#### **4.10.2.1 RAPORT SKRÓCONY MIESICZNY - adres 2 03 11 2 1 lub B C K B A**

Funkcja umożliwia wydrukowanie niefiskalnego (skróconego) raportu okresowego zawierającego sumaryczne dane z raportów fiskalnych dobowych za miesiąc, który należy podać w sposób analogiczny jak w raporcie fiskalnym miesicznym (patrz punkt 4.10.1.1).

W raporcie drukowane sa podsumowania danych z raportów fiskalnych dobowych w podokresach obowiazywania danych stawek podatkowych, a następnie drukowane są dane łączne za cały okres raportu.

#### **4.10.2.2 RAPORT SKRÓCONY WEDUG DAT - adres 2 03 11 2 2 lub B C K B B**

Funkcja umożliwia wydrukowanie raportu niefiskalnego (skróconego) okresowego. W raporcie drukowane są podsumowania danych z raportów fiskalnych dobowych w podokresach obowizywania danych stawek podatkowych, a następnie drukowane są dane łączne za cały okres raportu.

Okres raportu należy podać analogicznie jak w punkcie 4.10.1.2.

#### **4.10.2.3 RAPORT SKRÓCONY WEDUG NUMERÓW - adres 2 03 11 2 3 lub B C K B C**

Funkcja umożliwia wydrukowanie raportu niefiskalnego (skróconego) okresowego. W raporcie drukowane są podsumowania danych z raportów fiskalnych dobowych w podokresach obowizywania danych stawek podatkowych, a następnie drukowane są dane łączne za cały okres raportu.

Okres raportu należy podać analogicznie jak w punkcie 4.10.1.3.

#### **4.10.2.4 RAPORT SKRÓCONY ZA MIESIC POPRZEDNI - adres 2 03 11 2 4 lub B C K B D**

Funkcja umożliwia wydrukowanie raportu niefiskalnego (skróconego) okresowego za poprzedni miesiąc. W raporcie drukowane są podsumowania danych z raportów fiskalnych dobowych w podokresach obowiązywania danych stawek podatkowych, a następnie drukowane są dane łączne za cały okres raportu. Raport ten został wyróżniony nagłówkiem o treści: "RAPORT SKRÓCONY MIESIĘCZNY" wraz z miesiącem i rokiem którego dotyczy raport.

# **4.10.2.5 RAPORT SKRÓCONY ZA MIESIC BIE CY - adres 2 03 11 2 5 lub B C K B E**

Funkcja umożliwia wydrukowanie raportu niefiskalnego (skróconego) okresowego za bieżący miesiąc, tzn. od pierwszego dnia bieżącego miesiąca do dzisiaj. W raporcie drukowane są podsumowania danych z raportów fiskalnych dobowych w podokresach obowiązywania danych stawek podatkowych, a następnie drukowane są dane łączne za cały okres raportu. Raport ten został wyróżniony nagłówkiem o treści: "RAPORT SKRÓCONY OKRESOWY" wraz z zakresem dat którego dotyczy.

#### **4.10.3 Menu HISTORIA KOPII ELEKTRONICZNEJ - adres 2 03 11 3 lub B C K C**

#### **4.10.3.1 RAPORT SUM WG DAT - adres 2 03 11 3 1 lub B C K C A**

Funkcja umożliwia wydrukowanie raportu niefiskalnego obejmującego informacje z raportów dobowych fiskalnych, dotyczące podpisów poszczególnych raportów, etykiety karty na której zostały zapisane kopie wydruków należące do tych raportów dobowych oraz łaczne kwoty podatku, łaczne należności, waluty ewidencyjne i ilości paragonów. Okres raportu należy podać analogicznie jak w punkcie 4.10.1.2.

#### **4.10.3.2 RAPORT SUM WG NUMERÓW - adres 2 03 11 3 2 lub B C K C B**

Funkcja umożliwia wydrukowanie raportu niefiskalnego obejmującego informacje z raportów dobowych fiskalnych, dotyczące podpisów poszczególnych raportów, etykiety karty na której zostały zapisane kopie wydruków należące do tych raportów dobowych oraz łączne kwoty podatku, łączne należności, waluty ewidencyjne i ilości paragonów. Okres raportu należy podać analogicznie jak w punkcie 4.10.1.3.

#### **4.10.3.3 RAPORT HISTORII KOPII - adres 2 03 11 3 3 lub B C K C C**

Funkcja umożliwia wydruk informacji z pamięci fiskalnej, dotyczących etykiet kart na których były zapisywane kopie wydruków dla tej kasy. Raport podaje etykietę karty oraz zakres numerów i dat raportów fiskalnych dobowych, które były zapisywane na poszczególnych kartach. Można dzięki temu odnaleźć kartę która została już zamknięta (np. z powodu zapełnienia) a z której chcemy wydrukować kopie wydruków.

# **4.11 Raport KONFIGURACJI - adres 2 03 12 lub B C L**

Raport konfiguracji kasy zawiera dane o wprowadzonych do pamięci kasy kasjerach, grupach towarowych, płatnościach, jednostkach miary oraz innych ustawieniach kasy. Może służyć kontroli jak kasa jest zaprogramowana. Można wybrać do wydruku raport o kasjerach i ich rodzajach lub pozostae ustawienia.

# **4.12 Raport TOWARÓW NIEU YWANYCH - adres 2 03 13 lub B C M**

Funkcja umożliwia wydruk raportu z informacją na temat tego od ilu dni towary nie były używane. Przez użycie towaru należy rozumieć jego sprzedaż lub zdefiniowanie (z klawiatury kasy lub komputera). Przez dni należy rozumieć ilość wykonanych raportów dobowych.

Po wybraniu funkcji wyświetli się:

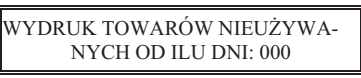

15 0

 $6 \phi$ Jeżeli chcemy np. wiedzieć które towary były nieużywane od roku, wpisujemy  $\frac{\cos \alpha}{\cos \alpha}$  [1  $\frac{1}{\cos \alpha}$ ]. Na raporcie zostaną wydrukowane takie towary, zaczynając od towarów o najniższych numerach.

Poniżej przedstawiono przykład takiego wydruku.

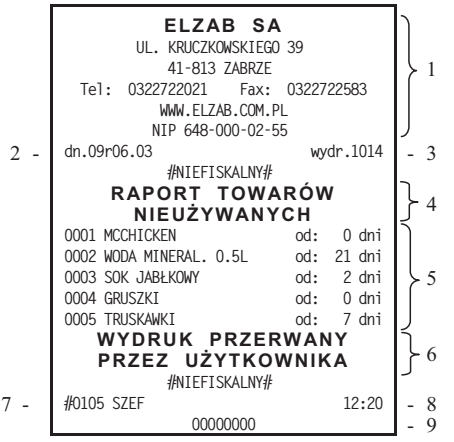

- 1- nagłówek (użytkownik kasy)
- 2- data wydruku dokumentu
- 3- numer kolejny wydruku
- 4- nazwa raportu
- 5- informacje o nieużywanych towarach w kasie

 $3 \n\omega$ 

- 6- komunikat o przerwaniu wydruku
- 7- numer kasy (2 cyfry), numer kasjera (2 cyfry), nazwa kasjera
- 8- godzina wydruku dokumentu
- 9- cyfry numeru unikatowego

# **4.13 Raport TOWARÓW STATYSTYCZNY - adres 2 03 14 lub B C N**

Funkcja umożliwia wydruk raportu o ilości towarów zdefiniowanych w kasie z podziałem na towary nieużywane od tygodnia, miesiąca, trzech miesięcy, sześciu miesięcy lub roku. Informacja ta może być pomocna przy porządkowaniu bazy towarowej i usuwaniu zbędnych towarów.

Poniżej przedstawiono przykład takiego wydruku.

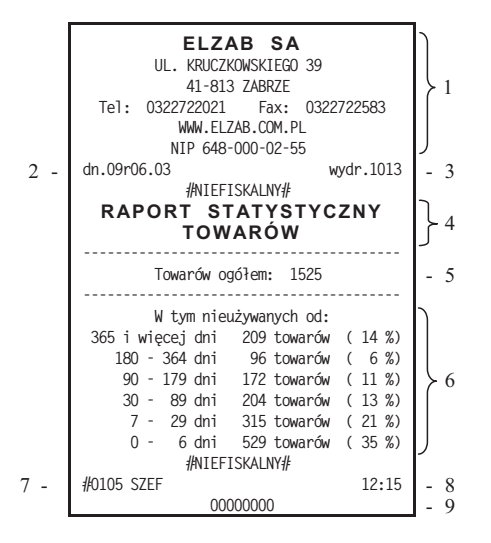

- 1- nagłówek (użytkownik kasy)
- 2- data wydruku dokumentu
- 3- numer kolejny wydruku
- 4- nazwa raportu
- 5- informacja o ilości zdefiniowanych towarów w kasie
- 6- informacje statystyczne dotyczące nieużywanych towarów
- 7- numer kasy (2 cyfry), numer kasjera (2 cyfry), nazwa kasjera
- 8- godzina wydruku dokumentu
- 9- cyfry numeru unikatowego

# **4.14 Menu RAPORTY Z KOPII ELEKTRONICZNEJ - adres 2 03 15 lub B C O**

Menu zawiera funkcje pozwalające wydrukować na kasie kopie wydruków zapisane w pamieci podrecznej samej kasy oraz na karcie włożonej do kasy. Możliwy jest wydruk z karty która była używana w tej kasie lub z innej kasy tego samego typu, np. w celach kontrolnych. W menu znajduje się także funkcja pozwalająca wydrukować historię zapisów na karcie.

*Korzystanie z funkcji drukowania z kopii elektronicznej jest moliwe tylko wtedy jeeli kasa nie jest w trakcie weryfikacji karty microSD oraz nie jest w trakcie archiwizowania danych na kart.*

# **4.14.1 Menu WYDRUKI Z KOPII - adres 2 03 15 1 lub B C O A**

Po wejściu do menu należy wybrać numer raportu fiskalnego dobowego, w zakresie którego chcemy dokonać wydruku kopii dokumentów zapisanych na karcie lub w pamięci podręcznej. Domyślnie kasa proponuje numer raportu do którego zostanie zaliczona aktualna sprzedaż, co pozwala wydrukować kopię ostatniego paragonu lub innego wydruku. Położenie numeru raportu dobowego pokazane jest w przykadzie raportu, patrz strona 40.

Po wybraniu raportu dobowego dostępne są następujące funkcje:

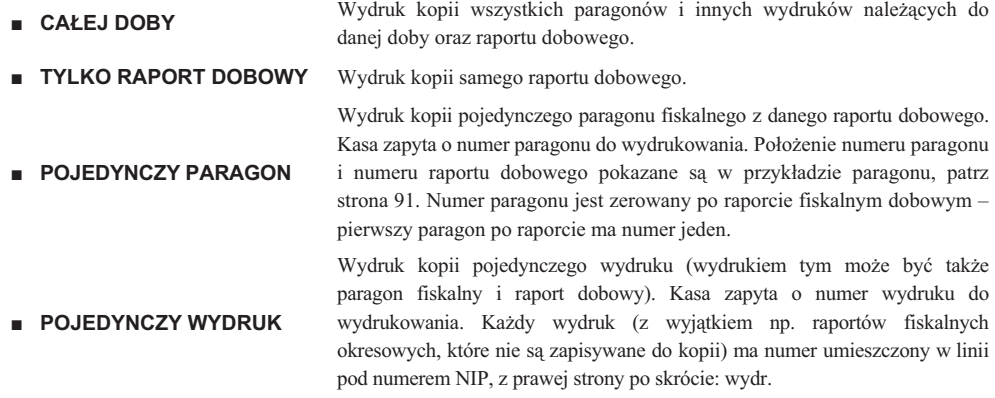

*ELZAB Mini E – Instrukcja Obs-*

# **4.14.2 Funkcja HISTORIA KOPII - adres 2 03 15 2 lub B C O B**

Funkcja umożliwia wydruk informacji z karty (używanej na tej kasie lub innej kasie tego samego typu), dotyczących etykiet kart na których byy zapisywane kopie wydruków dla tej karty. Raport podaje etykiet karty oraz zakres numerów i dat raportów fiskalnych dobowych, które byy zapisywane na poszczególnych kartach.

Funkcja jest przydatna jeżeli na kasie były zapisywane dane z kopii elektronicznej na więcej niż jednej karcie, np. z powodu braku miejsca na karcie wystapiła konieczność zamkniecia karty i zainicjowania nowej. Można dzieki temu odnaleźć etykietę karty która została już zamknięta (np. z powodu zapełnienia) a z której chcemy wydrukować kopie wydruków.

# **5 Funkcja WY WIETL SPRZEDA - adres 2 04 lub B D**

Funkcja umożliwia przeglądanie ilości i wartości sprzedaży, a dla opakowań zwrotnych dodatkowo ilości i wartości zwrotów dla poszczególnych towarów.

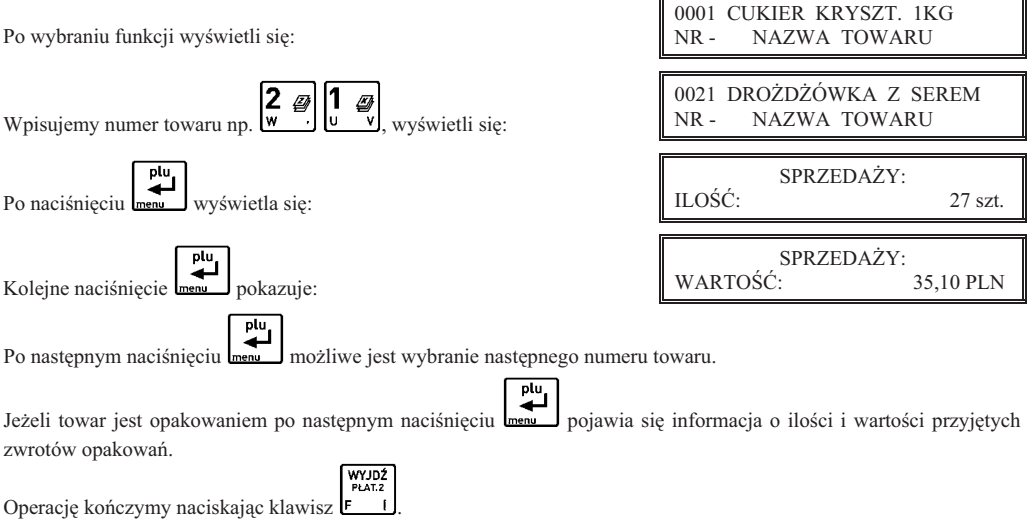

# **6 Menu USTAWIENIA - adres 2 05 lub B E**

# **6.1 Funkcja WPROWADZANIE U YTKOWNIKA - adres 2 05 01 lub B E A**

Funkcja umożliwia wprowadzenie danych użytkownika do pamięci kasy. Dane te będą drukowane w nagłówku każdego wydruku.

Po wybraniu funkcji wyświetla się:

Należy wtedy wybrać którą z pięciu linii nagłówka chcemy wprowadzać. Linię szóstą (z numerem NIP) wprowadza się w funkcjach serwisowych i nie może ona zostać zmieniona po fiskalizacji kasy.

Po naciśnięciu **menu** pojawia się:

W zależności od tego czy chcemy użyć znaków o podwójnej szerokości (w linii mieści się 20 znaków), czy znaków o normalnej szerokości (w linii mieści się 40 znaków) należy nacisnąć klawisz 1 lub 2. Pojawia się okno edycji nazwy użytkownika. Wpisanie nazwy użytkownika

i naciśniecie klawisza  $\overline{\mathbf{r}}$ , powoduje pojawienie się:

Można wtedy zdecydować czy wprowadzony tekst ma zostać automatycznie wyrównany do środka.

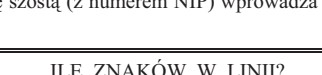

WPROWADZENIE UŻYTKOWNIKA 1 NAZWA UŻYTKOWNIKA

> ILE ZNAKÓW W LINII? 20 ALBO 40 (1/2) 2

CENTROWAĆ TEKST?  $(T/N)$  T

Następnie pojawia się pytanie:

Można wtedy zdecydować, czy linia ma być drukowana znakami o podwójnej wysokości. Odpowiedź na powyższe pytanie powoduje zapisanie linii danych użytkownika. Analogicznie należy wprowadzić dane do pozostaych linii.

# **6.2 Funkcja NUMER KASY - adres 2 05 02 lub B E B**

Funkcja służy do zapisu w kasie jej numeru, który jest drukowany w stopce każdego dokumentu umożliwiając identyfikację która kasa go wydrukowała oraz adresowanie przy współpracy z komputerem (z zakresu od 01 do 99). Jeżeli w systemie kasowym występuje więcej niż 99 kas to do identyfikacji należy użyć funkcji IDENTYFIKATOR KASY (str. 54).

Po wybraniu funkcji pojawia się komunikat, który umożliwia wpisanie numeru kasy:

NUMER KASY #01

Po wpisaniu liczby następuje zapis do pamięci zasygnalizowany sygnałem dźwiękowym. Fabryczne ustawienie to 01.

# **6.3 Menu KOMUNIKACJA Z PC - adres 2 05 03 lub B E C**

W menu zgrupowane zostały funkcje związane z komunikacją kasy z komputerem. Aby ustawić parametry transmisji należy ustawić RODZAJ TRANSMISJI oraz SZYBKOŚĆ TRANSMISJI. Dla ustawionej transmisji przez modem należy skonfigurować ustawienia modemu.

# **6.3.1 Menu SZYBKO TRANSMISJI - adres 2 05 03 1 lub B E C A**

Funkcja umożliwia ustawienie szybkości transmisji z komputerem. Możliwy jest wybór jednej z czterech szybkości:

- 9600 bitów/s
- **19200 bitów/s**
- **28800 bitów/s**
- **57600 bitów/s**

Ustawienie fabryczne to 9600 bitów/sekund.

Po wybraniu funkcji wyświetla się napis:

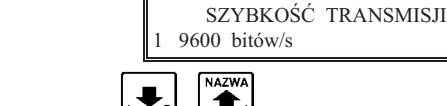

Zatwierdzamy aktualny wybór naciskając  $\left[\frac{1}{\sqrt{2}}\right]$ , lub używając klawiszy:  $\left[\frac{1}{\sqrt{2}}\right]$  i  $\left[\frac{1}{\sqrt{2}}\right]$  zmieniamy prędkość. Ogólną zasadą jest stosowanie niższych prędkości transmisji dla dłuższych połączeń.

Prędkość 57600 bitów/s można stosować tylko przy bezpośrednim połączeniu kasy z komputerem.

plu

# **6.3.2 Menu RODZAJ TRANSMISJI - adres 2 05 03 2 lub B E C B**

Kasa może być podłączona do komputera: bezpośrednio lub za pomocą modemu.

Po wybraniu funkcji możliwy jest wybór rodzaju transmisji:

- **1 BEZPO** Połączenie bezpośrednie (przez złącze PC)
- 2 **PRZEZ MODEM** Połaczenie przez zewnętrzny modem (przez złacze PC)

Jeżeli została ustawiona transmisja przez modem, to należy przejść do menu USTAWIENIA MODEMU (str. 55). W menu tym należy ustawić: typ modemu, liczbę dzwonków, a następnie zaprogramować modem.

# **6.3.3 Funkcja IDENTYFIKATOR KASY - adres 2 05 03 3 lub B E C C**

Funkcja umożliwia identyfikację kasy przy współpracy z komputerem w dużych systemach kasowych (powyżej 99 kas).

Po wybraniu funkcji pojawia się komunikat, który umożliwia wpisanie nowego identyfikatora: IDENTYFIKATOR KASY: \*0000000000000000\*

Możliwe jest wprowadzenie dowolnego ciągu znaków lub cyfr. By zatwierdzić zmianę, należy nacisnąć klawisz ...

#### **6.3.4 Funkcja HASO DOSTPU DO KASY - adres 2 05 03 4 lub B E C D**

Funkcja umożliwia zmianę hasła dostępu do kasy przy transmisji danych przez modem. Dzięki zabezpieczeniu hasłem osoby nieupoważnione nie mogą ani odczytywać ani modyfikować danych zawartych w kasie. Hasło dostępu może być również zmieniane zdalnie, przez program serwisowy.

Po wybraniu funkcji pojawia się komunikat, który umożliwia wpisanie nowego hasła:

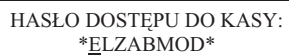

Możliwe jest wprowadzenie dowolnego ciągu znaków lub cyfr. By zatwierdzić zmianę, należy nacisnąć klawisz ... Ustawienie domyślne: ELZABMOD.

#### **6.3.5 Menu USTAWIENIA MODEMU - adres 2 05 03 5 lub B E C E**

W menu zgrupowane zostały funkcje umożliwiające konfiguracje i programowanie wstepne modemu. Poniżej przedstawiono jej kolejne kroki.

#### **6.3.5.1 Funkcja LICZBA DZWONKÓW - adres 2 05 03 5 1 lub B E C E A**

Funkcja określa po ilu sygnałach dzwonienia modem odbierze połączenie przychodzące.

Po wybraniu funkcji pojawia się komunikat:

LICZBA DZWONKÓW: 3

Można wprowadzić cyfry z zakresu od 1 do 9. Np. po naciśnięciu klawisza  $\frac{s}{s}$  modem będzie "podnosił słuchawkę" po 5 dzwonkach połączenia przychodzącego.

Ustawienie domyślne: 3.

#### **6.3.5.2 Funkcja TYP MODEMU - adres 2 05 03 5 2 lub B E C E B**

Funkcja umożliwia ustawienie typu modemu. Możliwy jest wybór jednej z trzech możliwości:

- -**PSTN (ANALOGOWY)** Do kasy podłączony jest modem ASOTEL GVC-R21 (w ofercie ELZAB)
- -**GSM** Do kasy podłączony jest modem Siemens TC35 terminal (w ofercie ELZAB)
- -UŻYTKOWNIKA Inny modem

Parametr ten określa zestaw komend, które beda wysłane do modemu celem przygotowania go do współpracy z kasa. Przy wybraniu opcji RODZAJ TRANSMISJI PRZEZ MODEM (str. 54) kasa po każdym załączeniu zasilania wysyła do modemu ciąg instrukcji programujących. W przypadku modemów PSTN lub GSM komendy zostały na stałe wpisane do kasy. W przypadku modemu UŻYTKOWNIKA sporządzenie odpowiedniego zestawu komend pozostawione jest użytkownikowi lub serwisantowi. Zapis przygotowanego zestawu komend może odbyć się tylko przez interfejs szeregowy lub modem np. programem serwisowym.

Dla modemów GSM i UŻYTKOWNIKA (zdefiniowanego jako modem GSM) w trakcie ustawiania

typu modemu pojawi się dodatkowe pytanie o kod pin karty GSM:

Ustawienie domyślne: PSTN (analogowy).

# **6.3.5.3 Funkcja PROGRAMOWANIE MODEMU - adres 2 05 03 5 3 lub B E C E C**

Wybranie tej funkcji powoduje programowanie modemu. Dzięki temu zawsze po włączeniu zasilania modem będzie gotowy do odbioru przychodzącego połączenia (będzie w trybie AutoAnswer).

Po wybraniu funkcji pojawia się komunikat:

PROGRAMOWANIE MODEMU CZEKAJ ...

PIN KARTY GSM: \*0000\*

*ELZAB Mini E – Instrukcja Obsugi* **<sup>55</sup>** W przypadku prawidowego zaprogramowania modemu po kilkunastu sekundach pojawi się komunikat:

#### ZAPROGRAMOWANO MODEM NACIŚNIJ DOWOLNY KLAWISZ

W trakcie programowania mogą się pojawić komunikaty o błędzie:

- - **WYBIERZ TRANSMISJ PRZEZ MODEM** Próba programowania modemu gdy nie wybrano rodzaju transmisji przez modem.
- -**ZESTAWIONE POŁĄCZENIE** Próba programowania modemu w trakcie zestawionego połączenia między **PRZEZ MODEM** modemami.
- - **BRAK KONFIGURACJI MODEMU UYTKOWNIKA** Ustawiony typ modemu użytkownika, dla którego brakuje zestawu komend (nie przesłano ich z komputera lub zostały skasowane).
- - **NIE WYKRYTO MODEMU** Kasa nie może zainicjować modemu. Należy sprawdzić czy wybrano właściwy typ modemu, czy modem jest włączony i połączony przewodem z kasą. Jeżeli wybrano modem użytkownika sprawdzić zestaw komend dla tego modemu.
- -**WYSTAPIL BLAD NR: XX** Blad w trakcie programowania modemu (XX wskazuje nr błędnej komendy). Przyczyną jest nieprawidłowy zestaw komend.

#### **6.4 Funkcja U YCIE KASJERÓW - adres 2 05 04 lub B E D**

Funkcja umożliwia wybór czy po włączeniu kasy ma być automatycznie włączony kasjer SZEF, któremu zostaną przypisane uprawnienia administratora. Możliwość wyłaczenia kasjerów jest użyteczna jeżeli kasa jest np. obsługiwana tylko przez jedną osobę.

Po wybraniu pojawia się napis:

Fabryczne ustawienie to Tak.

#### **6.5 Funkcja CZAS WYCZENIA KASY - adres 2 05 05 lub B E E**

Funkcja pozwala ustalić czas po jakim (przy braku aktywności) kasa wyłącza się, jeżeli pracuje na wewnętrznym akumulatorze a klawiatura, waga i czytnik kodów kreskowych nie są używane. Można ustawić czas w zakresie 0 do 120 minut, przy

czym 0 oznacza czas 15-tu sekund Po wybraniu wyświetla się:

Należy wpisać czas za pomocą klawiszy cyfrowych. Fabryczne ustawienie to 15 minut.

#### **6.6 Funkcja ZMIANY TYLKO NA KOPII - adres 2 05 06 lub B E F**

Funkcja umożliwia włączenie raportowania zmian w bazie towarowej wyłącznie na kopii elektronicznej w celu zmniejszenia zużycia papieru i przyspieszenia samej operacji.

Po wybraniu wyświetla się:

Fabryczne ustawienie to raportowanie zmian towarów tylko na kopii.

00

# **6.7 Funkcja KLAWISZ PODWÓJNE ZERO - adres 2 05 07 lub B E G**

Funkcja pozwala ustalić czy klawisz  $\frac{y}{2}$  ma działać jako dwa zera czy pozostać nieaktywnym.

Po wybraniu wyświetla się:

Fabryczne ustawienie to klawisz aktywny.

# **6.8 Menu USTAWIENIA WALUT - adres 2 05 08 lub B E H**

# **6.8.1 Funkcja NAZWY I KURSY WALUT - adres 2 05 08 1 lub B E H A**

Funkcja umożliwia zdefiniowanie ośmiu walutowych form płatności (posiadających kurs wymiany).

PODAJ CZAS WYŁACZENIA

CZY KASJERZY S UŻYWANI ? (T/N) <u>T</u>

KASY (min): 015

RAPORTY ZMIAN TOWARÓW TYLKO NA KOPII ?  $(T/N)$  T

 KLAWISZ PODWÓJNEGO ZERA AKTYWNY ? (T/N) T

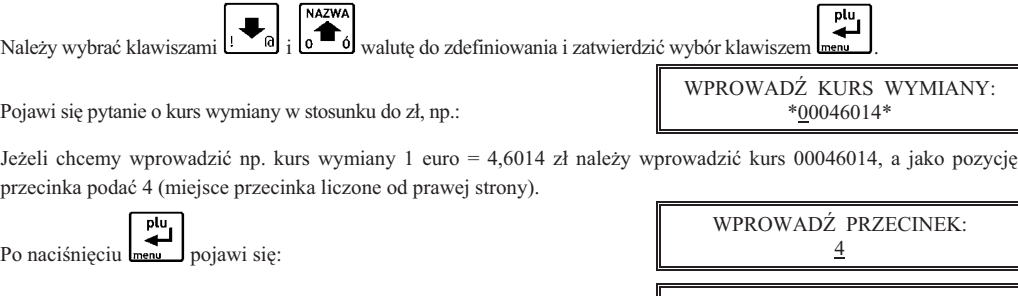

Następnie wprowadzić należy nazwę tej waluty:

Zaleca się wprowadzić dla waluty Euro skrót EUR a dla dolara amerykańskiego skrót USD bo wtedy kasa wyświetlać będzie kwotę sumy do zapłaty w drugiej walucie na wyświetlaczu klienta.

Jeżeli płatność walutowa nie ma być używana, należy wprowadzić kurs wymiany równy 00000000.

# **6.8.2 Funkcja RESZTA W WALUCIE - adres 2 05 08 2 lub B E H B**

Funkcja umożliwia wybranie, czy reszta w paragonie ma być wypłacana w walucie podstawowej (złotych lub euro po zmianie waluty), czy w ostatniej wprowadzonej walucie na paragonie (odpowiednio: podstawowej lub jednej z dodatkowych). Funkcja ma znaczenie tylko jeżeli na paragonie użyto płatności walutowych i wystapiła reszta.

Po wybraniu wyświetla się:

Fabryczne ustawienie to Nie, czyli wydawanie reszty zawsze w walucie podstawowej.

# **6.8.3 Funkcja WYDRUK RÓWNOWARTO CI - adres 2 05 08 3 lub B E H C**

Funkcja włączenia wydruku na paragonie równowartości sumy paragonu w euro jeżeli złoty jest walutą podstawową, lub równowartości w złotych jeżeli to euro jest waluta podstawowa. Po jej właczeniu po logo fiskalnym bedzie drukowana nazwa i kurs waluty oraz kwota równowartości. Funkcja ta może zostać użyta np. w okresie przed przejściem na euro do wydrukowania jaka będzie wartość paragonu w nowej walucie.

Po wybraniu wyświetla się:

Jeżeli zostanie wybrana odpowiedź Tak, to pojawi się możliwość wprowadzenia kursu wymiany euro/złoty. Fabryczne ustawienie to Nie.

# **6.8.4 Funkcja DEFINICJA WALUTY EWIDENCYJNEJ - adres 2 05 08 4 lub B E H D**

 $\Box$ [ $\Box$ [ $\Box$ ][ $\Box$ [ $\Box$ ]

Funkcja pozwala zdefiniować, kiedy i na jaka walute zostanie zmieniona waluta podstawowa w kasie, np. zmiana ze złotych na euro.

Po wybraniu wyświetla się:

 $1 \pi | L \gg | n$ 

Fabrycznie ustawiona jest data 2000.00.00 godzina 00:00 co oznacza, że nie ma zdefiniowanej zmiany waluty. Jeżeli data i czas sa już znane, to należy je wprowadzić, np. 1 stycznia 2014, godzina 00:00 należy wprowadzić tak:

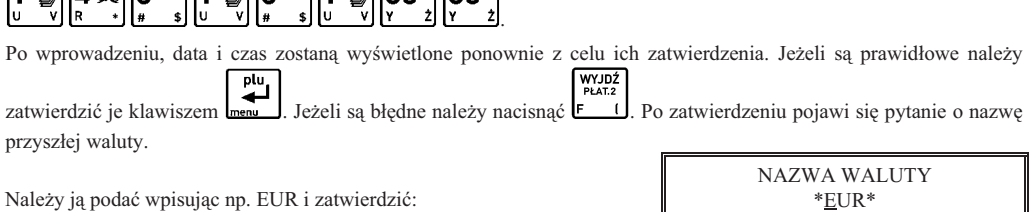

# NAZWA WALUTY \*EUR\*

DRUKOWAĆ RÓWNOWARTOŚĆ SUMY PARAGONU ? (T/N) N

RESZTA WYDANA W OSTATNIO WPROWADZ. WALUCIE ? (T/N) N

01 EUR

WYBIERZ WALUT

DATA ZMIANY WALUTY 2000r00.00 00:00

Po wybraniu funkcji pojawi się:

Pojawi się pytanie o kurs wymiany w stosunku do zł, np.:

Następnie pojawi się pytanie o przeliczenie cen:

#### PRZELICZYĆ CENY TOWARÓW PODCZAS ZMIANY ? (T/N) N

SKASOWAĆ NIEFISK. LICZN.

Jeżeli kasa ma samodzielnie przeliczyć ceny towarów wg kursu zdefiniowanego w kasie, należy wybrać Tak. Jeżeli ceny towarów zostana przeliczone i przesłane przez oprogramowanie działające na podłaczonym komputerze albo recznie przez użytkownika, należy wybrać Nie.

Jeżeli wybrano przeliczenie, to kasa umożliwi wybór waluty, której kurs zostanie użyty do przeliczenia.

Następnie pojawi się pytanie o zerowanie liczników sprzedaży:

PODCZAS ZMIANY ? (T/N) N Zaleca sie wybranie Tak. Wtedy przed zmiana waluty należy dokonać na kasie rozliczenia sprzedaży i kasjerów w starej walucie przez wydruk odpowiednich raportów lub przez odczyt z komputera. Po przejściu na nową walutę wszystkie liczniki niefiskalne związane ze sprzedażą, zwrotami opakowań, grupami, liczniki sprzedaży dla kasjerów itd. zostaną

# **6.8.5 Funkcja ZMIANA WALUTY EWIDENCYJNEJ - adres 2 05 08 5 lub B E H E**

wyzerowane. Jeżeli jednak liczniki nie mają zostać skasowane, należy wybrać Nie.

W dniu i o godzinie przejścia na nową walutę, jeżeli kasa jest po wykonaniu raportu fiskalnego dobowego, przy pierwszej próbie rozpoczęcia paragonu kasa wydrukuje informację o treści: **ZMIANA WALUTY PROSZE WYKONAĆ CZYNNOŚCI WG INSTRUKCJI OBSŁUGI**. Do czasu zmiany waluty w kasie dalsza sprzedaż nie będzie możliwa i każda próba wystawiania paragonu będzie powodowała wydruk powyższej informacji. W przypadku jeżeli użytkownik nie zamierza jeszcze przejść na nową walutę (np. data była wprowadzona błędnie) należy zmienić datę w definicji waluty ewidencyjnej.

W celu przełączenia kasy na nową walutę należy wykonać następujące czynności:

- Wykonać raport fiskalny dobowy (jeżeli nie został wykonany po ostatniej sprzedaży).
- **•** Jeżeli kasa współpracuje z komputerem i programem magazynowym na nim działającym, należy wykonać odczyt danych o sprzedaży z kasy. Jeżeli program magazynowy dysponuje opcją przeliczania i zmiany cen w kasach (z cen w złotych na ceny w euro), należy jej użyć (patrz opcje przy definiowaniu waluty w poprzednim punkcie).
- **Diezeli przy definiowaniu waluty nie wybrano kasowania niefiskalnych liczników:** 
	- **–** Wykona raport szczegóowy sprzeday i raport zwrotów opakowa z zerowaniem liczników.
	- **–** Wykona raport sprzeday wg grup z zerowaniem liczników.
	- **–** Wykona obydwa raporty sumacyjne z zerowaniem liczników.
	- **–** Wykona raporty zamknicia zmian kasjerów w celu ich rozliczenia.
- **•** Jeżeli nie wykonano zmiany cen za pomocą programu magazynowego i nie wybrano opcji przeliczenia cen przez kase podczas definiowania waluty (patrz poprzedni punkt), należy je przeliczyć i zmienić za pomoca funkcji ZMIANA CEN TOWARÓW w kasie.

Po wykonaniu tych operacji na kasie jest rozliczony okres sprzedaży w bieżącej walucie. Użytkownik teraz powinien przejść do funkcji ZMIANA WALUTY EWIDENCYJNEJ.

Pojawi się teraz pytanie:

Aby kontynuować należy odpowiedzieć Tak.

Pojawi się następnie pytanie:

CZY ROZLICZONO JUŻ OKRES POPRZEDNIEJ WALUTY ? N

CZY PRZERWAĆ OPERACJE ZMIANY WALUTY (T/N) T

Należy odpowiedzieć Nie aby kontynuować zmianę.

Następnie wykona się operacja przeliczenia cen i zerowania (o ile wybrano te opcje przy definiowaniu waluty) oraz operacja zmiany waluty, a nastepnie wydrukuje raport z tej operacji. **Nie należy w tym czasie kasy wyłaczać.** 

# *Uwaga: Jeeli kasa ma przyjmowa inne waluty (np. zotówki), naley w funkcji NAZWY I KURSY WALUT* zdefiniować kursy i nazwy tych walut, ponieważ dotychczasowe ustawienia zostaną usunięte.

# **6.9 Menu USTAWIENIA WAGI - adres 2 05 09 lub B E I**

Ta grupa funkcji pozwala zmienić ustawienia zwiazane z wagami podłaczonymi do kasy.

# **6.9.1 Funkcja TYP WAGI - adres 2 05 09 1 lub B E I A**

Funkcja służy do wyboru typu podłączonej do kasy wagi.

Po wybraniu pojawi się:

Możliwe jest wybranie wagi lub wag podłaczonych do kasy. Można podać numer typu wagi lub przegladać je

klawiszami <sup>i ca</sup>j i **e** j **b** po wybraniu z menu właściwego typu wagi potwierdzamy klawiszem  $\lim_{n \to \infty}$  (wybieramy typ wagi zgodnie z wagą podłączoną do kasy).

W Rozdziale 2 załączono wykaz wag oraz informacje o ich podłączeniu i obsłudze.

Fabryczne ustawienie to waga nr 1.

# **6.9.2 Funkcja SYSTEM WAG PRIMA - adres 2 05 09 2 lub B E I B**

Funkcja służy do określenia czy kasa obsługuje system wag Prima, podłączony przez ROZDZIELACZ WAG (kod A13). Jeżeli system ten jest podłączony, możliwe jest ważenie np. wędlin na wadze numer 1 a mięsa na wadze nr 2. Kasa automatycznie zapyta o masę towaru właściwą wagę, w zależności od tego który towar został wybrany.

Po wybraniu funkcji wyświetla się:

Wpisanie Tak lub Nie spowoduje zapisanie wybranej wartości, potwierdzone sygnałem dźwiękowym.

Adresy wag ustawia się w wagach Prima zgodnie z instrukcją obsługi wagi.

Towary przypisuje się do wag podczas definiowania towarów, przy czym system wag Prima musi zostać wcześniej włączony. Fabryczne ustawienie to Nie.

# **6.9.3 Funkcja WPROWADZANIE WAGI - adres 2 05 09 3 lub B E I C**

Funkcja umożliwia zablokowanie wprowadzania ilości towaru z klawiatury kasy dla towarów, które mają zdefiniowane 3 miejsca po przecinku. Ich sprzedaż jest możliwa tylko przez odczytanie wyniku ważenia z podłączonej wagi. Zapobiega to np. pomyłce przy ręcznym przepisywaniu wyniku z wagi.

Po wybraniu funkcji wyświetli się:

Fabryczne ustawienie to Nie, co oznacza że zawsze można wprowadzić ilość dla wszystkich towarów.

# **6.9.4 Funkcja BLOKADA WPROWADZANIA Z WAGI - adres 2 05 09 4 lub B E I D**

Funkcja służy do zablokowania możliwości przesyłania wagi towaru przez naciśnięcie przycisku na wadze. Odczyt wagi jest wtedy możliwy tylko przez naciśnięcie klawisza na kasie. Jest to użyteczne w przypadku gdy jedna waga jest podłączona do kilku kas. W takim przypadku wynik zostanie przyjęty tylko przez tą kasę, która wysłała pytanie.

Po wybraniu wyświetla się:

Fabryczne ustawienie to Nie.

# **6.9.5 Funkcja SPOSÓB DOWA ANIA - adres 2 05 09 5 lub B E I E**

Funkcja wyboru sposobu obsługi wagi za pomocą klawiatury kasy. Kasa obsługuje dwie funkcje dotyczące wagi: odczyt bieżącej, stabilnej wagi i tzw. doważanie. Podczas doważania kasa wyświetla w sposób ciągły wagę towaru i odpowiadającą mu wartość, co umożliwia np. sprzedaż towaru za określoną kwotę.

Po wybraniu wyświetla się:

Można wybrać jedną z możliwości układu klawiszy obsługujących wagę:

 $UKLAD: \leftarrow / NAZWA$ 

obsługi doważania.

SPOSÓB DOWAŻANIA 3 UKAD: **<–** / –>

BLOKADA WPROWADZ. WAGI Z KLAWIATURY KASY ? (T/N) N

BLOKADA WPROWADZ. WAGI Z KLAW. NA WADZE ? (T/N) N

*ugi* **<sup>59</sup>**

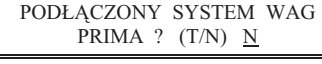

**NAZWA** 

TYP WAGI 1 ELZAB PRIMA/PRIMA K

razem wybór

wyhór wybór klawisz  $\square$   $\square$   $\square$   $\square$   $\square$   $\square$  służy do obsługi odczytu, a klawisz  $\square$   $\square$   $\square$   $\square$   $\square$   $\square$   $\bigcirc$   $\bigcirc$  do

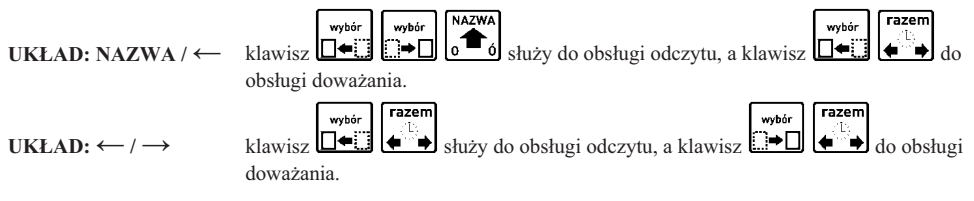

Fabryczne ustawienie to **UKŁAD:**  $\leftarrow$  /  $\rightarrow$ .

# **6.10 Menu USTAWIENIA KODÓW KRESKOWYCH - adres 2 05 10 lub B E J**

Ta grupa funkcji pozwala zmienić ustawienia związane z obsługą kodów kreskowych.

#### **6.10.1 Funkcja PRZEDROSTKI KODÓW KRESKOWYCH - adres 2 05 10 1 lub B E J A**

Funkcja dotyczy kodów kreskowych zawierających ilość lub cenę (wartość) danego towaru. Po wybraniu funkcji pojawią się (pisane obok siebie) dwucyfrowe przedrostki kodów. Możliwe jest zdefiniowanie do trzech par przedrostków dla każdego rodzaju kodów. Na pierwszym znaku pojawi się migający kursor.

wybór

raze n

razem

wybór

WYJDŹ

Zmianę położenia kursora uzyskujemy klawiszami  $\Box \leftrightarrow$  i  $\Box \leftrightarrow$  i , natomiast klawisz  $\Box$  powoduje przejście kursora do przedrostków dla kodów z ceną.

Dla kodów zawierających ilość zalecane wartości to 27 oraz 29. Dla kodów zawierających cenę zalecane wartości to 23 oraz 24.

Skasowanie danego przedrostka uzyskujemy przez wpisanie w jego miejsce dwóch spacji.

Klawiszem **legal** potwierdzamy wprowadzone przedrostki. Klawiszem **F I** rezygnujemy ze zmian.

Fabryczne ustawienia to 27 29 i 23 24.

plu

#### **6.10.2 Funkcja CYFRA KONTROLNA - adres 2 05 10 2 lub B E J B**

Funkcja umożliwia włączenie kontroli wewnętrznej cyfry kontrolnej dla kodów z ilością i wartością (patrz Rozdział 8 str. 99). Jeżeli wszystkie towary z kodami kreskowymi zawierającymi ilość i wartość, posiadają zgodnie z normą wyliczaną wewnętrzną cyfrę kontrolną, to zaleca się ustawienie na Tak.

Po wybraniu wyświetli się:

Fabryczne ustawienia to Nie.

#### 6.10.3 Funkcja DŁUGOŚĆ KODÓW Z CENA/WAGA – adres 2 05 10 3 lub B E J C

Funkcja umożliwia wybór czy kasa ma interpretować kody kreskowe zawierające ilość lub wartość jako zawierające sześć albo siedem cyfr numeru identyfikacyjnego towaru. Fabryczne ustawienie to sześć cyfr. Opcję tą należy ustawić zależnie od możliwości wagi etykietującej, z kodami której ma pracować kasa. Do pracy z wagą etykietującą ELZAB Eta-Prima zaleca się ustawienie 6-ciu cyfr.

#### Uwaga: Sprawdzanie dodatkowej sumy kontrolnej dla kodu kreskowego z ilością lub wartością jest możliwe tylko w przypadku, jeżeli wybrano ustawienie sześć cyfr.

#### **6.10.4 Funkcja KOD KRESKOWY NA PARAGON – adres 2 05 10 4 lub B E J D**

Funkcja umożliwia wydrukowanie cyfr kodu kreskowego na paragonie. Sa one drukowane nad pozycja sprzedaży której dotyczą (czcionką o zmniejszonej wysokości znaku) w przypadku jeśli towar został sprzedany przy użyciu czytnika kodów kreskowych lub kod kreskowy został wpisany ręcznie. Jeżeli towar został wybrany w inny sposób a opcja jest właczona, drukowany jest numer towaru.

Po wybraniu wyświetla się:

Fabryczne ustawienie to Nie.

DRUKOWAĆ KOD KRESKOWY NA PARAGONIE ? (T/N) N

Z ILOŚCIĄ Z CENĄ \*2729 \* \*2324 \*

KONTROLA SUMY DLA KODÓW WEWNETRZNYCH ? (T/N) N

# **6.11 Menu USTAWIENIA PARAGONU – adres 2 05 11 lub B E K**

Ta grupa funkcji pozwala zmienić ustawienia związane z paragonem i sprzedażą.

# **6.11.1 Funkcja TRYB KOMPUTEROWY – adres 2 05 11 01 lub B E K A**

Funkcja służy do przełączenia sposobu sprzedaży na kasie (patrz Rozdział 7).

Po wybraniu wyświetla się: Fabryczne ustawienie to Tak.

#### 6.11.2 Funkcja KOLEJNOŚĆ WYBORU – adres 2 05 11 02 lub B E K B

Funkcja służy do wyboru, w jaki sposób mają być traktowane cyfry wprowadzane podczas sprzedaży. W zależności od ustawień, mogą zostać potraktowane jako numer towaru albo jako kod kreskowy. Można w ten sposób zdecydować w jaki sposób mają pracować kasjerzy, np. wyłącznie za pomocą kodów kreskowych w celu uniknięcia pomyłek w wyborze towarów.

Po wybraniu wyświetla się:

Do wyboru są następujące możliwości:

NUMER, KOD KRESKOWY Wprowadzane cyfry domyślnie będą traktowane jako numer towaru. Jeżeli ma zostać KOD<br>PLAT.3

> wprowadzony kod kreskowy, należy najpierw nacisnąć klawisz **6 1.** Ta opcja jest ustawiona fabrycznie.

KOD KRESKOWY, NUMER Wprowadzane cyfry domyślnie będą traktowane jako kod kreskowy. Jeżeli ma zostać

wprowadzony numer towaru, należy najpierw nacisnąć klawisz

TYLKO NUMER TOWARU Wprowadzane cyfry domyślnie będą traktowane jako numer towaru. Nie ma możliwości wyboru towaru wg kodu kreskowego.

TYLKO KOD KRESKOWY Wprowadzane cyfry domyślnie będą traktowane jako kod kreskowy. Nie ma możliwości wyboru towaru wg numeru. Podczas sprzedaży nie można też używać strzałek do wyboru towaru poprzedniego lub następnego.

#### **6.11.3 Funkcja SPRZEDA WG NAZWY - adres 2 05 11 03 lub B E K C**

Funkcja umożliwia wyłączenie podczas sprzedaży możliwości wyszukiwania towarów według nazwy. Można w ten sposób w celu uniknięcia pomyłek, wymusić sprzedaż towarów np. tylko wg kodów kreskowych jeżeli nazwy są bardzo podobne.

Po wybraniu funkcji wyświetla się:

Fabryczne ustawienie to Tak.

# **6.11.4 Funkcja ZMIENNA CENA - adres 2 05 11 04 lub B E K D**

Funkcja umożliwia tymczasową zmianę ceny podczas wystawiania paragonu. Ustawienie dotyczy wszystkich towarów.

Po wybraniu funkcji wyświetla się:

Fabryczne ustawienie to Tak.

# **6.11.5 Funkcja DRUKOWANIE JEDNOSTEK - adres 2 05 11 05 lub B E K E**

Funkcja umożliwia drukowanie jednostek miary po cyfrach ilości w pozycji paragonowej.

Po wybraniu wyświetla się:

Fabryczne ustawienie to Nie.

RU DOZWOLONA ? (T/N) T

SPRZEDAŻ ZE ZMIENNĄ CENĄ DOZWOLONA ? (T/N) T

SPRZEDAŻ WG NAZWY TOWA-

JEDNOSTKI NA PARAGONIE WŁĄCZONE ? (T/N) <u>N</u>

KOLEJNOŚĆ WYBORU TOWARU 1 NUMER, KOD KRESKOWY

TRYB KOMPUTEROWY SPRZEDAŻY ? (T/N) T

# **6.11.6 Funkcja WPROWADZANIE KWOT - adres 2 05 11 06 lub B E K F**

Funkcja pozwala ustalić sposób wprowadzania kwot (dotyczy wszystkich miejsc wprowadzania kwot, cen itp.). Możliwe jest wprowadzanie kwot w złotych tzn. z przecinkiem lub w groszach tzn. bez przecinka.

Np.: 2,5 naciskamy  $\begin{bmatrix} 2 & g \\ w & 2 \end{bmatrix} \begin{bmatrix} 6 & g \\ g & 3 \end{bmatrix}$  (gdy z przecinkiem) lub 250

Po wybraniu wyświetli się:

Fabryczne ustawienie to Nie.

#### **6.11.7 Menu RABATY I NARZUTY - adres 2 05 11 07 lub B E K G**

15.

0

Ø

Ta grupa funkcji pozwala zmienić ustawienia związane z udzielaniem rabatów i narzutów.

#### **6.11.7.1 Funkcja MAKSYMALNY RABAT - adres 2 05 11 07 1 lub B E K G A**

Funkcja umożliwia ustalenie maksymalnego poziomu rabatu, który jest możliwy do wprowadzenia przez kasjera podczas wystawiania paragonu. Funkcja nie dotyczy rabatu udzielanego za pomocą zdefiniowanych klawiszy z określonym procentem rabatu. Rabaty udzielane kwotowo w celu sprawdzenia maksymalnego poziomu są przeliczane na procent rabatu.

Po wybraniu funkcji wyświetli się napis:

Fabryczne ustawienie to 10%.

# **6.11.7.2 Funkcja MAKSYMALNY NARZUT - adres 2 05 11 07 2 lub B E K G B**

Funkcja umożliwia ustalenie maksymalnego poziomu narzutu, który jest możliwy do wprowadzenia przez kasjera podczas wystawiania paragonu. Funkcja nie dotyczy narzutu udzielanego za pomocą zdefiniowanych klawiszy z określonym procentem narzutu. Narzuty udzielane kwotowo w celu sprawdzenia maksymalnego poziomu są przeliczane na procent narzutu.

Po wybraniu funkcji pojawia się napis:

Fabryczne ustawienie to 10%.

# **6.11.7.3 Funkcja RABAT/NARZUT SPECJALNY - adres 2 05 11 07 3 lub B E K G C**

Funkcja dotyczy udzielania rabatów i narzutów na towary z grup towarowych 15 oraz 90 do 99. Ustawienie opcji na Tak powoduje, że towary które zdefiniowano jako należące do grup numer 15 oraz 90 do 99 nie będą objęte rabatem/narzutem na pozycję i na cały paragon. Może to mieć zastosowanie np. dla towarów z akcyzą lub takich na które nie chcemy udzielać rabatów i narzutów.

Po wybraniu funkcji pojawi się pytanie:

Fabryczne ustawienie to Nie.

# 6.11.7.4 Funkcja KWOTOWY NA POZYCJE - adres 2 05 11 07 4 lub B E K G D

Funkcja dotyczy udzielania rabatów/narzutów kwotowych na pozycję sprzedaży. Ustawienie opcji na Tak powoduje, że możliwe jest udzielanie rabatów/narzutów kwotowych na pojedynczą pozycję sprzedaży.

Po wybraniu funkcji pojawi się pytanie:

Fabryczne ustawienie to Tak.

# **6.11.7.5 Funkcja KWOTOWY NA PARAGON - adres 2 05 11 07 5 lub B E K G E**

Funkcja dotyczy udzielania rabatów/narzutów kwotowych na cały paragon. Ustawienie opcji na Tak powoduje, że możliwe jest udzielanie rabatów/narzutów kwotowych na cały paragon.

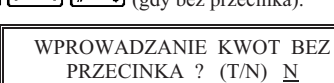

5 @||0

 $2 \; \varnothing$ 

PODAJ MAKSYMALNY RABAT: 010%

PODAJ MAKSYMALNY NARZUT: 010%

TOWARY GR. SPEC. NIE PODL. RABAT. I NARZUT. ?  $(T/N)$  N

KWOTOWY NA POZYCJ DOZWOLONY ? (T/N) T

*ELZAB Mini E – Instrukcja Obs-*

Należy wpisać sume i nacisnać klawisz **menu**, Wartość 0,00 oznacza brak ograniczenia.

Po wybraniu funkcji wyświetli się:

Fabryczne ustawienie: 100%, oznacza że ograniczenie jest nieaktywne.

Fabryczne ustawienie: 100%, oznacza że ograniczenie jest nieaktywne.

# **6.11.7.8 Funkcja RABAT NA GRUP - adres 2 05 11 07 8 lub B E K G H**

Funkcja służy do ograniczenia wysokości udzielanych rabatów dla towarów z danej grupy towarowej. Przez ustawienie 0% jest możliwe całkowite wyłączenie grupy z rabatu.

Funkcja służy do globalnego ograniczenia wysokości udzielanych narzutów. Opis działania podano w Rozdziale 8.

Po wybraniu funkcji wyświetli się np.:

Po wybraniu funkcji pojawi się pytanie:

Fabryczne ustawienie to Tak.

Po wybraniu funkcji wyświetli się:

Po wybraniu grupy wyświetli się:

Fabryczne ustawienie: 100%, oznacza że ograniczenie jest nieaktywne.

# **6.11.7.9 Funkcja NARZUT NA GRUP - adres 2 05 11 07 9 lub B E K G I**

Funkcja służy do ograniczenia wysokości udzielanych narzutów dla towarów z danej grupy towarowej. Przez ustawienie 0% jest możliwe całkowite wyłączenie grupy z narzutu.

Po wybraniu funkcji wyświetli się np.:

Za pomocą klawiszy  $\lfloor \frac{\bullet}{\cdot} \rfloor$  i  $\lfloor \frac{\bullet}{\cdot} \rfloor$  należy wybrać numer grupy, dla której chcemy ograniczyć narzut.

Po wybraniu grupy wyświetli się:

Fabryczne ustawienie: 100%, oznacza że ograniczenie jest nieaktywne.

# **6.11.8 Funkcja MAKSYMALNA SUMA PARAGONU - adres 2 05 11 08 lub B E K H**

Funkcja służy do określania kwoty sumy paragonu, której przekroczenie sygnalizowane będzie wyświetleniem komunikatu z możliwością dalszej sprzedaży.

Po wybraniu funkcji wyświetla się:

**6.11.7.6 Funkcja OGRANICZENIE RABATU - adres 2 05 11 07 6 lub B E K G F** Funkcja służy do globalnego ograniczenia wysokości udzielanych rabatów. Opis działania podano w Rozdziale 8.

> PODAJ OGRANICZENIE SUMY RABATU: 100%

PODAJ OGRANICZENIE SUMY NARZUTU: 100%

 01 PIECZYWO NR - NAZWA GRUPY

PODAJ MAKSYMALNY NARZUT:  $100\%$ 

MAKS. SUMA NA PARAGON

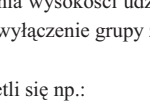

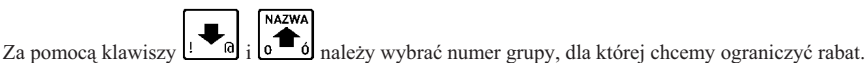

PODAJ MAKSYMALNY RABAT: 100%

NR - NAZWA GRUPY

01 PIECZYWO

KWOTOWY NA PARAGON<br>DOZWOLONY ? (T/N) T DOZWOLONY ?

0,00

**6.11.7.7 Funkcja OGRANICZENIE NARZUTU - adres 2 05 11 07 7 lub B E K G G**

**NAZWA** 

DODATKI NA PARAGONIE WŁĄCZONE ? (T/N) N

Jeżeli suma paragonu w czasie realizacji paragonu przekracza wprowadzona kwotę, na wyświetlaczu kasjera pojawi się napis:

Naciśnięcie klawisza **spowoduje wystawienie pozycji**, a naciśnięcie klawisza **F** U wycofanie z wystawienia pozycji. Fabryczne ustawienie to 0,00.

# 6.11.9 Funkcja OBOWIĄZEK WPISANIA ZAPŁATY - adres 2 05 11 09 lub B E K I

Funkcja umożliwia wprowadzenie obowiązku wpisania kwoty zapłaconej podczas zakończenia paragonu. Wpisanie Tak oznacza obowiązek wprowadzenia kwoty zapłaty przy zakończeniu paragonu.

Po wybraniu funkcji wyświetli się:

Fabryczne ustawienie to Nie.

# **6.11.10 Funkcja PATNO BONEM - adres 2 05 11 10 lub B E K J**

Funkcja dotyczy bonów towarowych (lub innej płatności), które nie mogą podlegać wymianie na gotówkę podczas sprzedaży (nie można wydawać reszty gotówką).

Po wybraniu funkcji pojawi się pytanie:

Jeśli funkcja ustawiona jest na Tak, wówczas płatność zdefiniowana jako czwarta (patrz DEFINIOWANIE PŁATNOŚCI str. 39) traktowana jest przez kasę jako bon towarowy (bez względu na nazwę przypisaną tej płatności). Przy zakończeniu paragonu z użyciem czwartej płatności (czyli bonu towarowego), wartość sprzedaży musi być równa lub większa od wartości bonu (patrz Rozdział 7). Nie można wydać reszty z bonu towarowego.

Jeśli funkcja ustawiona jest na Nie, wówczas płatność czwarta traktowana jest jak pozostałe. Fabryczne ustawienie to Nie.

# 6.11.11 Funkcja PŁATNOŚĆ KOŃCZY PARAGON - adres 2 05 11 11 lub B E K K

Funkcja decyduje czy jednokrotne naciśnięcie klawisza płatności powoduje zakończenie paragonu i jego wydruk, czy też powoduje tylko przejcie do podsumowania paragonu i oczekiwanie na wprowadzenie kwoty w tej patnoci.

Po wybraniu funkcji pojawi się pytanie:

Fabryczne ustawienie to Nie.

# **6.11.12 Funkcja POTWIERDZANIE PŁATNOŚCI - adres 2 05 11 12 lub B E K L**

Funkcja decyduje o wprowadzaniu kwot poszczególnych płatności w podsumowaniu paragonu. Jeżeli opcja jest

ustawiona na Tak, należy najpierw wprowadzić klawisz płatności, a następnie wprowadzić kwotę i nacisnąć b Jeżeli opcja jest ustawiona na Nie, to należy najpierw wprowdzić kwote a nastepnie zatwierdzić ja bezpośrednio klawiszem płatności.

Po wybraniu funkcji pojawi się pytanie:

Fabryczne ustawienie to Tak.

# **6.11.13 Funkcja WCZENIE DODATKÓW - adres 2 05 11 13 lub B E K M**

Funkcja służy do włączenia linii z treścią dodatku drukowanej na końcu paragonu i wybieranej w funkcji WYBÓR DODATKÓW.

Po wybraniu wyświetla się:

Fabryczne ustawienie to Nie.

POTWIERDZANIE PŁATNOŚCI KLAW. <ZATW> ? (T/N) T

KLAWISZ PŁATNOŚCI KOŃCZY PARAGON OD RAZU ? (T/N) N

PLATNOŚĆ NR 4 JEST BONEM TOWAROWYM ? (T/N) N

CZY OBOWIĄZEK WPISANIA KWOTY ZAPŁACONEJ ? (T/N) N

WYJDŹ

ZA DUŻA KWOTA PARAGONU WYKONAĆ ? <ZATW/WYJ>

# **6.11.14 Funkcja WYBÓR DODATKÓW - adres 2 05 11 14 lub B E K N**

Funkcja umożliwia wybranie tekstu dodatku drukowanego na końcu paragonu.

Po wybraniu wyświetli się:

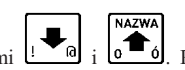

01 ZAPRASZAMY PONOWNIE

plu

Dodatki można wybierać z listy klawiszami  $\frac{1}{n}$   $\frac{1}{n}$  i  $\frac{1}{n}$   $\frac{1}{n}$  Po naciśnieciu  $\frac{1}{n}$  dodatek zostanie wybrany, co potwierdza sygnał dźwiękowy. Możliwe są następujące komunikaty:

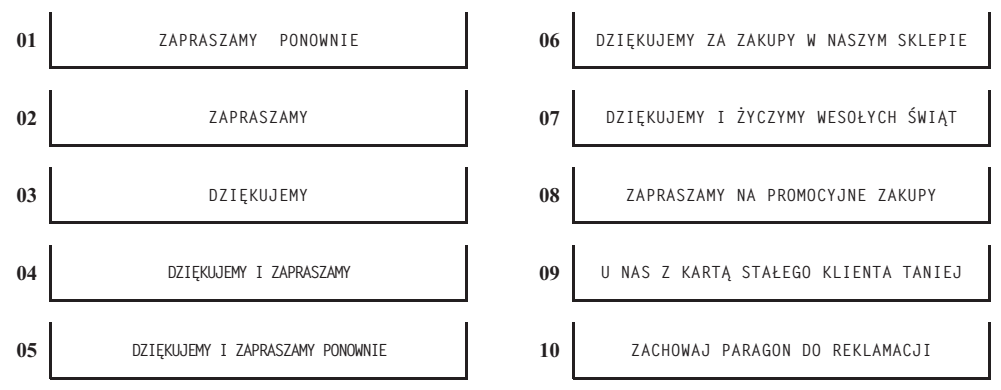

Fabryczne ustawienie to tekst nr 01.

#### 6.11.15 Funkcja SYGNAŁ CO N-TY PARAGON - adres 2 05 11 15 lub B E K O

Funkcja umożliwia ustawienie kasy w tryb sygnalizowania dźwiękowego co N-tego paragonu. Funkcja ma zastosowanie np. przy promocjach prowadzonych przez sklep.

Po wybraniu funkcji pojawi się:

PODAJ LICZB
 PARAGONÓW 0000

plu

Należy wpisać co który paragon ma wystąpić sygnalizacja, np. 50 i nacisnąć klawisz  $\mathbf{L}_{\text{mem}}$ Zerowa liczba paragonów oznacza wyłączoną opcję. Fabryczne ustawienie to 0.

# **6.11.16 Funkcja WYCZENIE KASJERA PO PARAGONIE - adres 2 05 11 16 lub B E K P**

Funkcja umożliwia automatyczne wylogowanie kasjera po wykonanym paragonie. Gdy funkcja ustawiona jest na Tak to oznacza, że po zakończonym paragonie kasjer zostanie wylogowany (nie będzie można prowadzić dalszej sprzedaży bez wcześniejszego zalogowania kasjera do kasy). Wylogowanie następuje po wydrukowaniu paragonu, a potwierdzane jest tylko sygnałem dźwiękowym (brak informacji na wyświetlaczu o wylogowaniu kasjera).

> WYŁĄCZYĆ KASJERA PO PARAGONIE ?  $(T/N)$  N

Po wybraniu wyświetli się:

Fabryczne ustawienie to Nie.

# **6.11.17 Funkcja WYCZENIE KASJERA PO CZASIE - adres 2 05 11 17 lub B E K Q**

Funkcja umożliwia wylogowanie kasjera po określonym czasie nieaktywności kasjera. Jeżeli kasjer nie naciska klawiszy, to po upywie podanej liczby sekund kasa automatycznie go wyloguje. Funkcja ta jest **nieaktywna w trakcie otwartego paragonu**.

Po wybraniu wyświetli się:

Edycja liczby sekund polega na wpisaniu wartości w dziesiątkach sekund (np. wpisanie 12 oznacza 120 sekund, czyli dwie minuty). Fabryczne ustawienie to 0 sekund czyli brak wyłączania po czasie.

*ugi – ELZAB Mini E*

# **6.12 Funkcja BLOKADA OTWARCIA SZUFLADY - adres 2 05 12 lub B E L**

Funkcja umożliwia zablokowanie funkcji dodatkowego (innego niż zakończenie paragonu, wpłata, wypłata i zakończenie zmiany kasjera) otwierania szuflady.

Po wybraniu wyświetla się:

Fabryczne ustawienie to Nie.

# **6.13 Funkcja OTWARCIE SZUFLADY PO WYPACIE - adres 2 05 13 lub B E M**

Funkcja umożliwia sterowanie momentem otwarcia szuflady w funkcji wypłata z kasy. Jeśli funkcja ustawiona jest na Tak, to szuflada zostanie otwarta po zatwierdzeniu danych do wydruku pokwitowania wypłaty. Jeśli jest ustawiona na Nie, wówczas otwarcie szuflady następuje przy wejściu do wprowadzania kwoty do wypłaty.

Po wybraniu wyświetli się:

Fabryczne ustawienie to Nie.

# **6.14 Funkcja MAKSYMALNA GOTÓWKA W SZUFLADZIE - adres 2 05 14 lub B E N**

Funkcja suy do ustalania kwoty gotówki (w walucie podstawowej) w szufladzie, po przekroczeniu której wystpi sygnalizacja na wyświetlaczu kasjera.

Po wybraniu funkcji wyświetli się:

Należy wpisać kwotę i nacisnąć klawisz **men J**. Wartość 0,00 oznacza brak ograniczenia. W przypadku gdy kwota gotówki zostanie przekroczona podczas sprzedaży, na wyświetlaczu kasjera pojawią się dodatkowe symbole "\$" po prawej i lewej stronie napisów. Fabryczne ustawienie to 0,00.

# **6.15 Funkcja KONTROLA LICZNIKÓW - adres 2 05 15 lub B E O**

Funkcję należy ustawić na podstawie instrukcji programu magazynowego. Jeśli kasa nie współpracuje z programem magazynowym, wówczas zalecane jest ustawienie na Tak.

Po wybraniu funkcji pojawi się na wyświetlaczu:

Ustawienie na Nie pozwala na zmianę lub kasowanie towarów z niezerową sprzedażą, za pomocą komputera. Fabryczne ustawienie to Tak.

# **6.16 Funkcja NADPISYWANIE LICZNIKÓW - adres 2 05 16 lub B E P**

Funkcja umożliwia włączenie zerowania liczników sprzedaży i zwrotów dla danego PLU podczas wpisywania nowych danych o towarze z komputera. Należy ustawić ją zgodnie z instrukcją obsługi programu magazynowego.

Po wybraniu wyświetla się:

Fabryczne ustawienie to Nie.

# **6.17 Funkcja PROGRAM MAGAZYNOWY - adres 2 05 17 lub B E Q**

Funkcja może być wykorzystana w przypadku współpracy kasy z komputerem. Umożliwia zablokowanie funkcji definiowania i kasowania towarów oraz kasowania niefiskalnych liczników sprzedaży w celu wyeliminowania ewentualnych błędów operatora kasy.

Po wybraniu funkcji wyświetla się komunikat:

Zaleca się ustawiać funkcję zgodnie z instrukcją oprogramowania magazynowego. Fabryczne ustawienie to Nie.

BLOKADA DODATKOWEGO OTW. SZUFLADY ? (T/N) N

OTWARCIE SZUFLADY PO WYPŁACIE ?  $(T/N)$  N

MAKS. GOTÓWKA W SZUFLAD.

0,00

PRZY WPISIE Z PC ? (T/N)  $N$ 

ZEROWANIE LICZ. TOWARU

CZY KONTROLOWAĆ STANY LICZNIKÓW ? (T/N) T

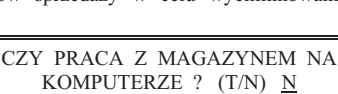

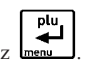

# **6.18 Funkcja UPROSZCZONE WPATY/WYPATY - adres 2 05 18 lub B E R**

Funkcja umożliwia uproszczenie funkcji WPŁATA i WYPŁATA. Ustawienie na Tak powoduje, że podczas wpłat i wypłat nie są zadawane pytania o wpłacającego względnie otrzymującego.

Po wybraniu pojawia się: Fabryczne ustawienie to Nie.

# **6.19 Funkcja PODPISY WPAT/WYPAT - adres 2 05 19 lub B E S**

Funkcja umożliwia drukowanie miejsca na podpis na wydrukach pokwitowania wpłaty do kasy i wypłaty z kasy.

Po wybraniu pojawia się:

Fabryczne ustawienie to Nie.

# **6.20 Funkcja WYDRUK WSZYSTKICH SPRZEDA Y - adres 2 05 20 lub B E T**

Funkcja dotyczy RAPORTU SZCZEGÓŁOWEGO SPRZEDAŻY. Jeśli funkcja ustawiona jest na Nie, wówczas na raporcie szczegółowym sprzedaży wydrukowane będą tylko te towary, których ilość sprzedaży zmieniła się od ostatniego raportu szczegółowego sprzedaży. Jeśli ustawione jest na Tak, wtedy na raporcie szczegółowym sprzedaży wydrukowany zostanie kady towar, który ma niezerowy licznik sprzeday (czyli przynajmniej raz zosta sprzedany na danej kasie).

Po wybraniu pojawi się:

Fabryczne ustawienie to Tak.

# 6.21 Funkcja POMIŃ WYDRUK DANYCH - adres 2 05 21 lub B E U

Funkcja umożliwia drukowanie raportów SZCZEGÓŁOWEGO SPRZEDAŻY i ZWROTÓW OPAKOWAŃ z pominięciem wydruku danych o sprzedaży towarów i przyjętych opakowaniach. Umożliwia to wyzerowanie liczników sprzedaży, bez konieczności drukowania zbędnego wydruku. Wpisanie Nie pozostawia wydruk raportów w pełnej wersji.

Po wybraniu pojawia się:

Fabryczne ustawienie to Nie.

# **6.22 Funkcja OBOWIZKOWY ODCZYT PRZEZ PC - adres 2 05 22 lub B E V**

Funkcja ta związana jest ze współpracą kasy z komputerem i umożliwia włączenie kontroli codziennego odczytu danych przez komputer. Funkcję należy ustawić zgodnie z instrukcją programu magazynowego.

Po wybraniu funkcji wyświetla się:

Fabryczne ustawienie to Nie.

# **6.23 Menu RODZAJ WYGASZACZA - adres 2 05 23 lub B E W**

Funkcja pozwala wybrać co wyświetla się na wyświetlaczu klienta w sytuacji gdy na kasie nie prowadzi się sprzedaży. Wygaszacz włącza się automatycznie po czasie ok. 1 minuty od ostatniego zakończenia paragonu. Do wyboru są następujące możliwości:

**BRAK WYGASZACZA** Wyświetlacz klienta zostanie skasowany.

WYSWIETLENIE ZEGARA Na wyświetlaczu pojawi się wyświetlenie zegara.

Klawiszami  $\frac{1}{\sqrt{a}}$ i  $\frac{a}{\sqrt{b}}$  należy wybrać rodzaj wygaszacza i zatwierdzić wybór klawiszem

Ustawienie fabryczne to brak wygaszacza.

**NAZWA** 

I WYPŁATACH ? (T/N) N

CZY DRUKOWAĆ WSZYSTKIE SPRZEDAŻE ? (T/N)  $N$ 

CZY OBOWIAZKOWY ODCZYT DANYCH PRZEZ PC ? (T/N) N

CZY POMINAĆ WYDRUK TOW. I OPAK. NA RAP. ? (T/N) N

plu

CZY PODPISY NA WPŁATACH

UPROSZCZONE WPŁATY I WYPŁATY ?  $(T/N)$  N

# **6.24 Funkcja USTAWIENIE ZGODNO CI - adres 2 05 24 lub B E X**

Wywołanie funkcji powoduje przywrócenie ustawień kasy do ustawień zgodnych z wcześniejszymi modelami kas. Dzięki temu w sklepach w których zainstalowano zarówno kasy ELZAB Mini E jak i wcześniejsze modele na wszystkich stanowiskach sprzedaży operacje sprzedaży, wpłat i wypłat będą przebiegały tak samo jeżeli chodzi np. o kolejność naciskanych klawiszy. Usprawni to prace kasjerów pracujących na różnych stanowiskach sprzedaży.

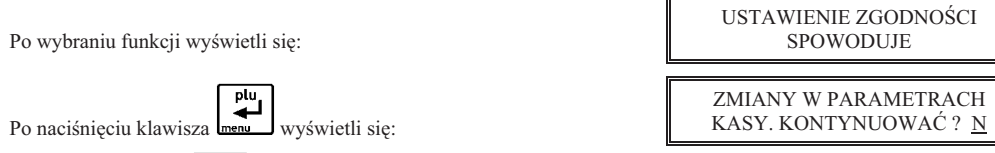

Naciśnięcie klawisza  $\begin{bmatrix} 1 & \mathcal{B} \\ 0 & \mathcal{B} \end{bmatrix}$ spowoduje ustawienie następujących funkcji na wartości:

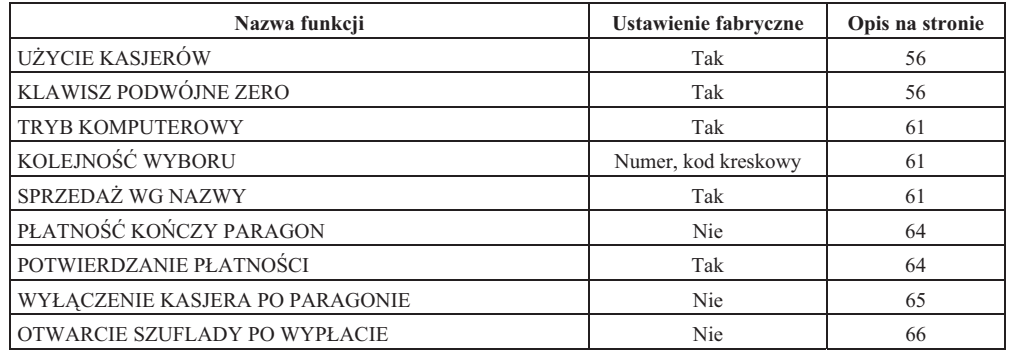

# **7 Menu KASJERZY - adres 2 06 lub B F**

# **7.1 Funkcja EDYCJA KASJERÓW - adres 2 06 1 lub B F A**

Funkcja umożliwia zdefiniowanie nazwy kasjera, jego hasła oraz przypisanie go do jednego z rodzajów kasjera (o rodzajach patrz niżej). Z rodzaju do jakiego jest przypisany kasjer wynikają uprawnienia tego kasjera, skład zestawu raportów oraz maksymalny rabat i narzut jakiego kasjer może udzielić. Można zdefiniować 5 kasjerów. Fabrycznie jest zdefiniowany kasjer nr 5 o nazwie SZEF, posiadajcy pene uprawnienia dostpu do funkcji kasy.

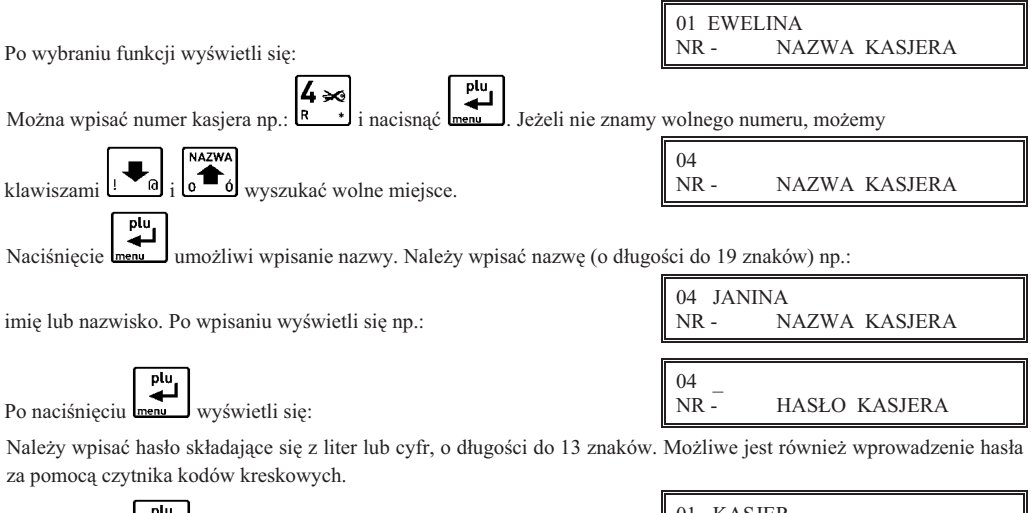

Należy wybrać do jakiego rodzaju ma zostać przypisany definiowany kasjer. Można wybrać jeden z ośmiu rodzajów, przy

czym fabrycznie są zdefiniowane pierwsze cztery. Naciśnięcie **korzy definiowanie kasjera.** 

# **7.2 Funkcja KASOWANIE KASJERÓW - adres 2 06 2 lub B F B**

Funkcja umożliwia wykasowanie kasjera z pamięci kasy. Kasjer ten musi mieć zamkniętą zmianę.

Po wybraniu funkcji wyświetli się:

Wybieramy kasjera przez wpisanie numeru kasjera lub za pomoca klawiszy  $\mathbb{F}_{q}$  i  $\bullet$   $\bullet$   $\bullet$  Maciśniecie klawisza

spowoduje usunięcie wyświetlonego kasjera z pamięci kasy, co potwierdza sygnał dźwiękowy.

# **7.3 Funkcja OTWARTE ZMIANY - adres 2 06 3 lub B F C**

Funkcja umożliwia wyświetlenie listy kasjerów posiadających otwarte zmiany. Aktualnie włączony kasjer sygnalizowany jest gwiazdką obok jego numeru i nazwy. Naciśnięcie dowolnego klawisza powoduje wyświetlenie

kolejnego kasjera. Wyświetli się np.: co oznacza – kasjer aktualnie włączony

co oznacza – kasjer z otwartą zmianą

# **8 Menu RODZAJE KASJERÓW - adres 2 07 lub B G**

# **8.1 Funkcja NAZWY RODZAJÓW - adres 2 07 1 lub B G A**

Funkcja umożliwia zdefiniowanie nazw ośmiu rodzajów kasjera. Rodzaje te sa używane podczas definiowania kasjerów, z rodzaju wynikają uprawnienia kasjera, skład zestawu raportów oraz maksymalny rabat i narzut jakiego kasjer może udzielić. Fabrycznie w kasie zdefiniowane są pierwsze cztery rodzaje (możliwa jest również ich edycja).

Po wybraniu funkcji wyświetli się:

można wybrać numer rodzaju i nacisnąć **mena .** Po wpisaniu nazwy o długości maksymalnie 19 znaków należy nacisnąć ponownie **.** 

# **8.2 Funkcja UPRAWNIENIA RODZAJÓW - adres 2 07 2 lub B G B**

Funkcja umożliwia zdefiniowanie uprawnień, jakie będą mieli wszyscy kasjerzy przypisani do danego rodzaju.

Po wybraniu funkcji należy wybrać rodzaj, dla którego beda zmieniane uprawnienia:

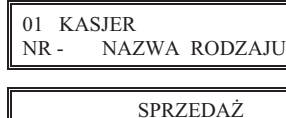

RODZAJ: 1 UPR.: 01 (T/N) T

Po wybraniu rodzaju kasa przejdzie do edycji uprawnień:

W pierwszej linii znajduje się nazwa uprawnienia, a w drugiej kolejno: numer rodzaju, numer kolejny tego uprawnienia i stan uprawnienia. Jeżeli uprawnienie jest przyznane, wyświetlona jest litera T, jeżeli nieprzyznane wyświetla się litera

N. Do kolejnych uprawnień przychodzimy klawiszami  $\lfloor \bullet \blacksquare \circ \rfloor$  i  $\lfloor \bullet \blacksquare \circ \rfloor$  lub wpisując dwucyfrowo numer uprawnienia.

*ELZAB Mini E – Instrukcja Obs-*

plu Aby zmienić uprawnienie, należy nacisnąć **menu a** następnie odpowiednio Tak lub Nie. Poniżej przedstawiono

**NAZWA** 

 04\*JANINA NOWAK OTWARTE ZMIANY

 05 SZEF OTWARTE ZMIANY

NR - NAZWA RODZAJU

01 KASJER

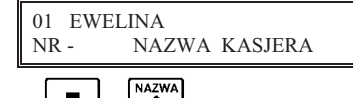

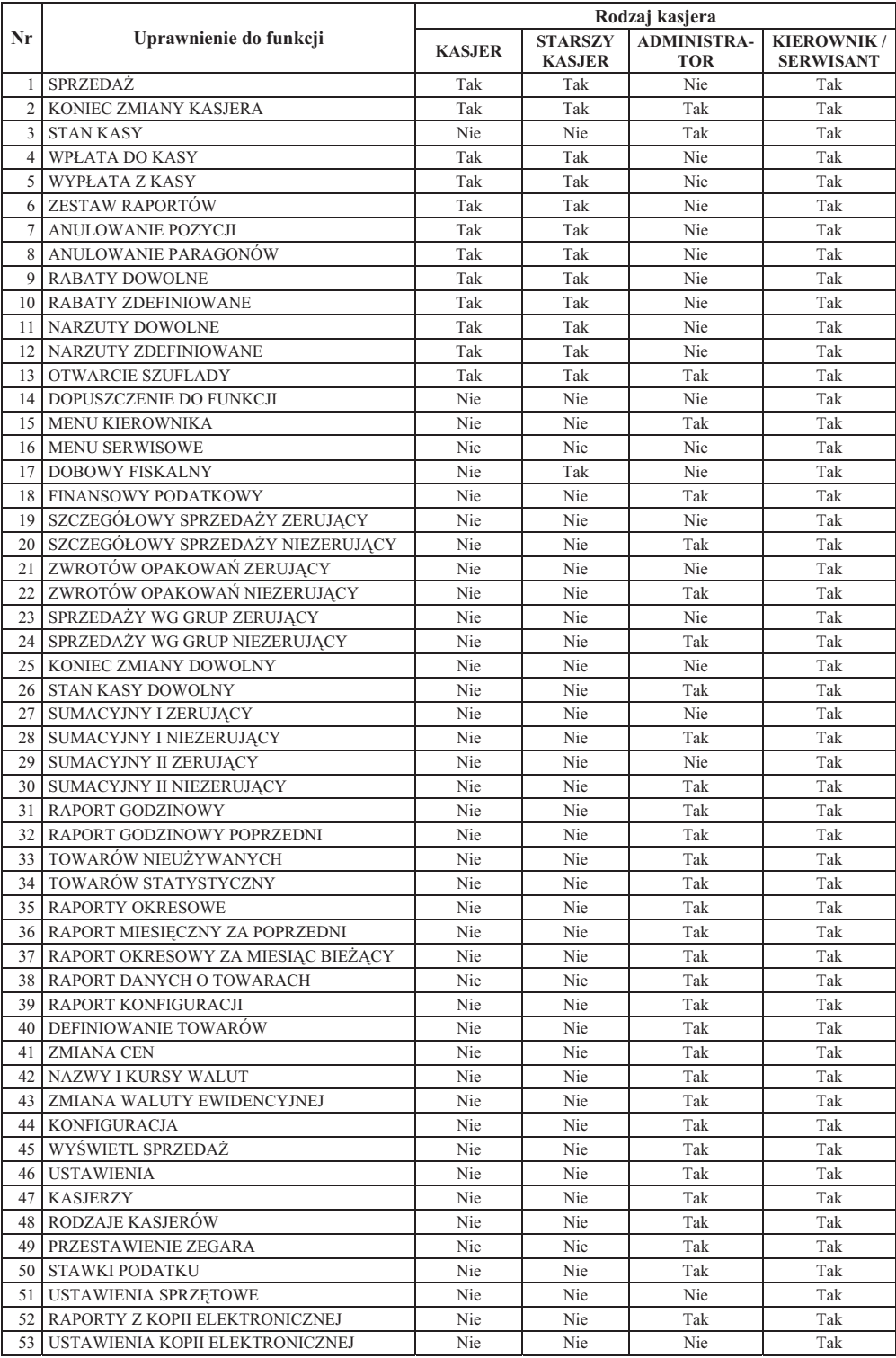
### **8.3 Funkcja ZESTAW RAPORTÓW RODZAJÓW - adres 2 07 3 lub B G C**

Funkcja umożliwia zdefiniowanie zawartości zestawu raportów, jaki będą mieli wszyscy kasjerzy przypisani do danego rodzaju. Zestaw ten jest drukowany za pomocą funkcji ZESTAW RAPORTÓW z menu FUNKCJE KASJERA lub z zdefiniowanego klawisza. W skład zestawu raportów moga wchodzić raporty:

- n raport końca zmiany kasjera (jako zerujący) albo raport stanu kasy (jako niezerujący),
- **n** raport sprzedaży wg grup,
- raport szczegółowy sprzedaży,
- **u** raport zwrotów opakowań,
- **n** raport godzinowy,
- raport dobowy fiskalny (jako zerujący) albo raport finansowy podatkowy (jako niezerujący),
- **n** raport sumacyjny okresowy I.

Drukowanie każdego z wymienionych raportów może zostać włączone lub wyłączone. Ponadto każdy z nich (z wyjatkiem raportu godzinowego) może być wykonywany jako raport zerujący lub niezerujący. Raport godzinowy jest zawsze raportem niezerującym. Kasa kolejno dla każdego z raportów zada pytanie czy raport drukować i czy ma być to raport zerujący.

Po wybraniu funkcji pojawi się:

ت Należy wybrać rodzaj kasjera, którego zestaw raportów ma być definiowany i zatwierdzić klawiszem

Np. dla raportu końca zmiany kasjera/stanu kasy pojawi się pytanie:

Jeżeli raport ma być wydrukowany w zestawie, nacisnąć Tak, w przeciwnym przypadku Nie. Jeżeli raport nie ma być drukowany, kasa przejdzie do pytania o kolejny raport.

Jeżeli raport ma być drukowany, kasa zapyta:

Jeżeli ma być raportem niezerującym należy nacisnąć Tak, jeżeli zerującym – nacisnąć Nie.

Dla pozostaych raportów definiowanie przebiega analogicznie.

#### **8.4 Funkcja MAKSYMALNY RABAT RODZAJU - adres 2 07 4 lub B G D**

Funkcja służy do ograniczenia wysokości rabatów udzielanych przez kasjerów danego rodzaju.

Po wybraniu funkcji należy wybrać rodzaj, dla którego będzie zmieniane ustawienie:

Po wybraniu rodzaju kasa przejdzie do edycji maksymalnego rabatu dla wybranego rodzaju:

Fabryczne ustawienie: 100%, oznacza że ograniczenie jest nieaktywne.

## **8.5 Funkcja MAKSYMALNY NARZUT RODZAJU - adres 2 07 5 lub B G E**

Funkcja służy do ograniczenia wysokości narzutów udzielanych przez kasjerów danego rodzaju.

Po wybraniu funkcji należy wybrać rodzaj, dla którego będzie zmieniane ustawienie:

Po wybraniu rodzaju kasa przejdzie do edycji maksymalnego narzutu dla wybranego rodzaju:

Fabryczne ustawienie: 100%, oznacza że ograniczenie jest nieaktywne.

01 KASJER<br>NR - NAJ NAZWA RODZAJU

> PODAJ MAKSYMALNY NARZUT: 100%

NAZWA RODZAJU

PODAJ MAKSYMALNY RABAT: 100%

01 KASJER<br>NR - NAZ

WYKONAĆ JAKO RAPORT NIEZERUJĄCY ? (T/N) N

RAPORT KASJERA WYKONAĆ ? (T/N) <u>N</u>

plu

 01 KASJER NR - NAZWA RODZAJU

Funkcja suy do kopiowania definicji jednego rodzaju kasjera do innego rodzaju. Zostanie skopiowana jego nazwa, wszystkie uprawnienia i skład zestawu raportów. Skopiowany rodzaj może służyć jako punkt wyjścia dla rodzaju

Funkcja służy do usuwania definicji rodzaju kasjera. Zostanie usunięta jego nazwa, wszystkie uprawnienia i skład

Następnie kasa zapyta o rodzaj do którego ma nastąpić kopiowanie:

Po wybraniu rodzaju kasa zapyta o potwierdzenie kasowania rodzaju:

#### **8.8 Funkcja PRZYWRÓCENIE RODZAJÓW - adres 2 07 8 lub B G H**

Funkcja służy do przywrócenia fabrycznej definicji rodzaju kasjera. Zostanie przywrócona jego nazwa, wszystkie uprawnienia i skład zestawu raportów. Możliwe jest przywrócenie fabrycznie zdefiniowanych rodzajów o numerach od 1 do 4.

Po wybraniu funkcji należy wybrać rodzaj, który ma zostać przywrócony:

Po wybraniu funkcji należy wybrać rodzaj,

podobnego, np. o nieco innych uprawnieniach. Po wybraniu funkcji należy wybrać rodzaj, który ma zostać skopiowany, np rodzaj 1:

który ma zostać skasowany:

Po wybraniu rodzaju kasa zapyta o potwierdzenie przywrócenia rodzaju:

#### **9 Funkcja PRZESTAWIENIE ZEGARA - adres 2 08 lub B H**

korekcji wskazań zegara. Przestawienia można dokonać raz na dobę, tylko po wykonanym raporcie fiskalnym dobowym.

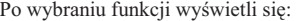

Przestawienie czasu wymaga określenia kierunku zmiany. Wpisanie znaku "1" oznacza przestawienie czasu wprzód a wpisanie znaku "2" oznacza przestawienie czasu wstecz.

Następnie należy wpisać o ile minut ma być czas przestawiony.

Przy podawaniu minut, należy podawać zawsze dwie cyfry.

Przestawienie zegara jest możliwe do max 60 minut w ramach jednej doby.

#### **10 Funkcja STAWKI PODATKU - adres 2 09 lub B I**

Wybranie tej funkcji umożliwia wpisanie do pamięci kasy stawek podatkowych (PTU) jakie będą obowiązywały przy sprzedaży towarów. Jeżeli była na kasie wykonana sprzedaż, dostęp do funkcji jest możliwy po wykonaniu raportu fiskalnego dobowego. Definiuje się siedem stawek podatkowych, przy czym jako stawkę należy rozumieć także stawkę zdefiniowaną jako rezerwową (za pomocą klawisza R) oraz jako zwolnioną (za pomocą klawisza Z).

Zaleca się zdefiniowanie stawki zwolnionej jako G ze względu na zgodność bazy towarowej z poprzednimi wersjami kas i możliwość dodefiniowania nowych stawek przed stawką zwolnioną.

# PRZYWRÓCIĆ RODZAJ? T/N N

## Funkcja umożliwia przestawienie wskazań zegara bieżacego czasu. Ma zastosowanie przy koniecznej niewielkiej

**8.6 Funkcja KASOWANIE RODZAJÓW - adres 2 07 6 lub B G F**

zestawu raportów. W kasowanym rodzaju nie mogą być zdefiniowani kasjerzy.

**8.7 Funkcja KOPIOWANIE RODZAJÓW - adres 2 07 7 lub B G G**

# **<sup>72</sup>** *Instrukcja Obs-*

*ugi – ELZAB Mini E*

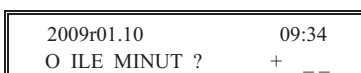

NR - RODZAJ ŹRÓDŁOWY

NR - RODZAJ DOCELOWY

 01 KASJER NR - NAZWA RODZAJU

 02 STARSZY KASJER SKASOWAĆ RODZAJ? T/N N

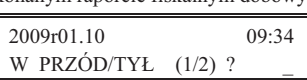

01 KASJER

02 STARSZY KASJER

01 KASJER

NR - NAZWA RODZAJU

05

Definiowanie poszczególnych stawek odbywa się następująco: Na wyświetlaczu pojawi się:

plu

Gdzie X jest literą od A do G. Można wtedy podać jedną z możliwych danych:

- ↵ ■ wpisać wartość podatku w zakresie od 0,00 do 99,99 procent i zatwierdzić klawiszem  $\mathbf{L}$ ,
- nacisnąć klawisz R aby zdefiniować stawkę jako rezerwową (nie można będzie sprzedawać towarów w tej stawce),
- nacisnąć klawisz Z aby zdefiniować stawkę jako zwolnioną.

#### Uwaga: Jeżeli w kasie została ustawiona opcja WPROWADZANIE KWOT na tryb "bez przecinka", należy wartość *podatku wpisywa take bez przecinka, np.: 700, 2200, itd.*

Po wpisaniu wszystkich stawek drukarka wydrukuje raport wprowadzenia stawek podatku. Stawki które zostay zdefiniowane jako rezerwowe nie są drukowane.

#### **11 Menu USTAWIENIA KOPII ELEKTRONICZNEJ - adres 2 10 lub B J**

Menu pozwala sprawdzić stan karty na której dokonuje się zapis kopii wydruków lub dokonać operacji związanych ze zmianą karty. W menu znajdują się następujące funkcje:

#### **11.1 Funkcja STAN KOPII ELEKTRONICZNEJ - adres 2 10 1 lub B J A**

Funkcja pozwala sprawdzić stan karty, np.ilość miejsca na karcie i zajętość tego miejsca przez zapisane wydruki.

#### **11.2 Funkcja INICJOWANIE KARTY - adres 2 10 2 lub B J B**

Funkcja pozwala zainicjować nową kartę, np. w przypadku gdy brak już miejsca na zapis wydruków. Karta inicjowana powinna być skasowana i nie może zawierać wydruków z kasy (także z innej kasy z kopia elektroniczna).

#### 11.3 Funkcja ZAMKNIECIE KARTY - adres 2 10 3 lub B J C

Funkcja pozwala zakończyć zapis kopii wydruków na karcie, np. z powodu małej ilości miejsca pozostałego na karcie. Z zamkniętej karty można natomiast drukować kopie zapisanych na niej wydruków. Po zamknięciu należy zainicjować nowa karte.

# **Rozdzia 6 - Menu FUNKCJE SERWISOWE**

### **1 Opis ogólny**

Dostp do menu FUNKCJE SERWISOWE opisany jest w Rozdziale 3 **Zasady obsugi funkcji kasy**.

Na wyświetlaczu pojawi się napis:

Schemat menu wraz z podanymi adresami funkcji pokazano poniżej.

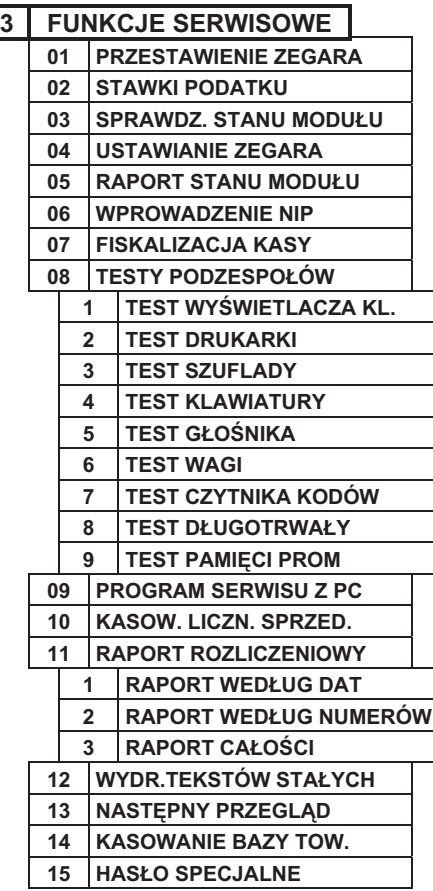

W menu FUNKCJE SERWISOWE dla użytkownika kasy przeznaczona jest funkcja NASTEPNY PRZEGLAD, umożliwiająca podgląd terminu tego przeglądu. Pozostałe funkcje przeznaczone są wyłącznie dla autoryzowanego serwisanta.

Opis pozostałych funkcji tego menu, przeznaczonych dla serwisanta znajduje się w odrębnym dokumencie pt. "Instrukcja Serwisowa ELZAB Mini E".

## 2 Funkcja NASTĘPNY PRZEGLĄD - adres 3 13 lub C M

Funkcja ta umożliwia użytkownikowi sprawdzenie, a serwisantowi ustawienie daty następnego przeglądu kasy. Data 00r00.00 oznacza, że kasa nie będzie sygnalizowała konieczności wykonania przeglądu. Jeżeli data jest ustawiona, to przed raportem dobowym kasa będzie przypominała o konieczności przeglądu na miesiąc przed tą datą, np. jeżeli ustawiono datę 11r07.20 to kasa zacznie przypominać o przeglądzie od 21 czerwca 2011r.

Po wejściu do funkcji pojawi się informacja: Oznacza to datę przeglądu 20 lipca 2011r.

plu, Po naciśnięciu **menu** może się pojawić:

Powyższą informację dodatkową może wprowadzić serwisant podczas definiowania przeglądu, może ona zawierać np. numer kontaktowy.

Jeżeli kasa przed raportem fiskalnym dobowym wyświetli napis:

to w celu wykonania raportu należy nacisnąć klawisz

Dodatkowo przed raportem fiskalnym dobowym, kasa wydrukuje informacje o zbliżającym się terminie przegladu.

Wydruk pojawi się trzykrotnie, poczynając od chwili gdy przypomnienie pojawi się po raz pierwszy. Każda edycja daty przeglądu przez serwisanta powoduje, że licznik powtórzeń tego wydruku zacznie liczyć od nowa.

NASTEPNY PRZEGLAD PRZED: 11r07.20

NASTEPNY PRZEGLAD PRZED: 11r07.20

INFORMACJA DODATKOWA: ZADZWOŃ TEL. 32 2722021

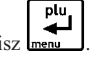

#### **1 Opis ogólny**

Sprzedaż na kasie można podzielić na następujące etapy:

- $\blacksquare$  sprzedaż towarów,
- **przeglądanie z możliwością kasowania pozycji,**
- **-** podsuma,
- **a** zakończenie paragonu.

Sprzedaż na kasie można rozpocząć po włączeniu kasjera w menu FUNKCJE KASJERA.

WYJDŹ<br>PLAT.2 W przypadku, gdy wykonywane były inne funkcje na kasie, należy użyć klawisza  $\mathbf{F}$  do momentu wyświetlenia napisu: TRYB SPRZEDAŻY.

W zależności od ustawienia, kasa może prowadzić sprzedaż w trybie komputerowym lub w trybie ECR. Wybór zależy od preferencji osób używających kasy. Przełączanie pomiędzy trybami sprzedaży dokonuje się w funkcji TRYB KOMPUTEROWY (str. 61).

#### **2 Sprzeda towarów**

#### **2.1 Sprzeda towarów w trybie komputerowym**

Sprzedażą towaru nazywamy wybranie towaru, określenie jego ilości i wydrukowanie na paragonie. Obowiązuje następująca kolejność:

- **v** wybieramy towar, który ma być sprzedany,
- **u** wybieramy jego ilość.

Możliwe metody wytworzenia pozycji sprzedaży:

- **-** przez wpisanie numeru towaru,
- $\blacksquare$  za pomocą kodu kreskowego,
- **-** przez wpisanie nazwy towaru,
- **za pomocą zdefiniowanych klawiszy.**

Poszczególne metody opisane sa poniżej.

#### 2.1.1 Sprzedaż towaru za pomocą numeru towaru

#### 2.1.1.1 Sprzedaż towaru z ilością jednostkową

Należy wpisać numer towaru bez początkowych zer (tylko cyfry znaczące).

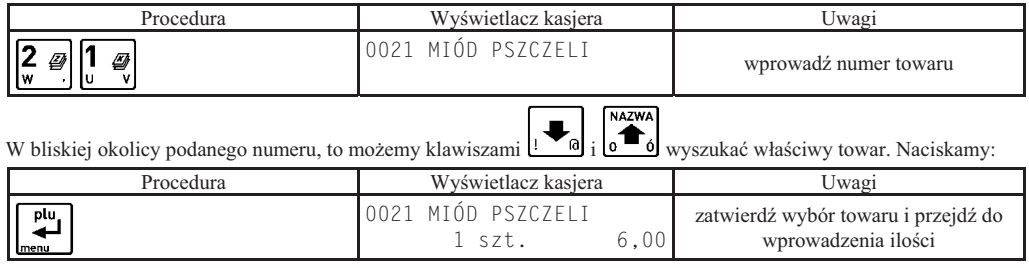

W drugiej linii wyświetliła się ilość jednostkowa towaru oraz cena jednostkowa.

Następnym krokiem jest wpisanie ilości. W przypadku gdy sprzedaż dotyczy ilości jednostkowej należy nacisnąć:

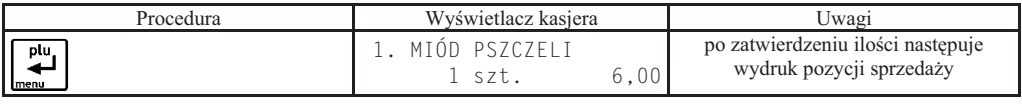

Na wyświetlaczu w pierwszej linii pojawi się numer pozycji sprzedaży i drukuje się wprowadzona pozycja.

#### 2.1.1.2 Sprzedaż towaru z ilością inną niż jednostkowa

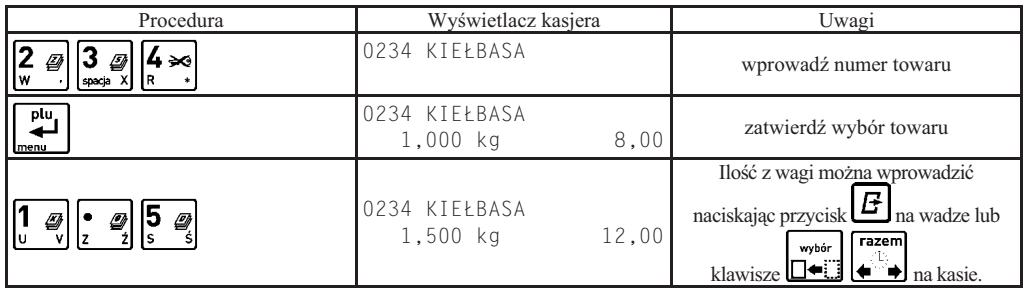

#### CZYŚĆ

W przypadku poprawiania błędnej ilości należy użyć klawisza  $\frac{1}{\epsilon}$ i ponownie wprowadzić właściwą ilość. Kończymy:

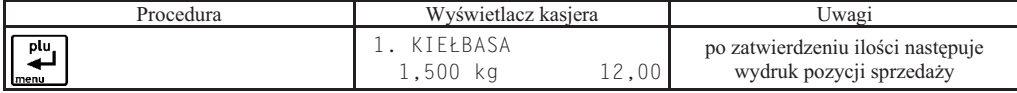

# المستقيل المستقيل المستقيل المستقيل المستقيل المستقيل المستقيل المستقيل المستقيل المستقيل المستقيل المستقيل ال<br>2.1.2 Sprzedaż towaru za pomocą kodu kreskowego

#### 2.1.2.1 Sprzedaż towaru z ilością jednostkową

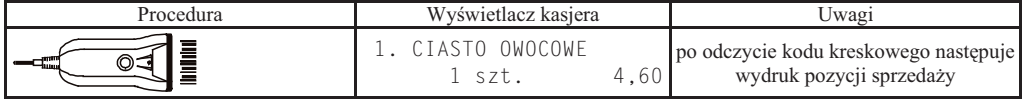

#### 2.1.2.2 Sprzedaż towaru z ilością inną niż jednostkowa

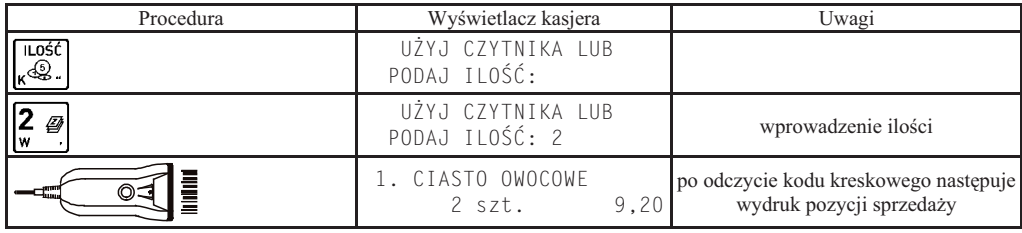

#### 2.1.2.3 Sprzedaż towaru z ręcznie wprowadzonego kodu kreskowego

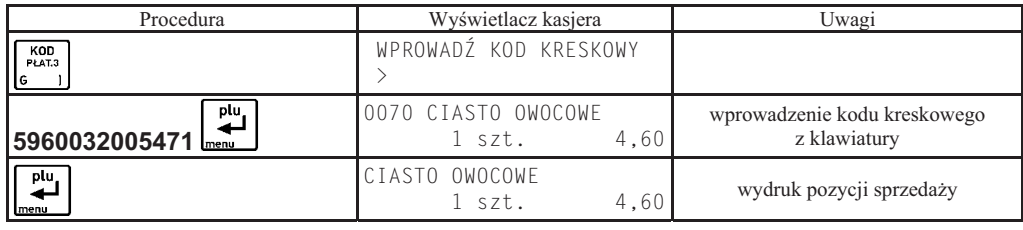

Uwaga: Dla kodów kreskowych z ilością lub wartością, wydruk pozycji sprzedaży następuje po wprowadzeniu cyfr i pierwszym naciśnięciu klawisza

#### 2.1.3 Sprzedaż towaru za pomocą zdefiniowanych klawiszy

Metoda ta zalecana jest przy częstej sprzedaży tych samych towarów. Wcześniej w DEFINIOWANIE KLAWISZY (str. 36) należy przypisać poszczególnym klawiszom towary.

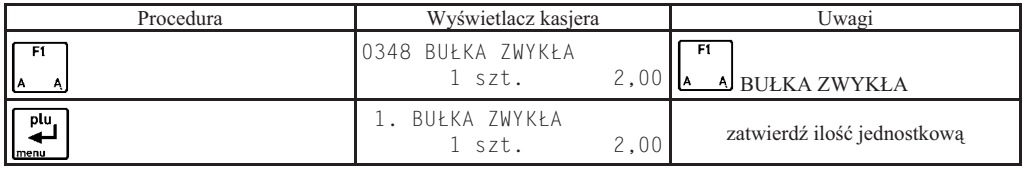

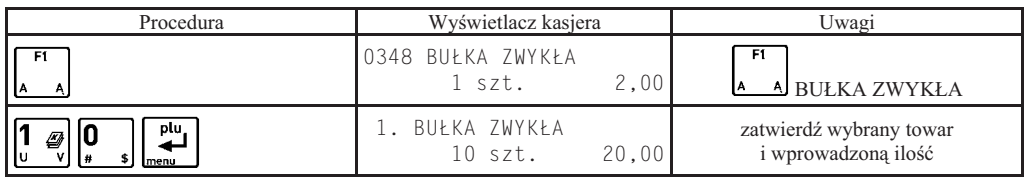

W zależności od tego jak zdefiniowany jest klawisz, możliwe jest różne działanie:

jeżeli opcja SPRZEDAĆ JEDNĄ SZTUKE jest włączona, to w trybie komputerowym sprzedaży kasa nie będzie czekać na wprowadzenie ilości ale od razu sprzeda jedną sztukę towaru,

jeżeli opcja WPROWADZIĆ CENĘ jest włączona, to w trybie komputerowym sprzedaży kasa zawsze będzie pytać o cenę z jaką ten towar ma zostać sprzedany,

jeżeli opcja ZAKOŃCZYĆ PARAGON jest włączona, to po sprzedaniu tego towaru paragon zostanie zakończony z płatnościa gotówka.

#### 2.1.4 Sprzedaż towaru ze zdefiniowaną zerową ceną

Jeżeli towar ma zdefiniowaną cenę zerową, kasa zawsze w trakcie tworzenia pozycji sprzedaży poprosi o wprowadzenie ceny:

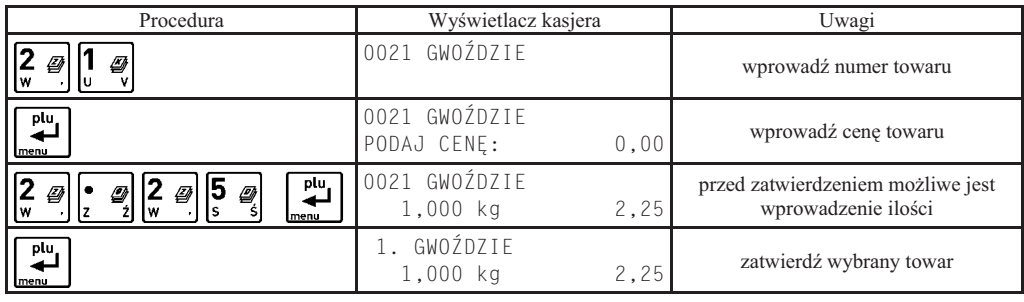

#### **2.1.5 Sprzeda towarów z uyciem wagi**

Uwaga: towar taki powinien mieć zdefiniowane trzy miejsca po przecinku dla ilości.

W celu sprzedaży towarów z użyciem wagi należy najpierw wybrać towar dowolną z metod.

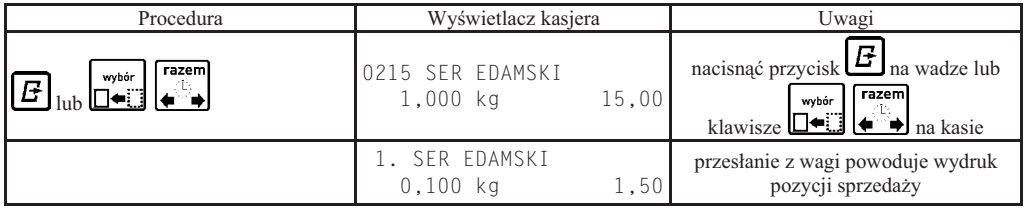

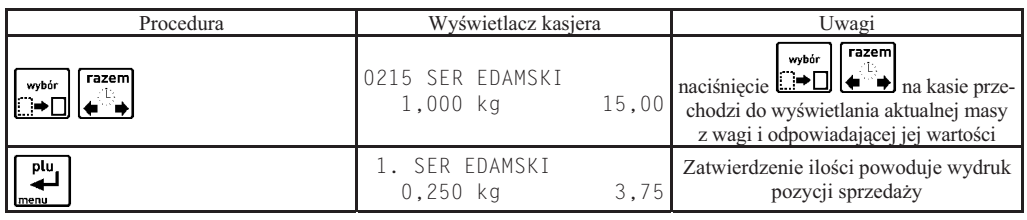

Uwaga: Klawisze obsługujące wagę działają w zależności od ustawienia SPOSÓB DOWAZANIA (str. 59).

#### **2.1.6 Sprzeda towaru przez wpisanie nazwy towaru**

Sprzedaż należy rozpocząć od wyszukania towaru do sprzedaży według nazwy towaru. Szczegółowy opis wyszukiwania znajduje się w tym rozdziale, w punkcie "Wyszukiwanie towarów". Po wyszukaniu towaru i zatwierdzeniu klawiszem plu.

المقدم<br>mależy dokończyć pozycję sprzedaży, wprowadzając ewentualnie ilość i cenę według powyższego opisu. Funkcja sprzedaży według nazwy może zostać zablokowana przez ustawienie SPRZEDAŻ WG NAZWY (str. 61) na Nie.

#### **2.2 Sprzeda towarów w trybie ECR**

#### **2.2.1 Zasada dziaania klawiatury w trybie ECR**

W trybie tym dla każdego towaru można łatwo podawać ilość, cenę i numer towaru. Zasadniczo kolejność wprowadzania ilości, ceny i numeru towaru jest dowolna.

#### **2.2.1.1 Wprowadzanie ilo-ci towaru**

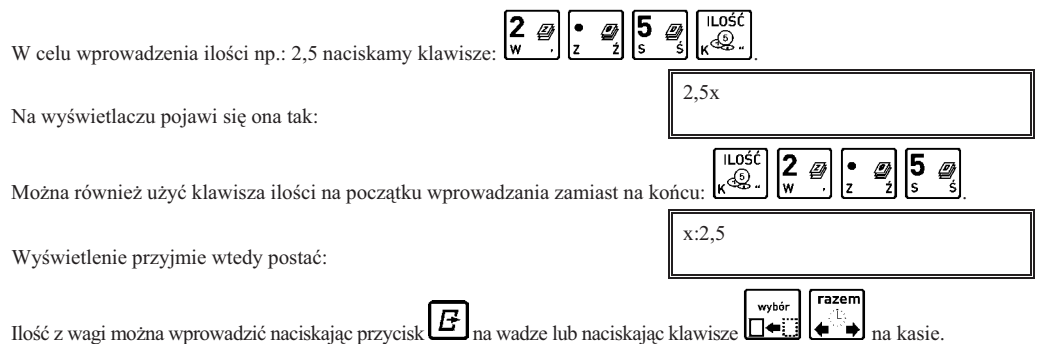

Jeżeli chcemy sprzedać jednostkową ilość danego towaru (1 sztukę, 1 kg itd.) to nie ma potrzeby wpisywania ilości. Ilość jeden zostanie przyjęta automatycznie.

#### **2.2.1.2 Wprowadzanie ceny towaru**

Cene towaru można wprowadzić dla towarów które mają zdefiniowaną zerową cene lub zdefiniowany atrybut ZAWSZE MOŻNA WPROWADZIĆ CENĘ podczas definiowania towaru, lub jeżeli włączona jest funkcja ZMIENNA CENA (str. 61).

W przeciwnym razie pojawi się komunikat:

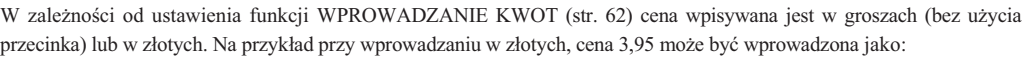

ັ€ົ<br>'<sup>A\ 0</sup> , na wywietlaczu pokazana jako:

lub też:

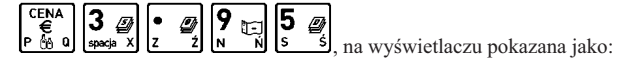

c:3,95

3,95c

Jeżeli cena dla danego towaru jest już zdefiniowana w bazie towarowej, to nie ma potrzeby wprowadzania jej podczas sprzedaży. Automatycznie zostanie użyta cena wpisana przy definiowaniu towaru.

#### **2.2.1.3 Wprowadzanie numeru towaru**

Numer towaru wprowadza się na końcu.

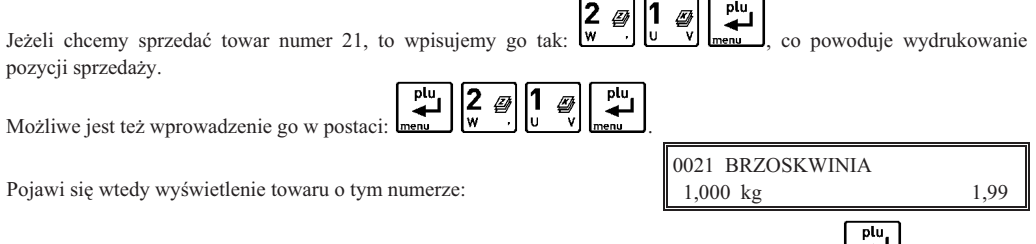

Można wtedy wpisać ilość lub zmienić cenę towaru. Sprzedaż tej pozycji zatwierdzamy klawiszem ...

Zamiast wpisywać numer towaru można użyć zdefiniowanego klawisza – wtedy numer towaru zostanie pobrany z definicji klawisza.

NACIŚNIJ KLAWISZ <WYJDŹ>

NIE MOŻNA WPROW. CENY

#### 2.2.2 Sprzedaż towaru za pomocą numeru towaru

#### 2.2.2.1 Sprzedaż towaru z ilością jednostkową

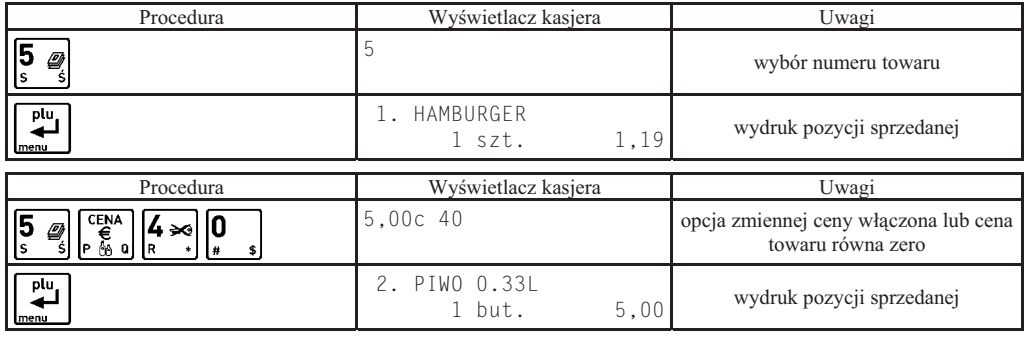

#### 2.2.2.2 Sprzedaż towaru z ilością inną niż jednostkowa

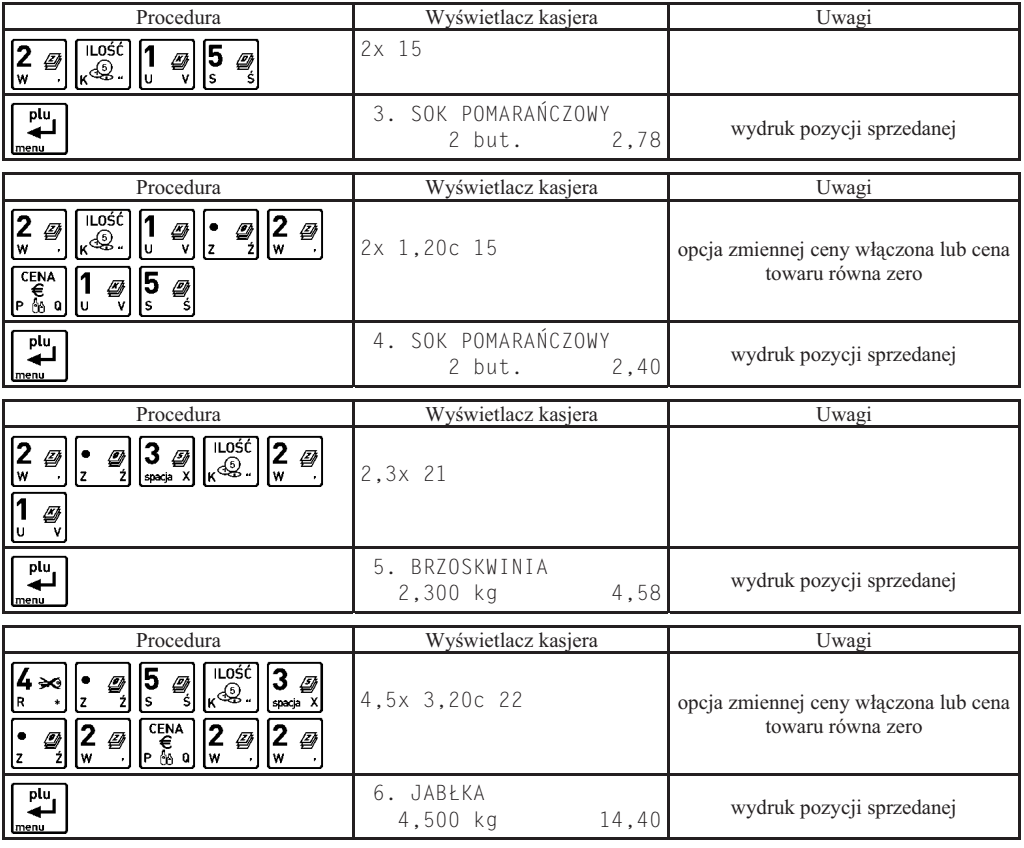

Uwaga: Kolejność wprowadzania ceny i ilości jest dowolna.

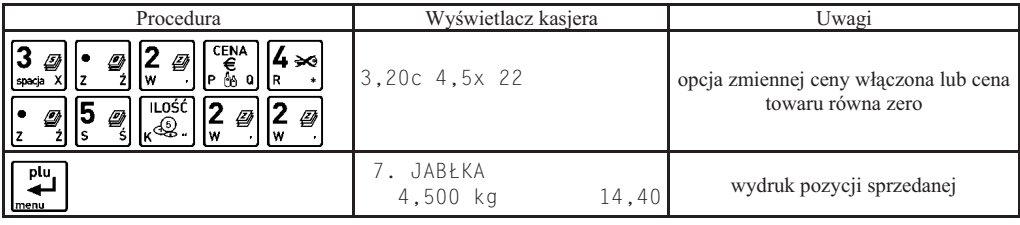

#### 2.2.3 Sprzedaż towaru za pomocą kodu kreskowego

#### 2.2.3.1 Sprzedaż towaru z ilością jednostkową

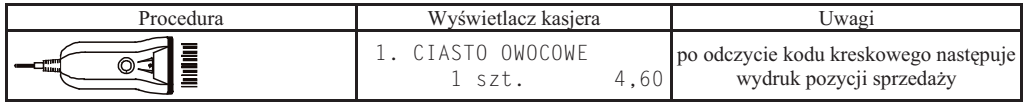

#### 2.2.3.2 Sprzedaż towaru z ilością inną niż jednostkowa

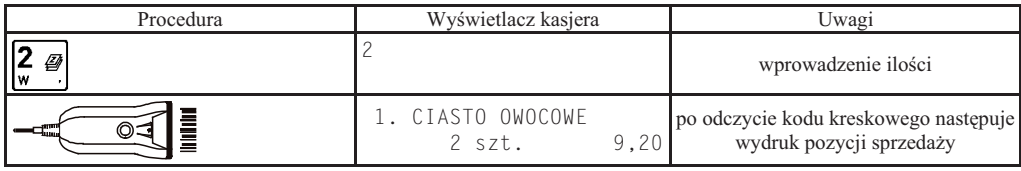

#### 2.2.3.3 Sprzedaż towaru z ręcznie wprowadzonego kodu kreskowego

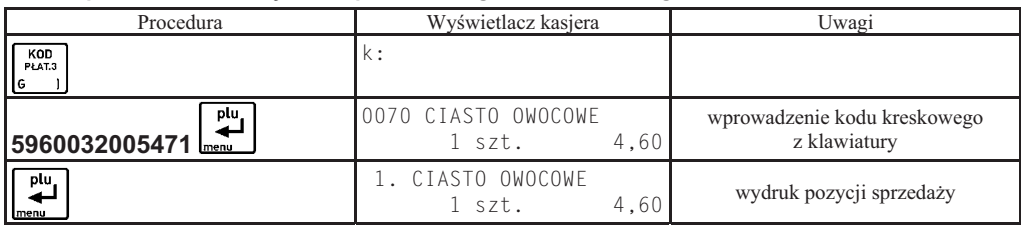

Uwaga: Dla kodów kreskowych z ilością lub wartością, wydruk pozycji sprzedaży następuje po wprowadzeniu cyfr i pierwszym naciśnięciu klawisza

#### 2.2.4 Sprzedaż towaru za pomocą zdefiniowanych klawiszy

#### 2.2.4.1 Sprzedaż towaru z ilością jednostkową

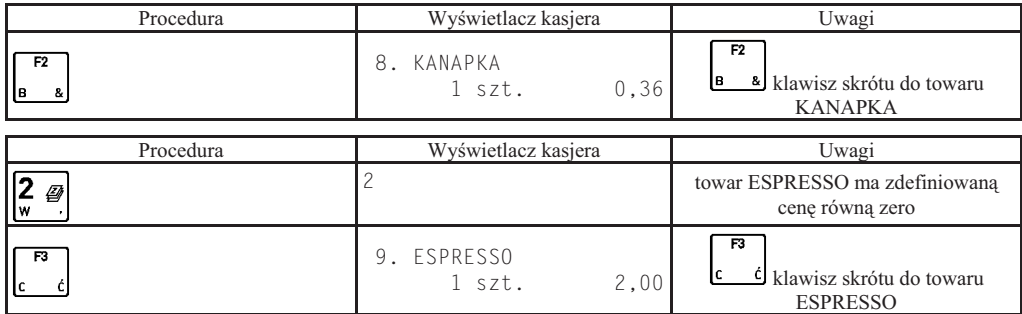

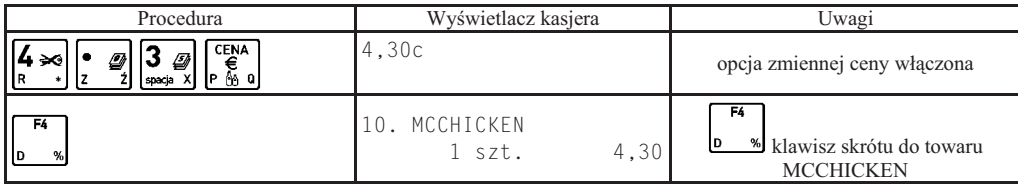

#### 2.2.4.2 Sprzedaż towaru z ilością inną niż jednostkowa

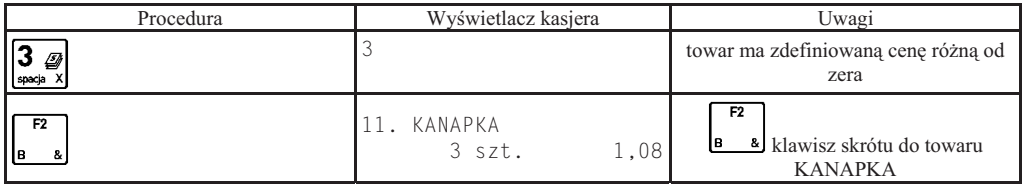

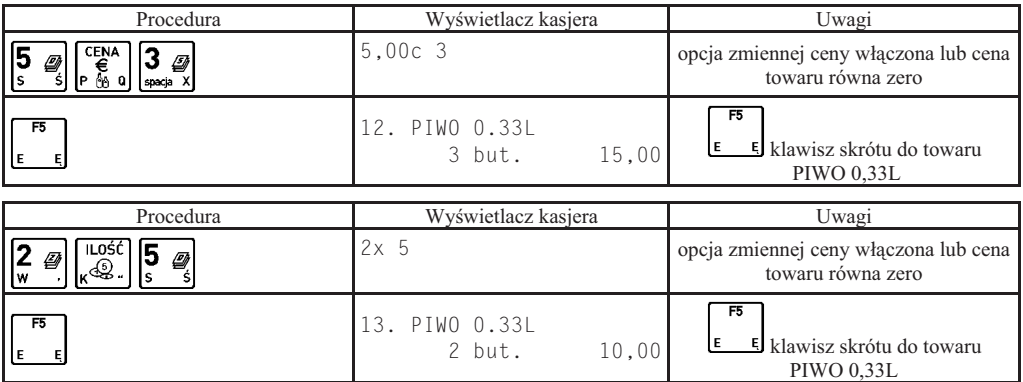

#### **2.2.5 Sprzeda towaru z uyciem wagi**

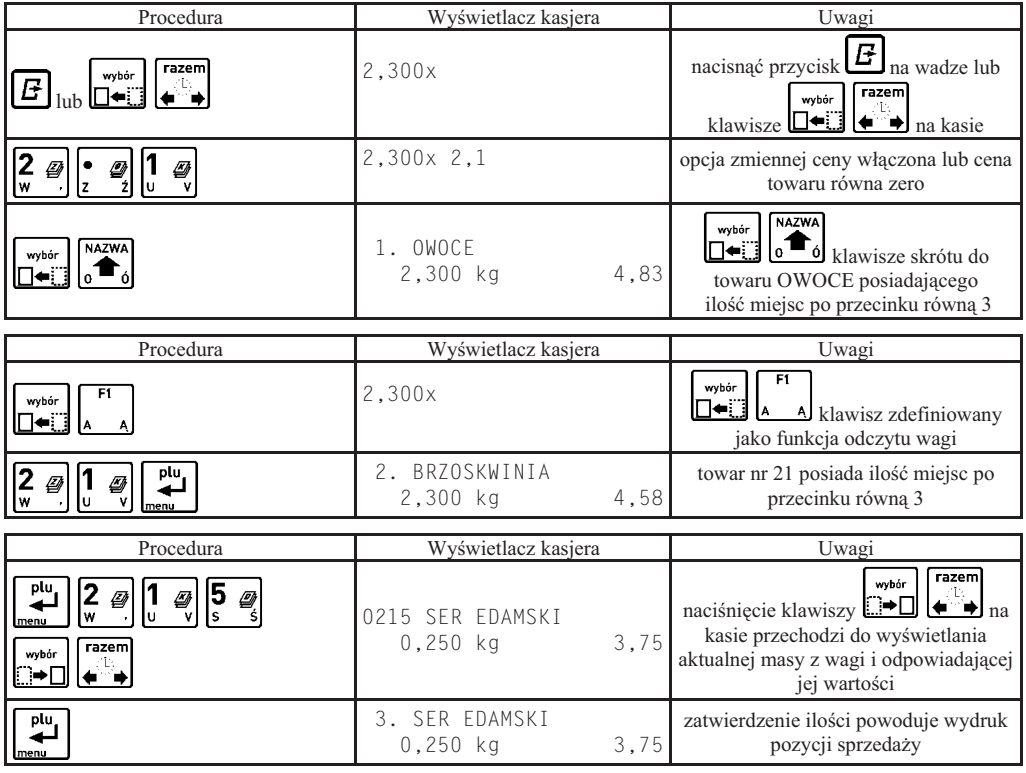

Uwaga: Klawisze obsługujące wagę działają w zależności od ustawienia SPOSÓB DOWAZANIA (str. 59).

#### 2.3 Sprzedaż towarów ze zmienną ceną

Kasa posiada możliwość prowadzenia sprzedaży wszystkich towarów ze zmienna cena. Parametr zezwolenia na zmienna cenę ustawia się w funkcji ZMIENNA CENA (str. 61).

Tryb ten wykorzystuje się w przypadku, kiedy nie chcemy wprowadzać do pamięci kasy dokładnych cen każdego towaru. Sprzedaż odbywa się w ten sposób, że po wybraniu towaru możliwe jest podanie jego ceny. Przy sprzedaży towarów ze zmienną ceną, szczególnie zalecana jest metoda wyboru towaru za pomocą zdefiniowanych klawiszy.

W takim przypadku klawiszom, do których przypisane są towary, należy nadać nazwy ogólne jak np. MIESO, NABIAŁ, PIECZYWO, SŁODYCZE, itp.

Sprzedaż w trybie komputerowym:

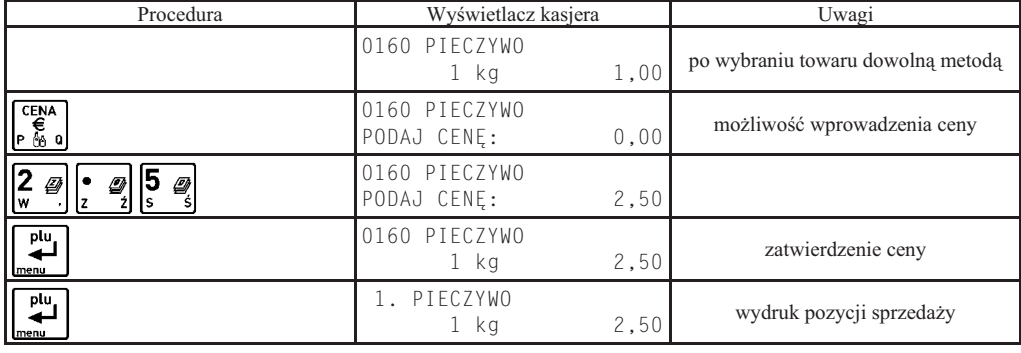

#### **2.4 Sprzeda wizana**

Kasa umożliwia prowadzenie sprzedaży wiązanej, tj. sprzedaży towaru pierwszego zawsze ze zdefiniowanym towarem drugim. Wiązania towarów definiuje się funkcją DEFINIOWANIE WIĄZAŃ (str. 39). Metoda ta przyspiesza sprzedaż tych towarów, których sprzedaż prowadzona jest zawsze razem. Po powiazaniu towarów sprzedaż towaru pierwszego wymusza automatyczną sprzedaż towaru drugiego w takiej samej ilości jak towaru pierwszego. Postępowanie podczas sprzedaży towarów wiązanych jest analogiczne jak dla normalnej sprzedaży.

#### **3 Zako
czenie paragonu**

#### 3.1 Zakończenie paragonu z użyciem płatności gotówką

W celu zakończenia paragonu należy nacisnać klawisz  $\bullet$ , co spowoduje wyświetlenie informacji o liczbie pozycji oraz kwocie do zapłaty. W przypadku gdy nastąpiła zapłata gotówką w kwocie zgodnej z podaną należy nacisnąć klawisz plu

razem

co spowoduje wydruk zakończenia paragonu (gdy opcja OBOWIAZEK WPISANIA ZAPŁATY str. 64 jest ustawiona na Nie).

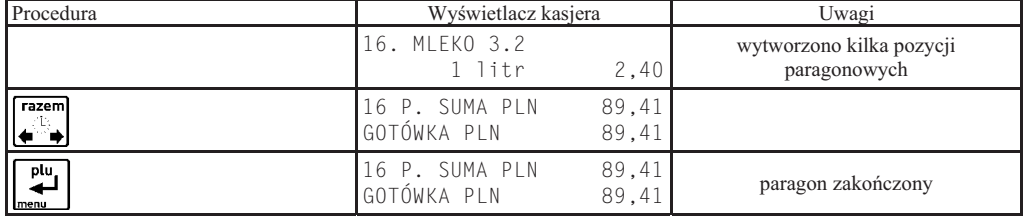

W przypadku gdy zapłata następuje kwotą wyższą od sumy do zapłaty:

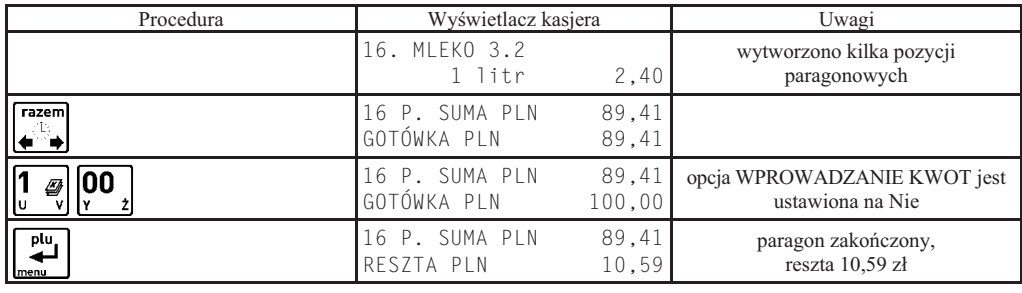

Jeżeli opcja PŁATNOŚĆ KOŃCZY PARAGON (str. 64) jest ustawiona na Tak, możliwe jest także szybkie zakończenie razem

paragonu bez recznego podawania kwoty wpłaconej przez klienta. Wtedy zamiast klawisza  $\left(\begin{array}{c} \bullet \\ \bullet \end{array}\right)$  naciska się od razu wybór wybór

klawisze  $\Box \Box \Box$   $\Box \Box$   $\Box$   $\Box$   $\Box$   $\Box$  w ten sam sposób można zakończyć paragon innymi płatnościami naciskając odpowiadające im klawisze. Dotyczy to także klawiszy zdefiniowanych jako płatności w walutach dodatkowych.

#### 3.2 Zakończenie paragonu z użyciem innej płatności niż gotówka

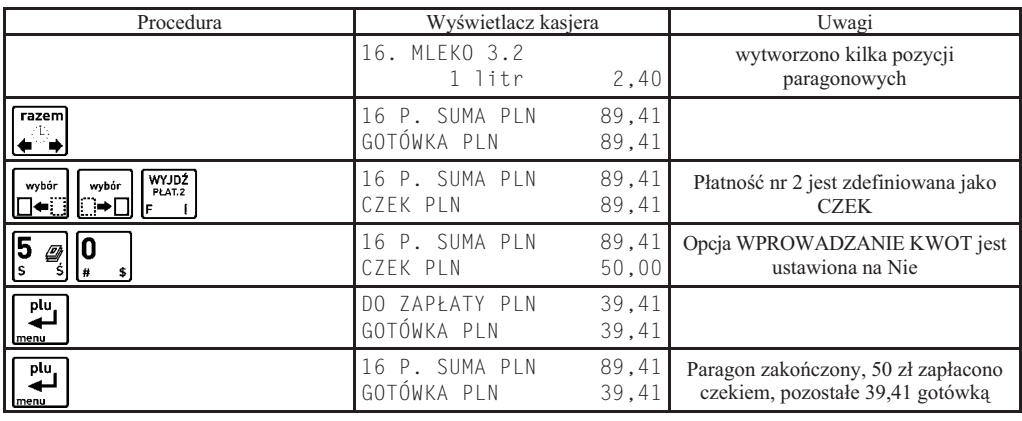

Możliwe jest także szybkie zakończenie paragonu bez recznego podawania kwoty wpłaconej przez klienta, opisane w poprzednim punkcie.

Uwaga: W przypadku zapłaty płatnością inną niż gotówka w kwocie większej od sumy do zapłaty, wypłata reszty *traktowana jest przez kasę jako wypłata gotówką.* 

#### **3.3 Płatności walutami dodatkowymi**

Kasa umożliwia płatności w ośmiu dodatkowych walutach. Aby można było płacić dana waluta, należy najpierw zdefiniować dla niej nazwę i kurs wymiany w funkcji NAZWY I KURSY WALUT (str. 56). Jeżeli kasa ma wydawać resztę w jednej z walut dodatkowych, należy ustawić opcję RESZTA W WALUCIE (str. 57) na Tak. Wtedy kasa będzie wydawać reszte w tej walucie (podstawowej lub dodatkowej), która została wprowadzona jako ostatnia.

razen Po naciśnięciu klawisza  $\leftarrow$  na wyświetlaczu pojawi się:

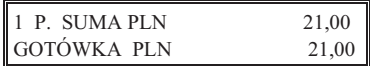

Można wtedy naciskając klawisze  $\Box \Box \Box$   $\Box \Box$   $\Box$  wybrać walutę dodatkową, w której ma nastąpić zapłata. Jeżeli zdefiniowano więcej niż jedną walutę dodatkową, kasa zapyta o numer wpłacanej waluty. Jeżeli zdefiniowano tylko jedną walutę,

kasa od razu przeliczy kwotę pozostałą do zapłaty i wyświetli np. tak:

wybór

wybór

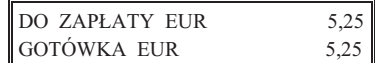

Następnie należy postępować identycznie jak dla płatności gotówka: wprowadzić wpłaconą przez klienta kwotę olu

i zatwierdzić klawiszem **leenet bylawich w dowolnym momencie można przerwać operacje przyjmowania płatności za paragon** WYJDŹ

klawiszem  $\mathbf{F}$  i rozpocząć od nowa.

Kwota wypaconej reszty jest odliczana na raportach kasjerskich odpowiednio od wpywów w gotówce waluty podstawowej (jeżeli RESZTA W WALUCIE (str. 57) jest ustawiona na Nie) albo od wpływów w odpowiedniej walucie dodatkowej (jeżeli RESZTA W WALUCIE jest ustawiona na Tak).

Na jednym paragonie można użyć zarówno wielu płatności w walucie podstawowej, jak i wielu walut dodatkowych.

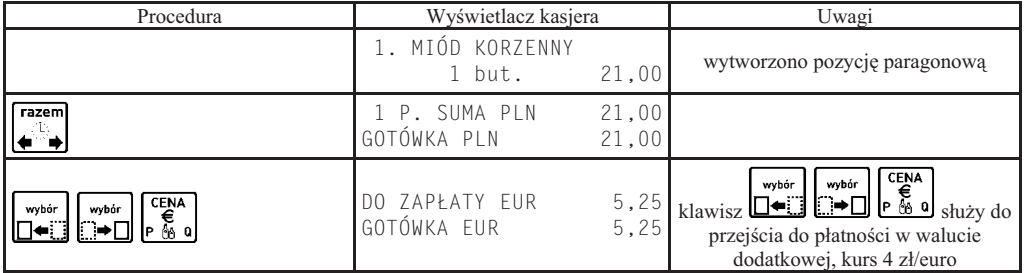

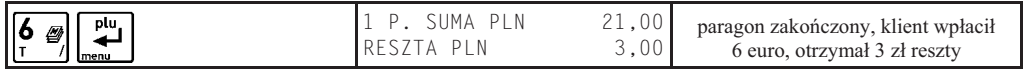

#### 3.4 Zakończenie paragonu z użyciem klawisza płatności w trybie ECR

Jeżeli opcia PŁATNOŚĆ KOŃCZY PARAGON (str.64) jest ustawiona na Tak, naciśnięcie klawisza płatności w walucie podstawowej lub klawisza zdefiniowanego jako waluta dodatkowa zakończy paragon bez przejścia do podsumowania paragonu:

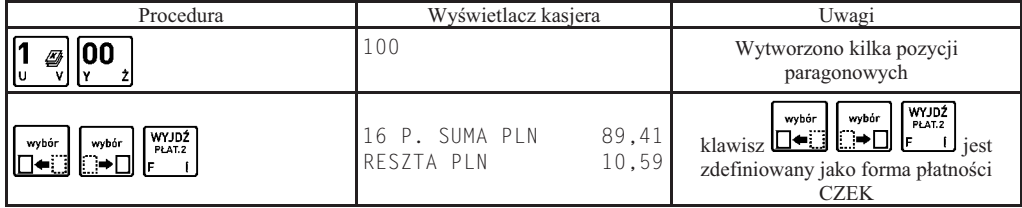

Uwaga: W trybie ECR brak wpisanej kwoty przed naciśnięciem klawisza płatności spowoduje zamknięcie paragonu na dwa różne sposoby. Jeżeli kwota przypisana do klawisza płatności jest:

- niezerowa to kasa przyjmie, że klient wpłacił kwotę taką jak zdefiniowana (wystąpi reszta)

- zerowa to kasa przyjmie, że klient wpłacił kwotę zgodną z sumą paragonu (brak reszty)

#### **3.5 Zako
czenie paragonu z rabatem lub narzutem na cay paragon**

Kasa posiada możliwość udzielenia rabatu lub narzutu (procentowego lub kwotowego) na cały paragon za wyjatkiem pozycji opakowań zwrotnych. Z rabatu i narzutu można wyłączyć towary podczas ich definiowania (str. 33) lub przez umieszczenie ich w grupach specjalnych i włączenie ustawienia RABAT/NARZUT SPECJALNY (str. 62). Maksymalny rabat i maksymalny narzut których można udzielić definiuje się odpowiednio w funkcjach MAKSYMALNY RABAT (str. 62) i MAKSYMALNY NARZUT (str. 62), ograniczenia te odnoszą się zarówno do rabatów i narzutów udzielanych procentowo, jak i kwotowo. Zablokowanie możliwości udzielania rabatu lub narzutu następuje przez ustawienie maksymalnych wartości na 0. Rabaty i narzuty sa ograniczane przez limity dla rodzaju kasjera lub grupy towarowej.

Rabatu (narzutu) na cały paragon udziela się w podsumowaniu paragonu (po naciśnięciu klawisza (i) następującymi klawiszami:

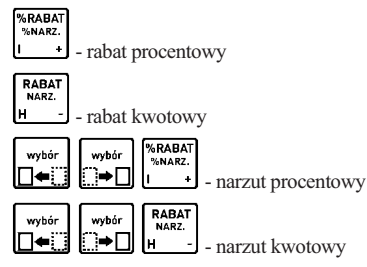

Poniżej przedstawiono przykład udzielania rabatu procentowego:

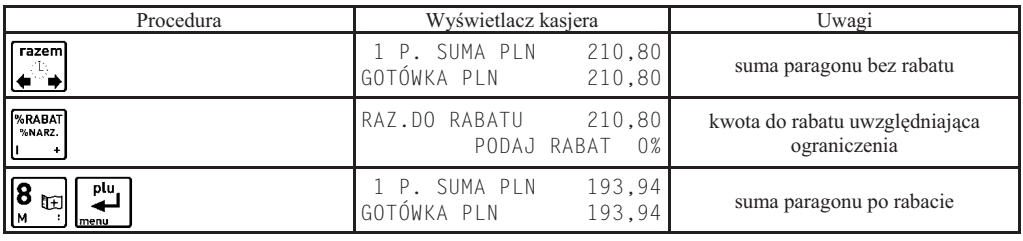

Dalej postępujemy jak w wyżej opisanych przypadkach zakończenia paragonu.

razem

## **4 Funkcje dodatkowe**

#### **4.1 Lista podreczna**

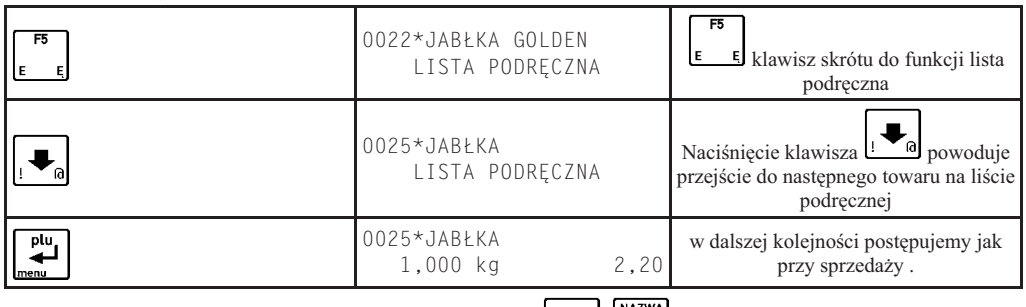

W funkcji listy podręcznej oprócz użycia klawiszy strzałek  $\left[\bigstar\right]$   $\left[\bigstar\right]$  można wyszukiwać towary za pomocą numerów lub nazwy towaru.

*Uwaga: Znak "\*" po numerze PLU informuje nas, że poruszamy się po zakresie towarów ograniczonym do listy podrcznej.*

W celu dodania towaru na listę podręczną należy w trakcie definiowania towaru (str. 33) opcję TOWAR JEST NA LIŚCIE PODRECZNEJ ustawić na Tak.

#### 4.2 Rabat lub narzut na pozycję sprzedaży

Kasa posiada możliwość udzielenia rabatu albo narzutu (procentowego lub kwotowego) na pozycję za wyjątkiem pozycji opakowań zwrotnych. Z rabatu i narzutu można wyłączyć towary podczas ich definiowania (str. 33) lub przez umieszczenie ich w grupach specjalnych i włączenie ustawienia RABAT/NARZUT SPECJALNY (str. 62). Maksymalny rabat i maksymalny narzut których można udzielić definiuje się odpowiednio w funkcjach MAKSYMALNY RABAT (str. 62) i MAKSYMALNY NARZUT (str. 62), ograniczenia te odnoszą się zarówno do rabatów i narzutów udzielanych procentowo, jak i kwotowo. Zablokowanie możliwości udzielania rabatu lub narzutu następuje przez ustawienie maksymalnych wartości na 0. Rabaty i narzuty są ograniczane przez limity dla rodzaju kasjera lub grupy towarowej.

Rabatu (narzutu) na pozycję sprzedaży udziela się następującymi klawiszami:

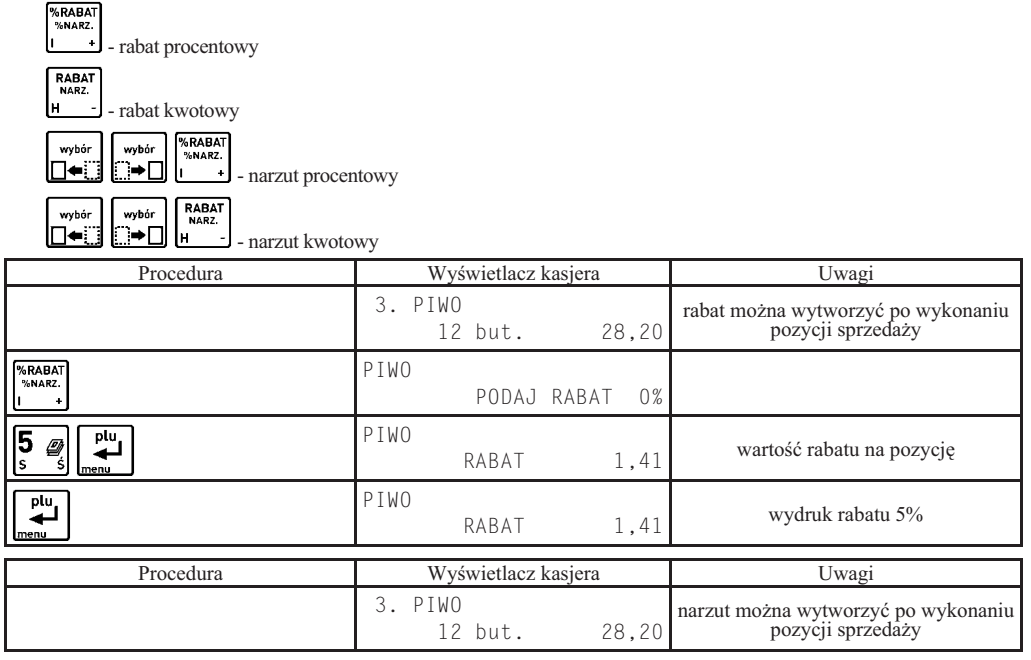

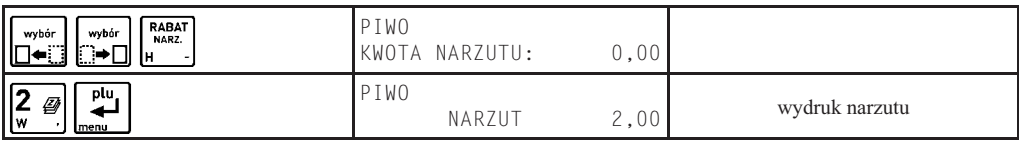

#### **4.3 Podsuma paragonu**

Pomiędzy poszczególnymi pozycjami sprzedaży możliwe jest wyświetlenie ilości zrealizowanych pozycji i ich sumarycznej kwoty do zapłaty.

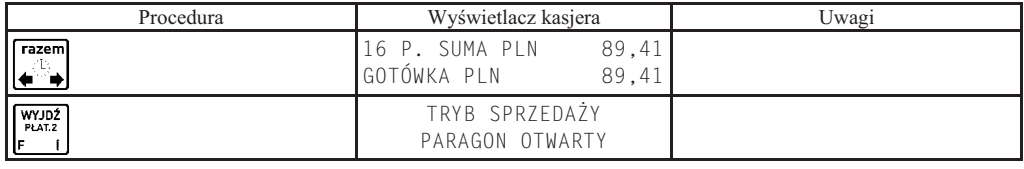

#### **4.4 Edycja paragonu i kasowanie pozycji sprzeday**

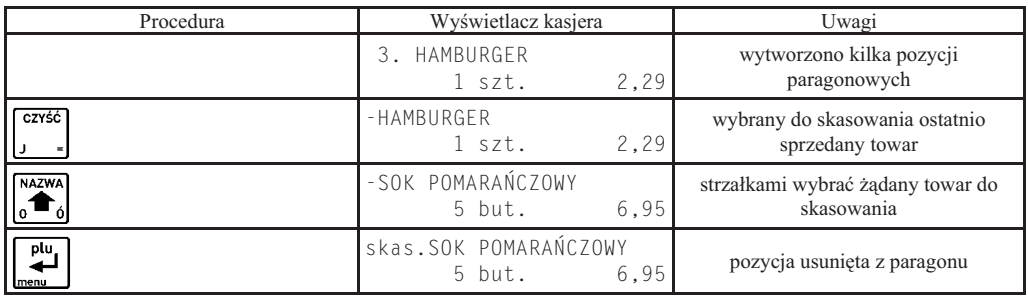

Za pomocą klawiszy strzałek  $\frac{1}{2}$  |  $\frac{1}{2}$  |  $\frac{1}{2}$  | możliwe jest przesuwanie się po wszystkich pozycjach na paragonie w celu sprawdzenia ich poprawności.

*Uwaga: Dostp do kasowania pozycji zaley od tego czy kasjerowi przyznano uprawnienia do tej funkcji.*

**NAZWA** 

#### **4.5 Anulowanie całego paragonu**

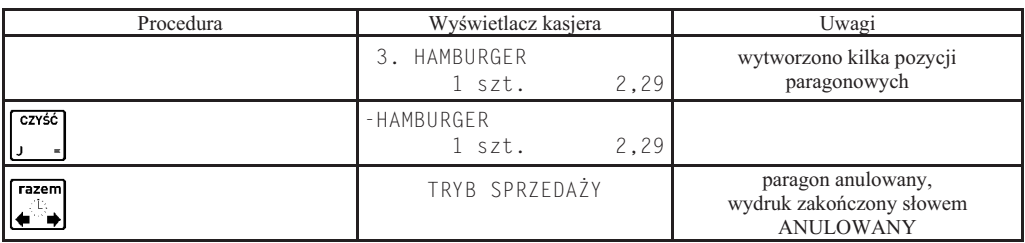

*Uwaga: Dostp do anulowania caego paragonu zaley od tego czy kasjerowi przyznano uprawnienia* do tej funkcji. Ponadto jeżeli ustawienie UŻYCIE KASJERÓW (str. 56) jest włączone, to jeżeli kasa *zostaa wyczona w otwartym paragonie, a kasjer ma uprawnienie do anulownia paragonu, wtedy przy wczeniu paragon zostanie anulowany, a jeeli kasjer nie ma uprawnienia do anulowania paragonu – paragon ten zostanie przywrócony.*

#### **4.6 Sprzeda i przyjmowanie opakowa
 zwrotnych**

Kasa umożliwia sprzedaż i przyjęcie opakowań zwrotnych. Sprzedaż i zwrot opakowań sygnalizowana jest sygnałem dźwiękowym, a ich wydruk następuje po linii ze znakiem loga fiskalnego.

Sprzedaż opakowań zwrotnych odbywa się w taki sam sposób jak przy sprzedaży normalnego towaru.

W trybie komputerowym przyjęcie opakowania wygląda podobnie do sprzedaży: najpierw należy wybrać opakowanie,<br>a następnie wprowadzić ilość i nacisnąć klawisz  $\Box \leftrightarrow \Box$   $\Box$ wybór wybór

| Procedura                               | Wyświetlacz kasjera            | Uwagi                  |
|-----------------------------------------|--------------------------------|------------------------|
| 5<br>UU<br>Ø                            | 0500 BUTELKA                   | wprowadź numer towaru  |
| 뷀<br>menu                               | 0500 BUTELKA<br>1 szt.<br>0,19 | zatwierdź wybór towaru |
| $2\omega$                               | 0500 BUTELKA<br>2 szt.<br>0.38 | ilość opakowań         |
| $\overline{\epsilon}$<br>wybór<br>wybór | zwrt.BUTELKA<br>0.38<br>2 szt. |                        |

a następnie wprowadzić ilość i nacisnąć klawisz  $\Box$ **ilost** 

W trybie ECR w przypadku przyjęcia opakowania zwrotnego postępujemy tak samo, z tym że zamiast zatwierdzenia

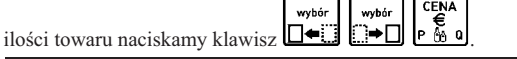

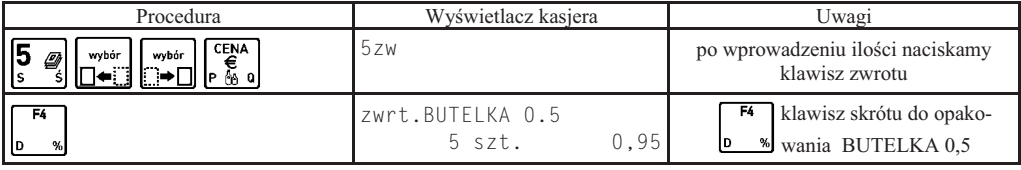

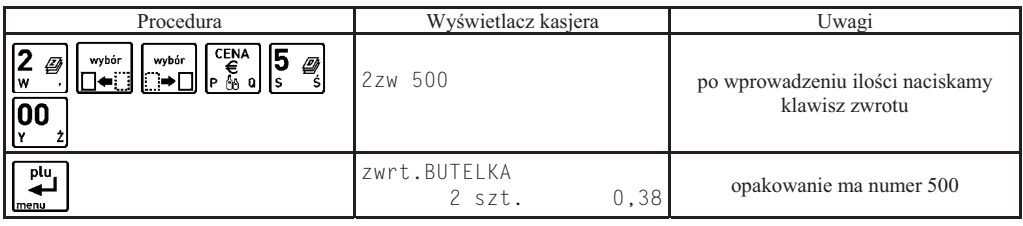

#### **4.7 Zwrot ostatnio sprzedanych opakowa**

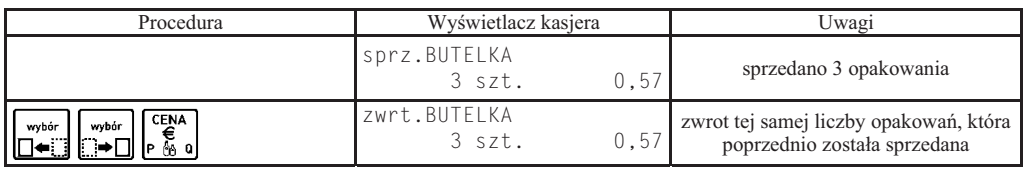

#### **4.8 Wyszukiwanie towarów**

#### **4.8.1 Wyszukiwanie towaru wg numeru towaru w trybie komputerowym**

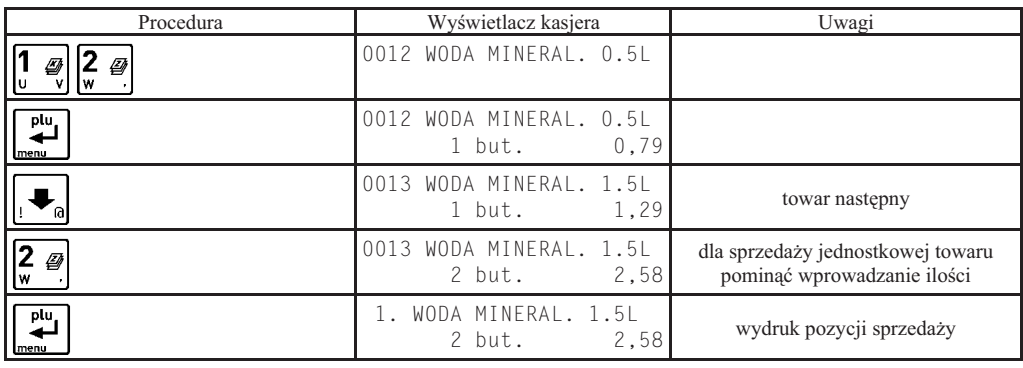

#### **4.8.2 Wyszukiwanie towaru wg numeru towaru w trybie ECR**

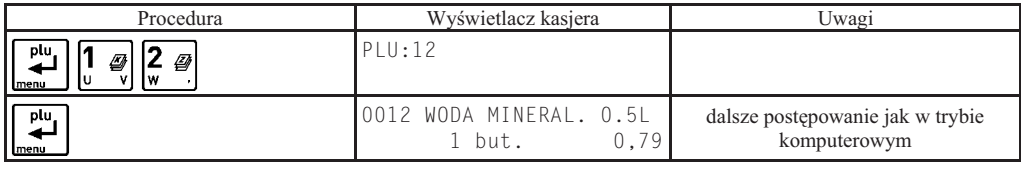

#### **4.8.3 Wyszukiwanie towaru wedug nazwy**

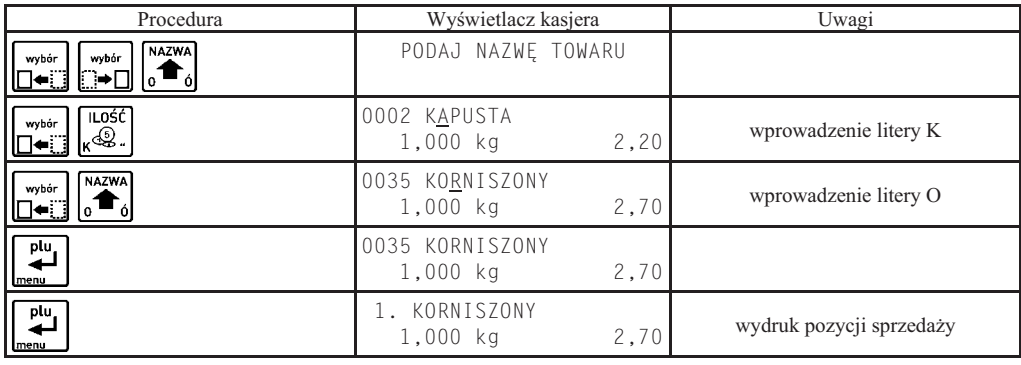

*Uwaga: Działanie funkcji może zostać zablokowane przez ustawienie funkcji SPRZEDAŻ WG NAZWY (str. 61) na Nie.*

4.8.4 Wyszukiwanie towarów o tym samym początku nazwy

| Procedura                      | Wyświetlacz kasjera                | Uwagi                             |
|--------------------------------|------------------------------------|-----------------------------------|
| <b>NAZWA</b><br>wybór<br>wybór | PODAJ NAZWĘ TOWARU                 |                                   |
| ILOŚĆ<br>wybór<br>\$.          | 0002 KIWI<br>2,20<br>1,000 kg      | wprowadzenie litery K             |
| F1<br>wybór                    | 0039 KARMELKI<br>3,40<br>1 pacz    | wprowadzenie litery A             |
| razem<br>wybór<br>13.          | 0081 KALAREPA<br>2,50<br>1,000 kg  | kolejny towar o początku nazwy KA |
| razem<br>wybór                 | KARMELKI<br>0039<br>3,40<br>1 pacz | powrót do pierwszego towaru na KA |
| plu,<br>menu                   | 0039<br>KARMFIKI<br>3,40<br>1 pacz |                                   |
| WYJDŹ<br>PLAT <sub>2</sub>     | TRYB SPRZEDAŻY                     | wyjście bez sprzedaży             |

#### **4.8.5 Sprawdzenie ceny towaru z kodem kreskowym bez sprzeday**

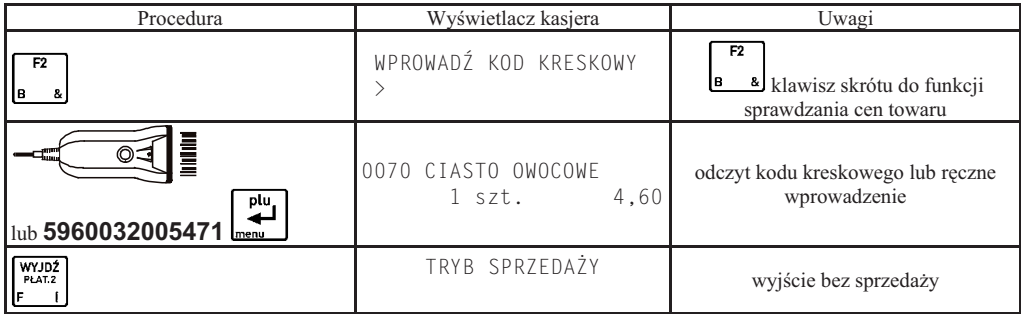

#### **4.9 Podglad paragonu**

Funkcja umożliwia podgląd otwartego paragonu przez wysunięcie papieru z drukarki do miejsca wydrukowanej ostatniej

pozycji sprzedaży. Służy do tego klawisz lub zdefiniowany klawisz skrótu do funkcji PODGLAD PARAGONU (str. 36). Naciśnięcie klawisza w trakcie otwartego paragonu spowoduje wysunięcie papieru. Kolejne naciśniecie klawisza lub kontynuacja dalszej sprzedaży spowoduje zaciągnięcie papieru do miejsca wydrukowanej ostatniej pozycji sprzedaży.

#### **4.10 Wydruk numeru bez sprzeday**

Kasa umożliwia wydruk dodatkowej linii na końcu paragonu (po logu fiskalnym) oznaczonej tekstem "BEZ  $SPRZEDAZY:$ ". W linii tej można umieścić wyłącznie cyfry, np. numer seryjny sprzedanego w paragonie urządzenia.

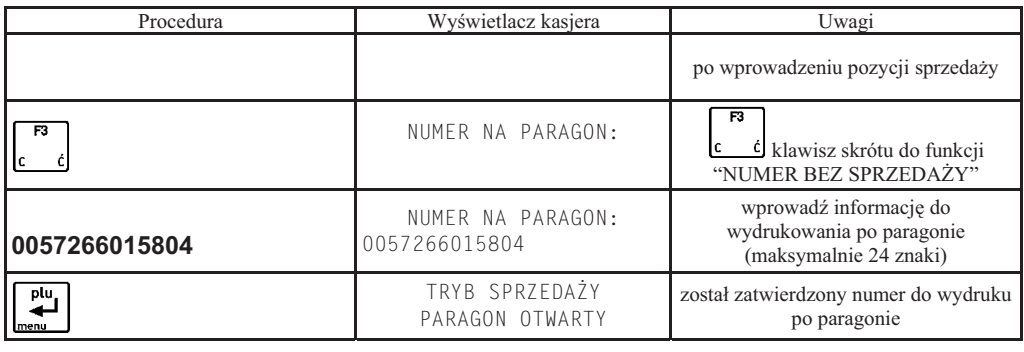

W celu skasowania danych do wydrukowania należy w trakcie edycji numeru nacisnąć klawisz  $\frac{1}{\sqrt{2}}$ a następnie

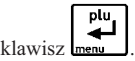

#### **5 Przykadowe wydruki paragonów**

Poniżej przedstawiono przykłady paragonów zawierających towar i opakowania zwrotne.

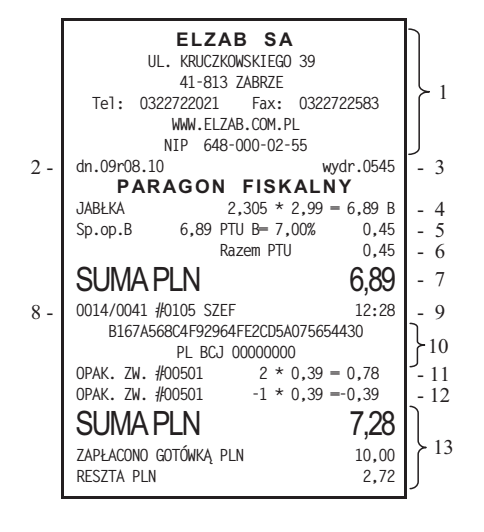

- 1 nagówek paragonu (nazwa, adres i numer NIP)
- 2 data rozpoczcia paragonu
- 3 numer wydruku
- 4 nazwa sprzedanego towaru, ilość, cena, wartość i stawka podatku

CZYŚĆ

- 5 kwota brutto, kwota podatku w danej stawce podatkowej
- 6 sumaryczna kwota podatku
- 7 sumaryczna kwota sprzeday (bez obrotu opakowaniami)
- 8 numer paragonu dla danego raportu dobowego / numer raportu dobowego do którego zostanie zaliczona sprzedaż, numer kasy, numer i nazwa kasjera
- 9 czas zakończenia paragonu
- 10- numer kontrolny, logo fiskalne i numer unikatowy
- 11- sprzedaż opakowania zwrotnego
- 12- przyjcie opakowania zwrotnego
- 13 sumaryczna kwota do zapłaty, wpłacona gotówka i zwrócona reszta

*Uwaga: Jeżeli sprzedaż zakończyła się w innym dniu niż data rozpoczęcia paragonu jest to sygnalizowane znakiem plus (+) przed godziną wydrukowania paragonu* 

Poniżej pokazano przykładowy paragon z płatnością w dodatkowej walucie.

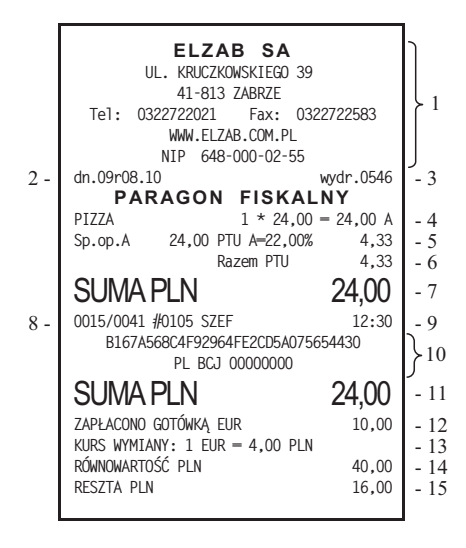

- 1- nagówek paragonu (nazwa, adres i numer NIP)
- 2- data rozpoczęcia paragonu
- 3- numer wydruku
- 4- nazwa sprzedanego towaru, ilość, cena, wartość i stawka podatku
- 5- kwota brutto, kwota podatku w danej stawce podatkowej
- 6- sumaryczna kwota podatku
- 7- sumaryczna kwota sprzeday (bez obrotu opakowaniami)
- 8- numer paragonu dla danego raportu dobowego / numer raportu dobowego do którego zostanie zaliczona sprzedaż, numer kasy, numer i nazwa kasjera
- 9- czas zakończenia paragonu
- 10- numer kontrolny, logo fiskalne i numer unikatowy
- 11- sumaryczna kwota do zapłaty
- 12- wpłacona gotówka w dodatkowej walucie
- 13- kurs wymiany waluty dodatkowej na podstawow
- 14- równowartość wpłaconej waluty dodatkowej w walucie podstawowej
- 15- wypłacona reszta

# **Rozdział 8 - Dodatki**

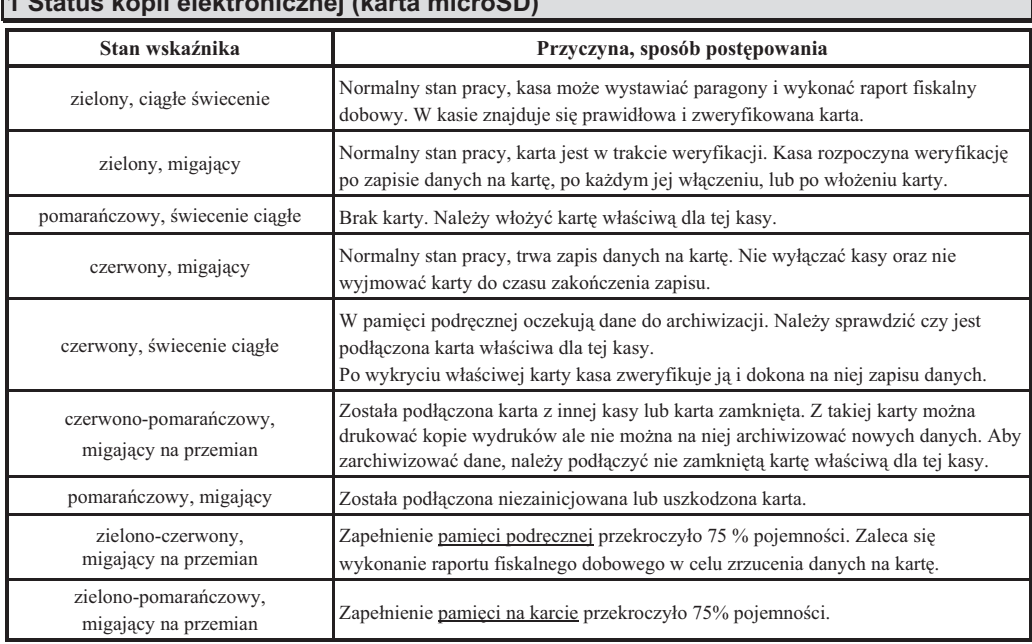

## **1 Status kopii elektronicznej (karta microSD)**

#### **2 Specyfikacja techniczna kasy**

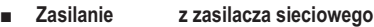

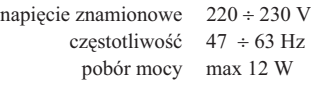

#### z akumulatora wewnętrznego

napięcie znamionowe/pojemność 7,4V / 2,2 Ah \*) \*) w procesie eksploatacji kasy występuje naturalny spadek pojemności akumulatora.

#### **-**Bezpieczeństwo

Kasa wykonana jest w III klasie zabezpieczenia przeciwporażeniowego wg PN-EN 60950-1:2007. Zasilacz do kasy wykonany jest w II klasie zabezpieczenia przeciwporażeniowego wg PN-EN 60950-1:2007.

#### **-Graniczne warunki pracy**

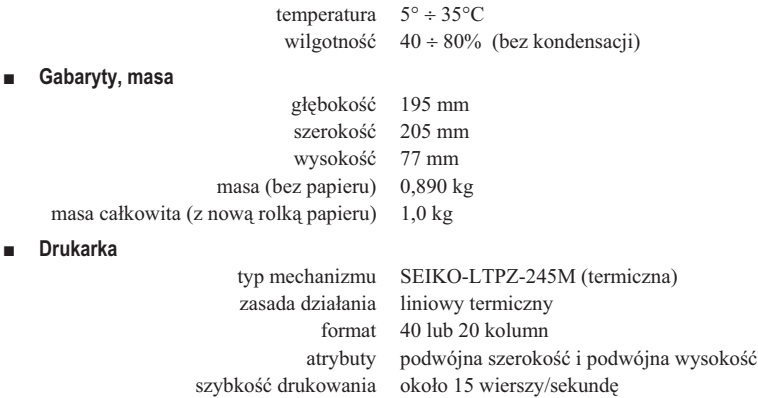

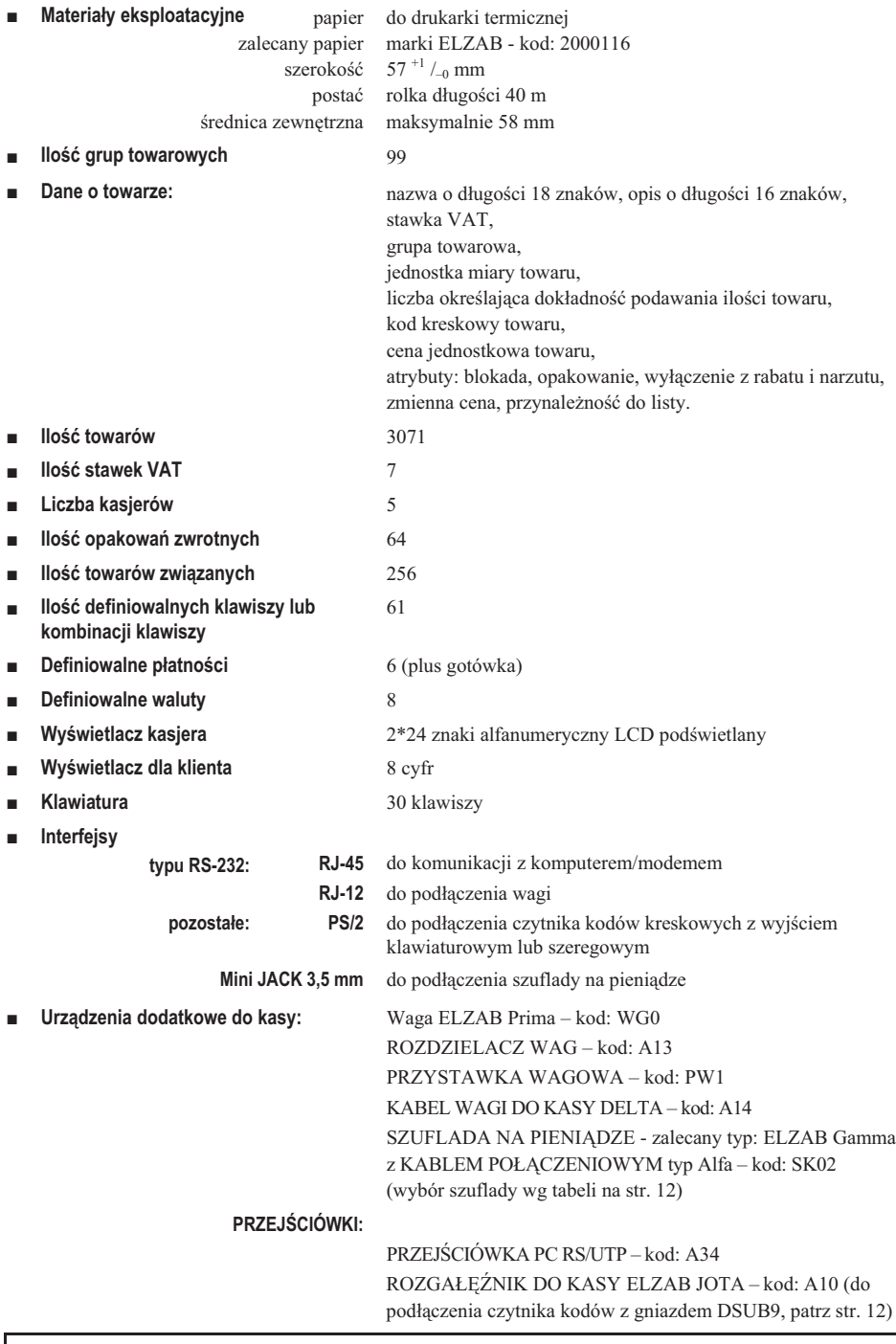

#### **Ostrzeżenie**

Urządzenie to jest urządzeniem klasy A. W środowisku mieszkalnym może ono powodować zakłócenia radioelektryczne. W takich przypadkach można żądać od jego użytkownika zastosowania odpowiednich środków zaradczych.

## **3 Specyfikacja złącz interfejsów kasy**

#### **ZŁĄCZE ZASILANIA:**

---

**12V, 1A**

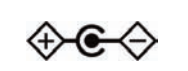

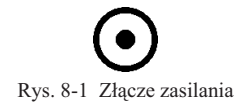

#### **SZUFLADA:**

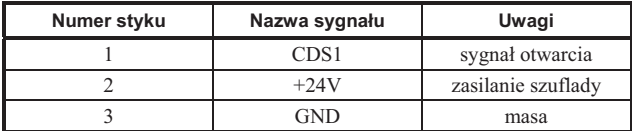

#### **WAGA:**

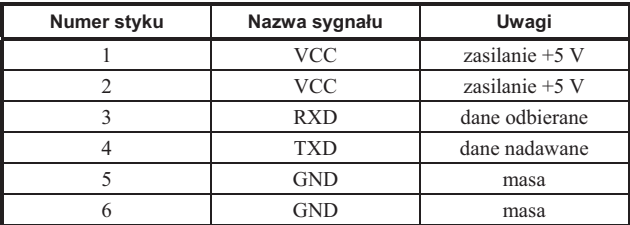

#### **PC:**

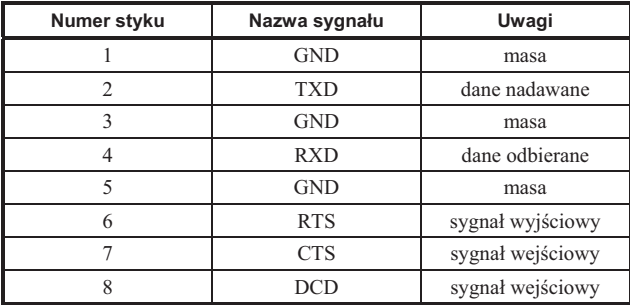

## **CZYTNIK KODÓW KRESKOWYCH (PS/2):**

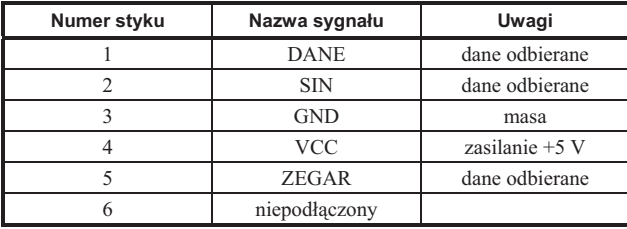

Rys. 8-2 Złącze szuflady

Rys. 8-3 Złącze wagi (RJ12)

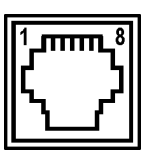

Rys. 8-4 PC (RJ45)

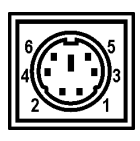

Rys. 8-5 Czytnik kodów kreskowych (MiniDin6)

#### **KABEL DO KOMPUTERA:**

Do połączenia kasy na dłuższe odległości należy zastosować PRZEJŚCIÓWKĘ PC RS/UTP – kod: A34, z obustronnie zakończonym wtykami RJ45, standardowym kablem UTP 5E. Kabel taki stosowany jest w komputerowych sieciach LAN, jest dobrej jakości przy relatywnie niskiej cenie za metr. Wtyki RJ45 powinny być zaciśnięte na kablu UTP zgodnie z opisem przedstawionym w tabeli poniżej.

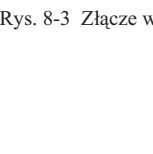

#### **SCHEMAT POŁĄCZEŃ KABLA DO KOMPUTERA:**

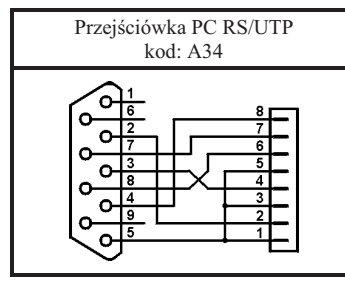

Rys. 8-6 Schemat połączeń wewnętrznych przejściówki oraz opis połączeń kabla łączącego (UTP)

#### **KABEL DO POŁĄCZENIA KASY Z MODEMEM**

Do podłączenia modemu do kasy należy zastosować PRZEJŚCIÓWKĘ KASA DELTA - MODEM (kod: A58) i przewód UTP 5E. Przejściówka posiada z jednej strony wtyk DSUB9M a z drugiej RJ45. Wtyk DSUB9M przejściówki należy wpiąć do modemu, a przewodem UTP połączyć kasę z przejściówką. Jeśli modem posiada złącze portu szeregowego inne niż wtyk DSUB9M wówczas wyposażony jest dodatkowo w przewód zakończony gniazdem DSUB9F, w które to należy wpiąć PRZEJŚCIÓWKĘ KASA DELTA – MODEM.

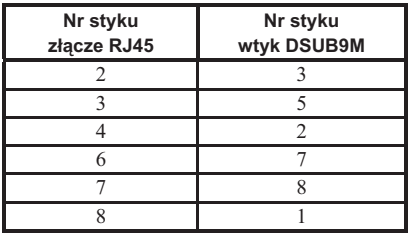

#### **4 Alfabetyczny spis komunikatów wy-wietlacza kasjera i tryb postpowania**

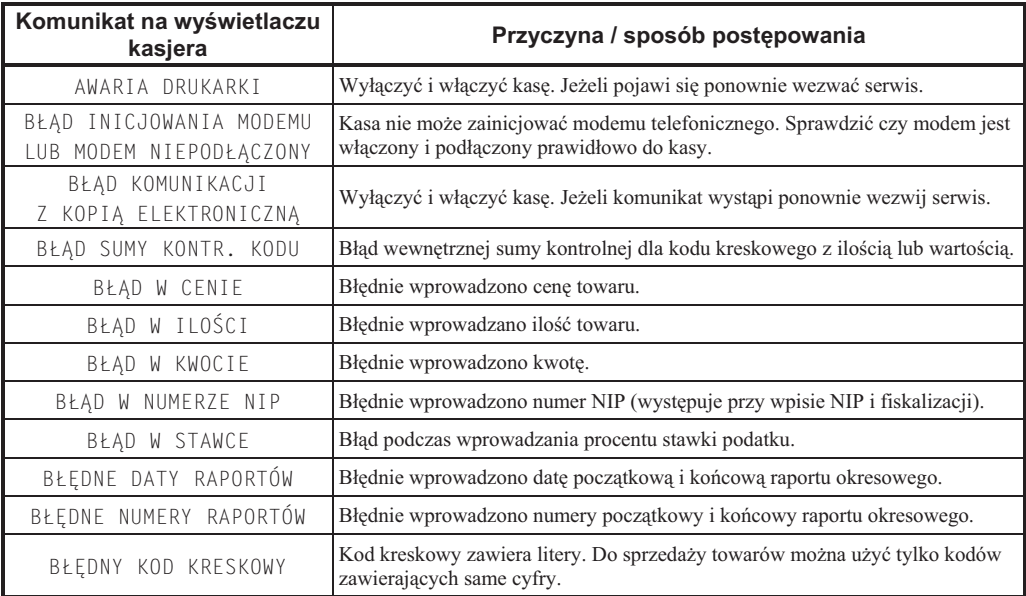

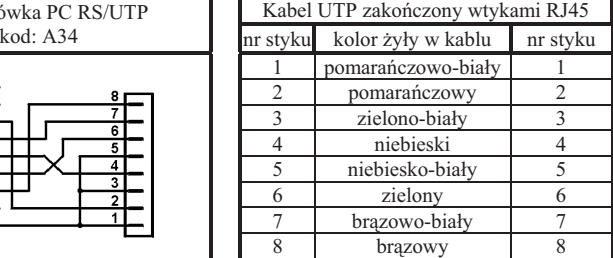

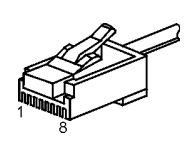

Rys. 8-7 Wtyk RJ45

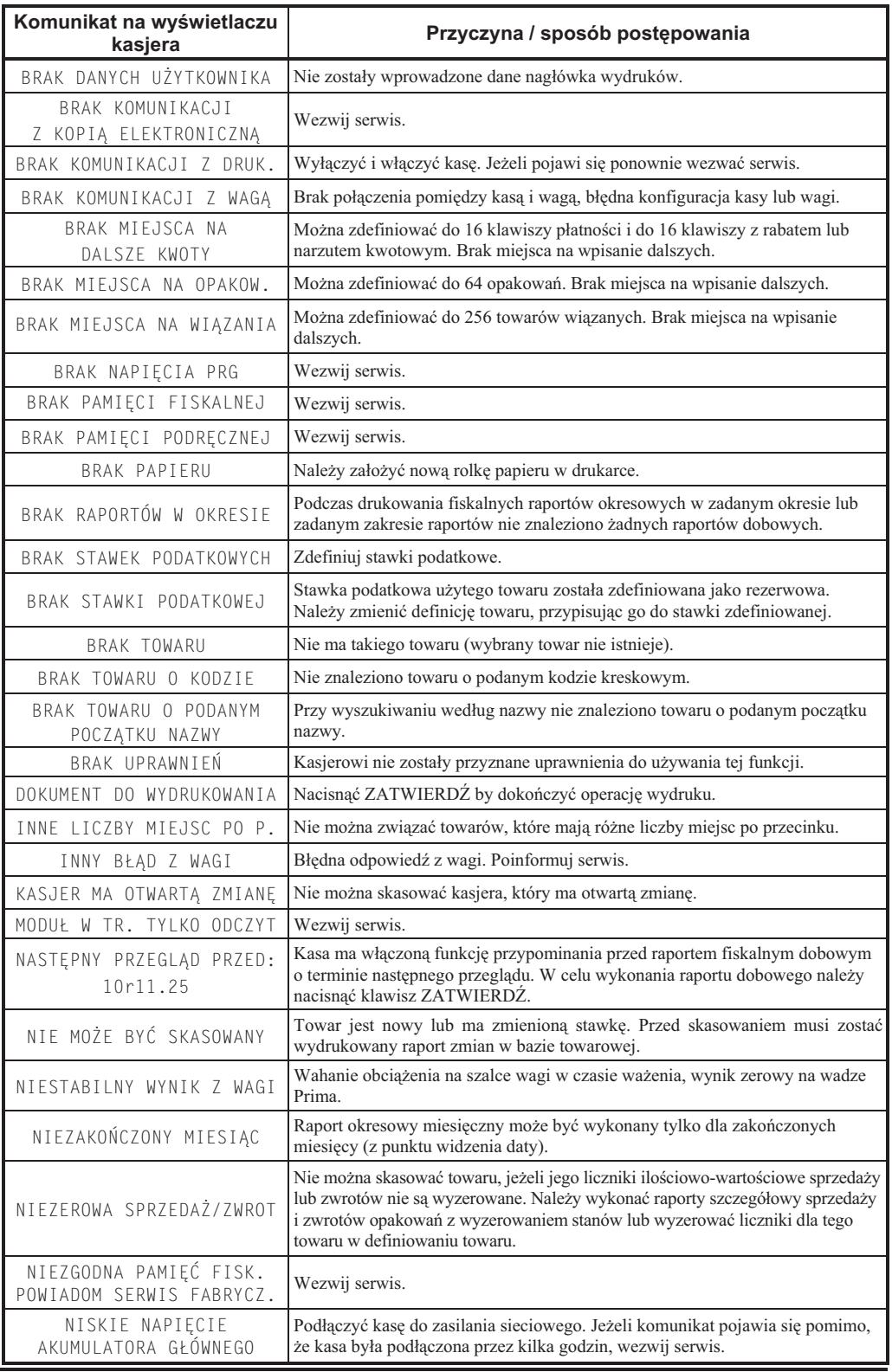

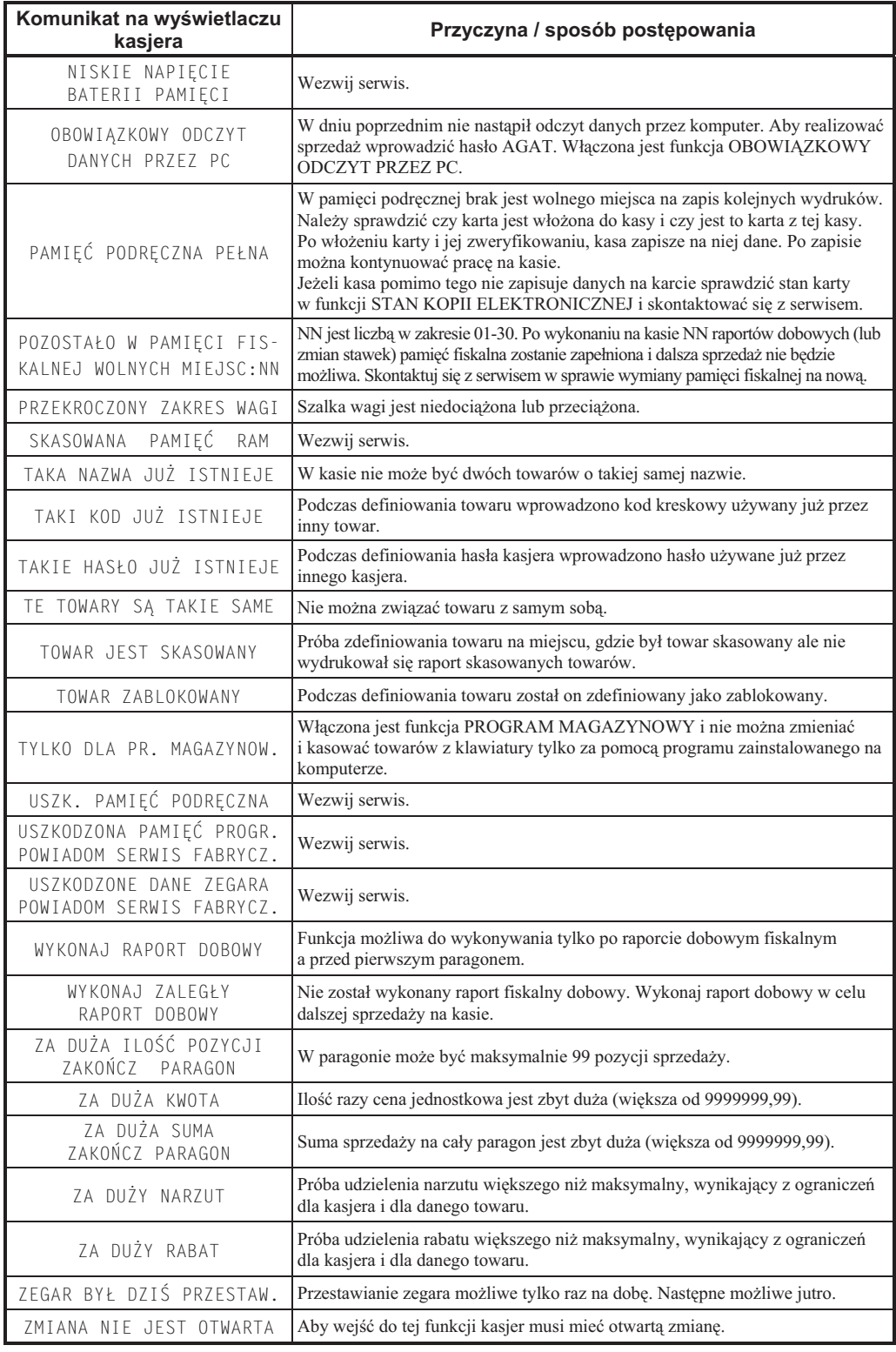

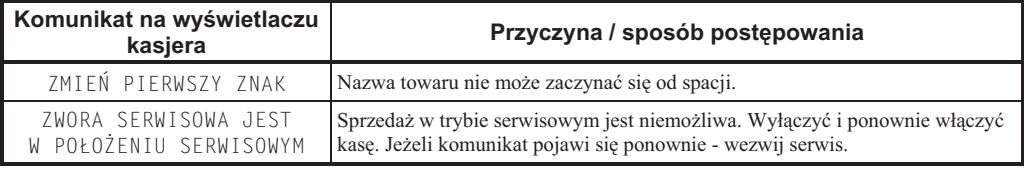

## **5 Sygnalizacja trybu zasilania akumulatorowego kasy**

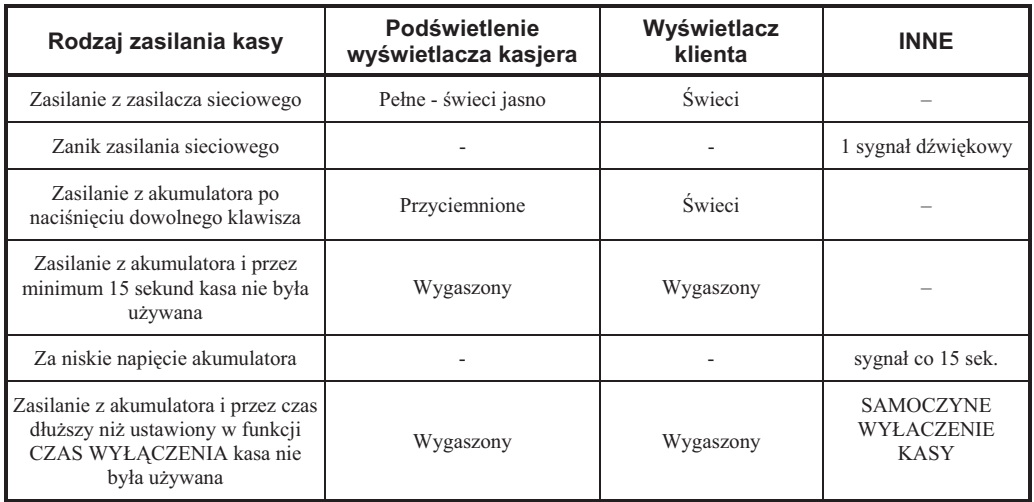

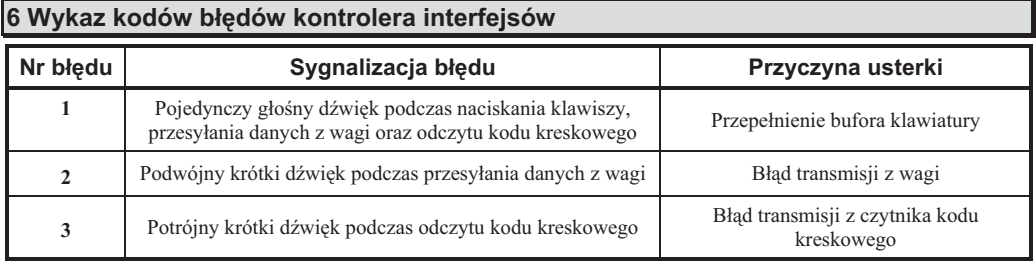

#### 7 Obsługa kodów kreskowych zawierających ilość lub wartość

Kody kreskowe stosowane w handlu dzielą się na:

- **-** kody zawierajce tyko cyfry identyfikujce jednoznacznie towar;
- **kody zawierające cyfry identyfikujące towar oraz cyfry ilości lub wartości (ceny) towaru stosowane głównie w skle**pach spożywczych gdzie dla danego towaru ilość lub wartość (cena) poszczególnego opakowania jest różna.

Poniżej opisano sposób obsługi kodów zawierających ilość i wartość (cene) towaru.

#### **7.1 Kody kreskowe z ilością**

Kody kreskowe, rozpoczynające się od cyfr 27 lub 29, mają w swojej strukturze dane o ilości (masie) towaru. Struktura jest następująca:

**27 TTTT V WWWWW K** lub **29 TTTT V WWWWW K** gdzie:

TTTT – Numer identyfikacyjny towaru.

WWWW – Ilość lub masa w formacie: WW,WWW (3 miejsca po przecinku).

 $V - W$  zależności od ustawienia funkcji DŁUGOŚĆ KODÓW Z CENĄ/WAGĄ:

- 1. Jeżeli ustawiono SZEŚĆ CYFR: dodatkowa cyfra kontrolna dla ilości lub masy (dodawana przez urzadzenie drukujące kod kreskowy). W zależności od ustawienia CYFRA KONTROLNA kasa może sprawdzać lub nie sprawdzać prawidłowość tej cyfry.
- 2. Jeżeli ustawiono SIEDEM CYFR: dodatkowa cyfra numeru identyfikacyjnego towaru.
- K Cyfra kontrolna dla całego kodu kreskowego (dodawana przez urządzenie drukujące kod kreskowy).

Wprowadzenie kodu kreskowego z ilością w funkcji DEFINIOWANIE TOWARU polega na przeczytaniu czytnikiem kodów kreskowych. Kod taki można również wprowadzić z klawiatury wpisując sześć pierwszych (albo siedem, jeżeli ustawiono opcję SIEDEM CYFR), licząc od lewej cyfry kodu.

Sprzedaż sprowadza się do przeczytania czytnikiem takiego kodu. Kasa dokona sprzedaży towaru o kodzie kreskowym np.: 27TTTT na ilość WW,WWW [kg].

#### **7.2 Kody kreskowe z wartością**

Kody kreskowe z wartością zaczynają się od cyfr 23 lub 24. Struktura jest następująca:

**23 TTTT V CCCCC K** lub **24 TTTT V CCCCC K** gdzie:

- TTTT Numer identyfikacyjny towaru.
- CCCCC Wartość towaru w formacie: CCC,CC zł.
	- $V W$  zależności od ustawienia opcji DŁUGOŚĆ KODÓW Z CENĄ/WAGĄ:
		- 1. Jeżeli ustawiono SZEŚĆ CYFR: dodatkowa cyfra kontrolna dla wartości lub ceny (dodawana przez urządzenie drukujące kod kreskowy). W zależności od ustawienia CYFRA KONTROLNA kasa może sprawdzać lub nie sprawdzać prawidłowość tej cyfry.
		- 2. Jeżeli ustawiono SIEDEM CYFR: dodatkowa cyfra numeru identyfikacyjnego towaru.
	- K Cyfra kontrolna dla całego kodu kreskowego (dodawana przez urządzenie drukujące kod kreskowy).

Definiując towar należy w momencie wprowadzania kodu kreskowego użyć czytnika kodów kreskowych lub wpisać z klawiatury kasy sześć (albo siedem, jeżeli ustawiono opcję SIEDEM CYFR) pierwszych cyfr tego kodu. Jako jednostki miary zastosować szt. lub opak.

Sprzedaż sprowadza się do odczytania kodu czytnikiem. Kasa dokona sprzedaży 1 szt. (lub opak.) towaru o kodzie kreskowym np. 23TTTT z wartościa CCC,CC zł.

#### **8 Ograniczanie rabatów i narzutów**

Pojedyncza pozycja na paragonie może jednocześnie podlegać kilku rodzajom rabatu. Moga to być:

- **-** rabat do pozycji udzielony przez kasjera
- **-** rabat na paragon udzielony przez kasjera

Kasa posiada funkcje które uniemożliwiają przekroczenie dopuszczalnego poziomu rabatu ustalonego przez kierownika sklepu. Do tego celu służą następujące mechanizmy:

1. – Funkcja MAKSYMALNY RABAT – adres 2 05 11 07 1 lub B E K G A lub Funkcja MAKSYMALNY NARZUT – adres 2 05 11 07 2 lub B E K G B

Te funkcje ograniczają wysokości rabatów/narzutów **wprowadzanych przez kasjera** z ręki. Nie obowiązują dla rabatów udzielanych za pomocą klawiszy zdefiniowanych z określoną wysokością rabatu.

- 2. Funkcja DEFINIOWANIE TOWARÓW adres 2 01 1 lub B A A Umożliwia określenie czy dany towar podlega rabatowaniu i narzutowaniu.
- 3. Funkcja RABAT/NARZUT SPECJALNY adres 2 05 11 07 3 lub B E K G C Umożliwia wyłączenie grup specjalnych z rabatowania i narzutowania.
- 4. Funkcja OGRANICZENIE RABATU adres 2 05 11 07 6 lub B E K G F lub Funkcja OGRANICZENIE NARZUTU – adres 2 05 11 07 7 lub B E K G G
- 5. Funkcja RABAT NA GRUP
 adres 2 05 11 07 8 lub B E K G H lub Funkcja NARZUT NA GRUPĘ – adres 2 05 11 07 9 lub B E K G I

6. – Funkcja MAKSYMALNY RABAT RODZAJU- adres 2 07 4 lub B G D lub Funkcja MAKSYMALNY NARZUT RODZAJU- adres 2 07 5 lub B G E

Dla kadej pozycji sprzeday w momencie jej utworzenia obliczana jest maksymalna kwota rabatu oraz osobno maksymalna kwota narzutu jaka może zostać odjęta lub dodana przez wszystkie operacje. Do obliczenia brana jest pod uwagę najmniejsza spośród odpowiednich wartości z punktów 4, 5 i 6 powyżej. Wartość ta jest w poniższych wzorach nazwana: *min\_ogr*.

Obliczenie maksymalnych kwot jest wykonywane zgodnie z wzorami:

*Maks\_rabat = warto-\_pozycji - [ ( warto-\_pozycji \* 100 – min\_ogr % ) / 100 ]*  $M$ aks\_narzut = [ ( wartość\_pozycji \* 100 + min\_ogr% ) / 100 ] - wartość\_pozycji

Jeżeli *min\_ogr* dla rabatów wynosi 100% (brak ograniczenia) wtedy:  $Maks\_rabat = \text{wartość\_pozycji - 1 grossz.}$ 

Jeżeli *min\_ogr* dla narzutów wynosi 100% (brak ograniczenia) wtedy:

*Maks\_narzut = wartość\_pozycji.* 

[ ] – nawiasy kwadratowe oznaczają zaokrąglenie do pojedynczych groszy.

Podczas udzielania rabatów, kasa nie pozwala aby kwoty: maks\_rabat i maks\_narzut zostay przekroczone. Operacje rabatowania i narzutowania które przekroczą maksymalne wartości zostaną ograniczone do tych wartości.

**Znaki handlowe uyte w niniejszej instrukcji:**

**SEIKO**

są znakami handlowymi SEIKO.

## Instrukcja przeznaczona jest do następujących wyrobów:

kasa ELZAB Mini E różne wykonania – kod: T50

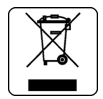

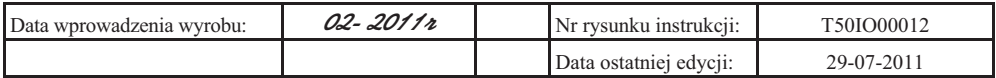

#### ADRESY FIRMOWE

Siedziba (godz. 8-16) ul. Kruczkowskiego 39, 41-813 Zabrze, Polska tel. +48 (32) 272 20 21, fax +48 (32) 272 81 90

Bezpłatna infolinia handlowa (godz. 8-16) 0 800 163 084

Dyżurny specjalista – porady techniczne 601 513 823 (godz. 8-18)

Dyżurny specjalista ds. wag 603 306 316 (godz. 8-18)

Serwis Producenta (godz. 8-16) tel./fax +48 (32) 272 30 56 tel. +48 (32) 272 20 21 wew. 445 e-mail: serwis@elzab.com.pl

#### Serwis Producenta

oddział Warszawa (godz. 8-16) ul. Taborowa 14, 02-699 Warszawa e-mail: serwis.warszawa@elzab.com.pl tel. +48 (22) 852 27 27, 852 27 29 fax +48 (22) 852 27 32

Serwis producenta oddział Wrocław (godz. 8-16) ul. Słubicka 22, 53-615 Wrocław tel. +48 (71) 355 74 72, 359 55 21, 355 92 25 e-mail: serwis.wroclaw@elzab.com.pl

Serwis producenta oddział Poznań (godz. 8-16) ul. Akacjowa 4, 62-002 Suchy Las tel. +48 (61) 855 18 81 tel./fax +48 (61) 855 18 78 e-mail: serwis.poznan@elzab.com.pl

Marketing (godz. 8-16) tel. +48 (32) 272 20 21 wew. 396, 268 tel. +48 (32) 272 30 51 e-mail: marketing@elzab.com.pl

Szkolenia, porady techniczne (godz. 8-16) tel. +48 (32) 272 26 23 tel. +48 (32) 272 20 21 wew. 219, 220, 419, 422, 425 e-mail: help@elzab.com.pl

#### NAGRODY, WYRÓŻNIENIA, CERTYFIKATY

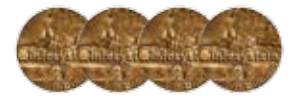

Cztery Złote Medale MTP Międzynarodowe Targi Poznańskie – Infosystem

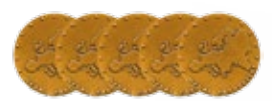

Pięć Medali Europejskich przyznanych przez Komitet Integracji Europejskiej i Business Centre Club

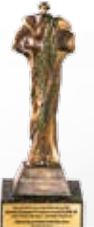

Laureat konkursu Loży Katowickiej Business Centre Club **CEZARY ŚLASKIEGO** BIZNESU 2010

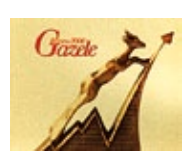

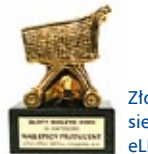

Złoty koszyk sieci handlowej eLDe

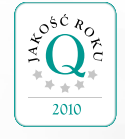

"Jakość Roku 2010" wg. Redakcji Biznes Raportu w Dzienniku Gazecie Prawnej oraz Ekspertów Polskiego Centrum Badań i Certyfikacji SA

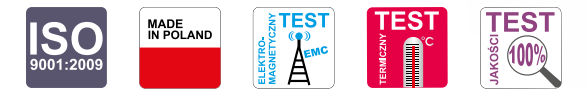

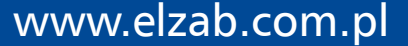

rys. T5010000 Nr rys. T50IO000  $\geq$